## COREMEDIA CONTENT CLOUD

Connector for HCL Commerce Manual

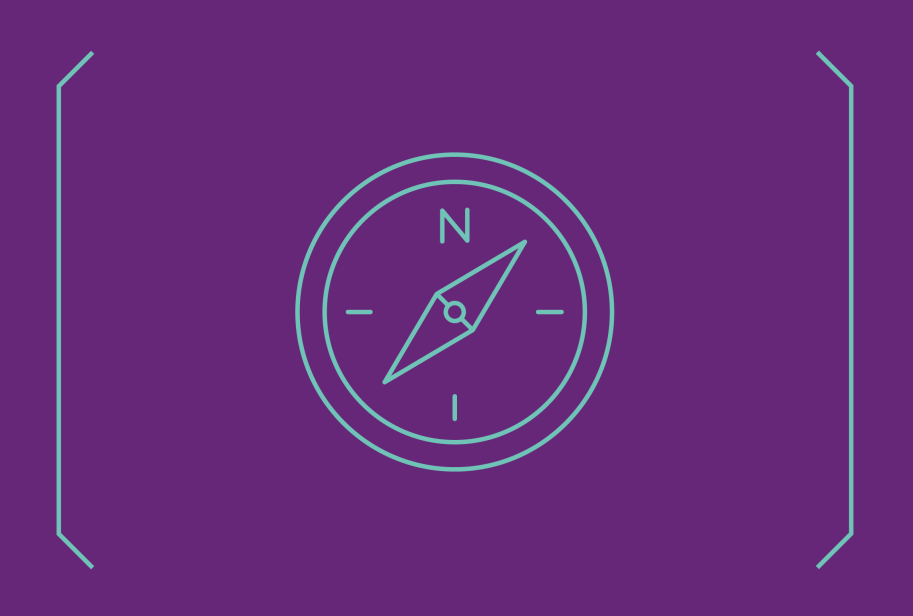

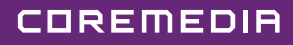

#### Copyright CoreMedia GmbH © 2024

CoreMedia GmbH

Altes Klöpperhaus, 5. OG

Rödingsmarkt 9

20459 Hamburg

#### International

All rights reserved. No part of this manual or the corresponding program may be reproduced or copied in any form (print, photocopy or other process) without the written permission of CoreMedia GmbH.

#### Germany

Alle Rechte vorbehalten. CoreMedia und weitere im Text erwähnte CoreMedia Produkte sowie die entsprechenden Logos sind Marken oder eingetragene Marken der CoreMedia GmbH in Deutschland. Alle anderen Namen von Produkten sind Marken der jeweiligen Firmen.

Das Handbuch bzw. Teile hiervon sowie die dazugehörigen Programme dürfen in keiner Weise (Druck, Fotokopie oder sonstige Verfahren) ohne schriftliche Genehmigung der CoreMedia GmbH reproduziert oder vervielfältigt werden. Unberührt hiervon bleiben die gesetzlich erlaubten Nutzungsarten nach dem UrhG.

#### Licenses and Trademarks

All trademarks acknowledged. March 14, 2024 (Release 2310 )

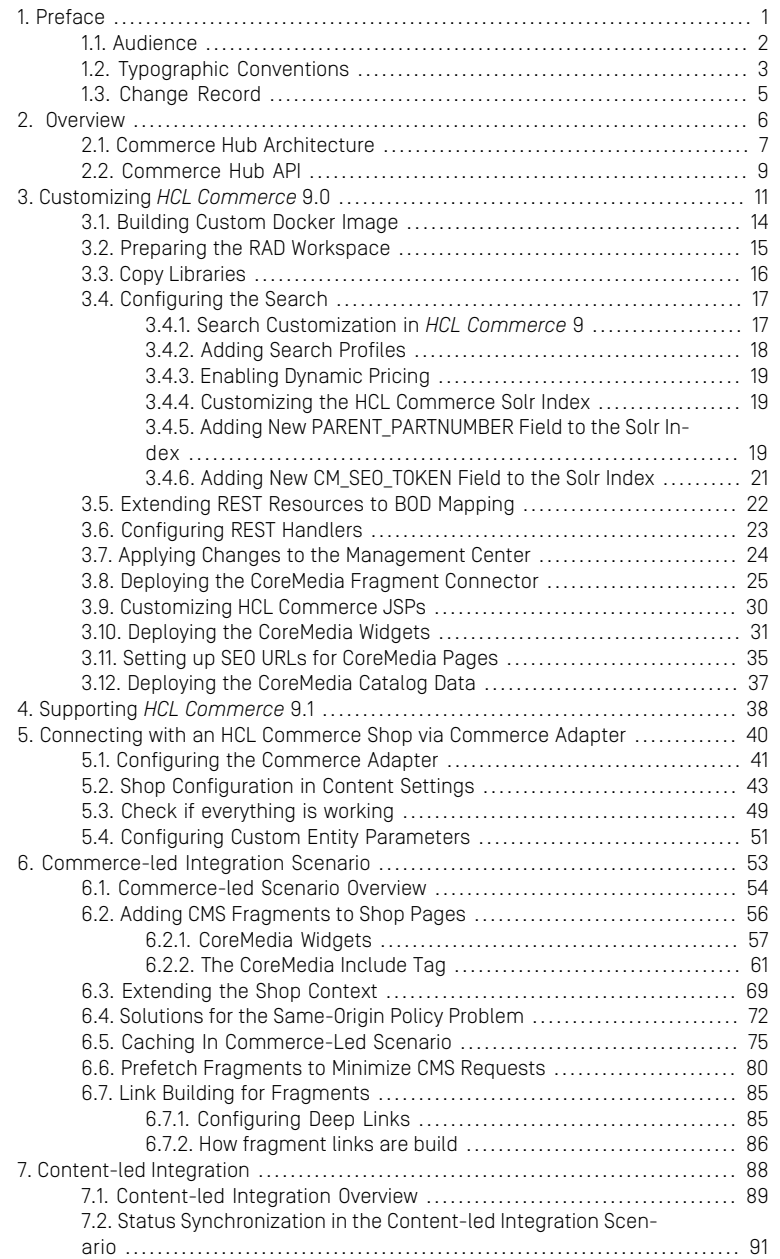

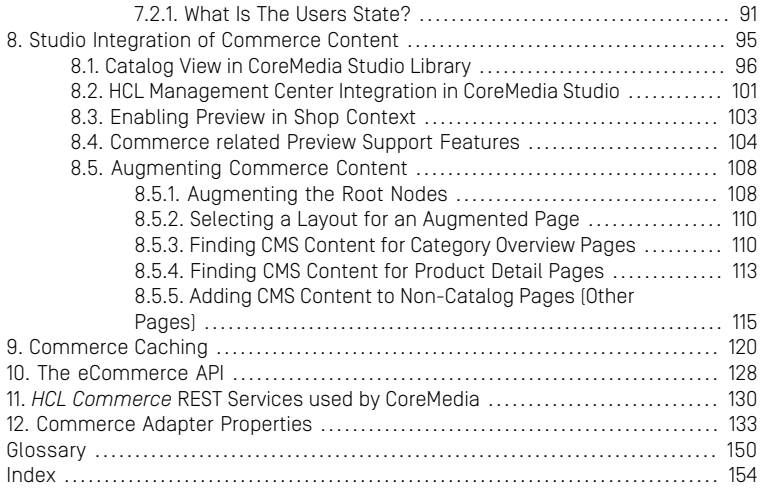

### List of Figures

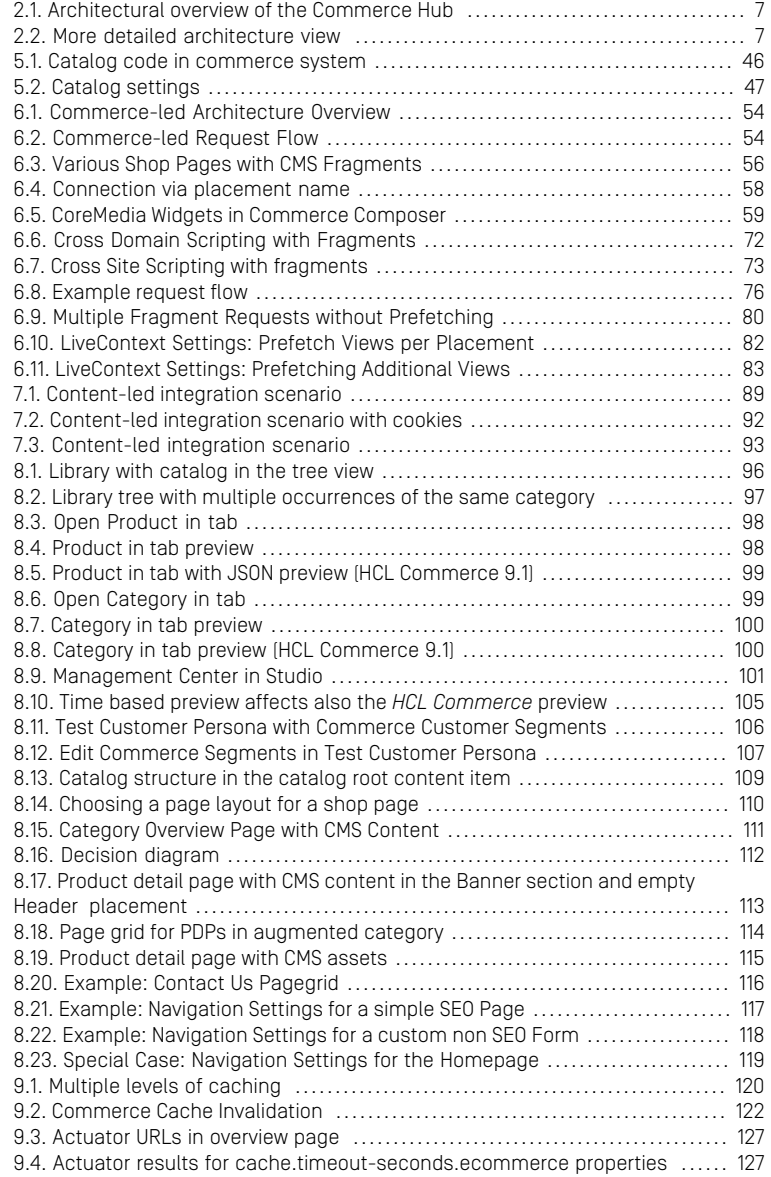

### List of Tables

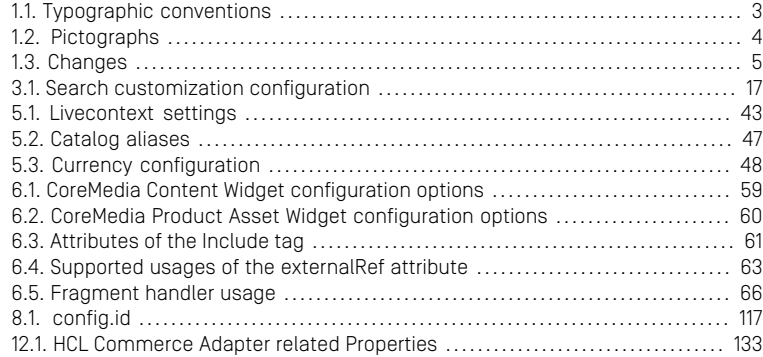

### List of Examples

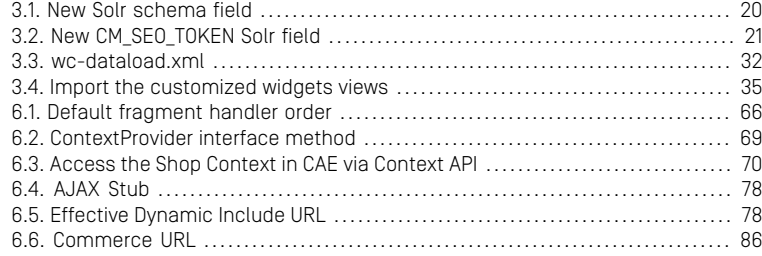

### <span id="page-7-0"></span>1. Preface

This manual describes how the CoreMedia system integrates with *HCL Commerce*.

- [Chapter 2,](#page-12-0) *Overview* [\[6\]](#page-12-0) gives a short overview of the integration.
- Chapter 3, *[Customizing HCL Commerce 9.0](#page-17-0)* [\[11\]](#page-17-0) describes how you have to configure the commerce system to work with *CoreMedia Content Cloud*.
- Chapter 6, *[Commerce-led Integration Scenario](#page-59-0)* [\[53\]](#page-59-0) describes the commerce-led scenario and shows how you extend commerce pages with CMS fragments.
- [Section 5.1, "Configuring the Commerce Adapter" \[41\]](#page-47-0) describes how you connect a CoreMedia web application with an *HCL Commerce* store via the Commerce Adapter.
- [Section 6.7, "Link Building for Fragments" \[85\]](#page-91-0) describes deep links from fragments of the CMS system to pages of the Commerce system.
- [Section 8.3, "Enabling Preview in Shop Context" \[103\]](#page-109-0) describes how you activate the preview of Commerce pages in *Studio*.
- Chapter 8, *[Studio Integration of Commerce Content](#page-101-0)* [\[95\]](#page-101-0) shows the eCommerce features integrated into *CoreMedia Studio*.
- Chapter 9, *[Commerce Caching](#page-126-0)* [\[120\]](#page-126-0) describes the CoreMedia cache for eCommerce entities.
- Chapter 10, *[The eCommerce API](#page-134-0)* [\[128\]](#page-134-0) describes the basics of the eCommerce API.
- Chapter 11, *[HCL Commerce REST Services used by CoreMedia](#page-136-0)* [\[130\]](#page-136-0) lists the REST services of *HCL Management Center* used by CoreMedia.

## <span id="page-8-0"></span>1.1 Audience

This manual is intended for architects and developers who want to connect *CoreMedia Content Cloud* with an eCommerce system and who want to learn about the concepts of the product. The reader should be familiar with *CoreMedia CMS*, *HCL Commerce*, *Spring*, *Maven , Chef* and *Docker*.

## <span id="page-9-0"></span>1.2 Typographic Conventions

<span id="page-9-1"></span>CoreMedia uses different fonts and types in order to label different elements. The following table lists typographic conventions for this documentation:

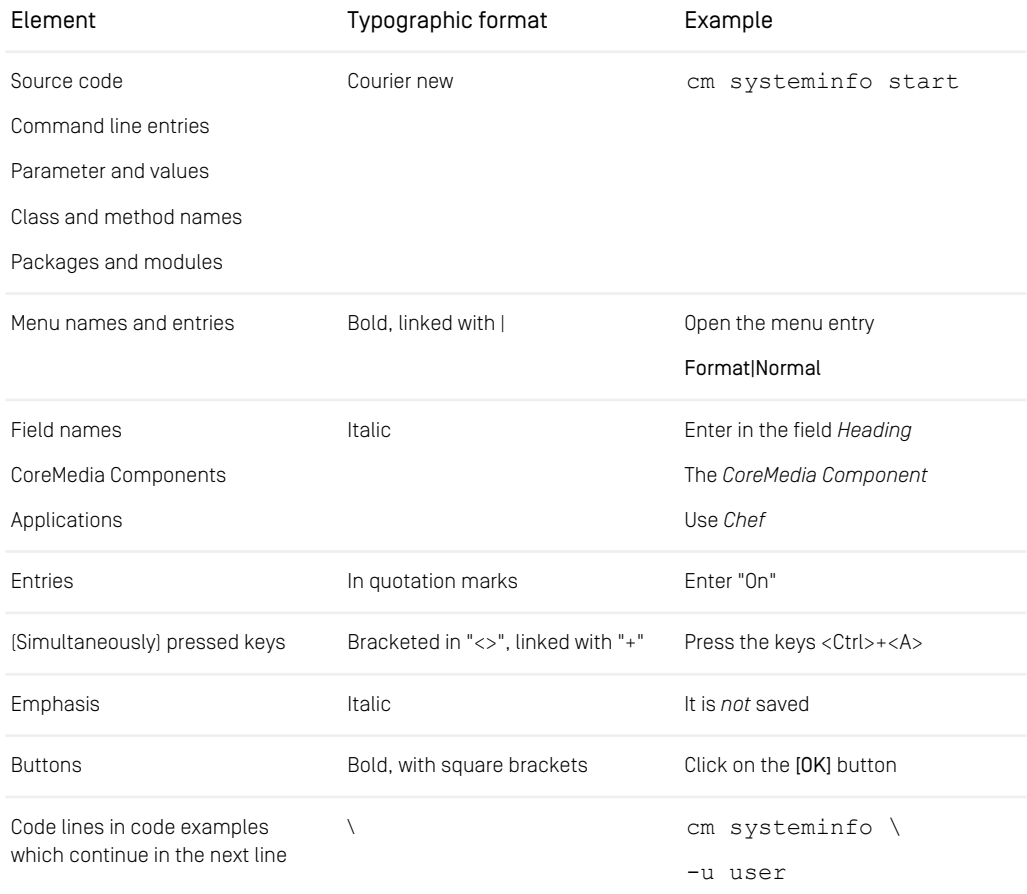

*Table 1.1. Typographic conventions*

### Preface | Typographic Conventions

<span id="page-10-0"></span>In addition, these symbols can mark single paragraphs:

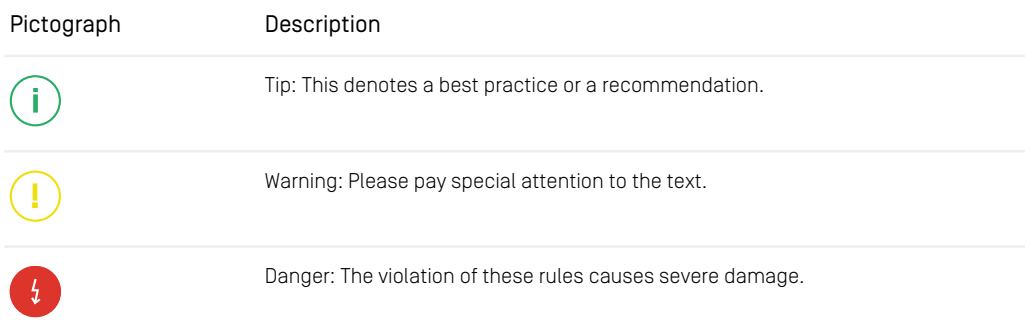

*Table 1.2. Pictographs*

## <span id="page-11-0"></span>1.3 Change Record

<span id="page-11-1"></span>This section includes a table with all major changes that have been made after the initial publication of this manual.

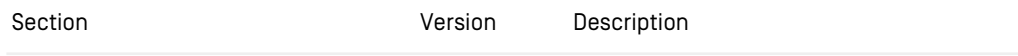

*Table 1.3. Changes*

### <span id="page-12-0"></span>2. Overview

This manual describes how the CoreMedia system integrates with *HCL Commerce Server*. You will learn how to add fragments from the CoreMedia system into a *HCL Commerce* generated site, how to access the *HCL Commerce* catalog from the CoreMedia system and how to develop with the *eCommerce API*.

In general *CoreMedia Content Cloud* offers two integration scenarios with *HCL Commerce*: Content-led and commerce-led (see Chapter 6, *[Commerce-led Integration Scenario](#page-59-0)* [\[53\]](#page-59-0)).

- In the commerce-led scenario, pages are delivered by the *HCL Commerce* system. *Integration scenarios* The page navigation is determined by the catalog category structure and cannot be changed in the CMS. You can augment the categories and product detail pages with content from the CMS. Content and settings are also inherited along the catalog category structure.
- In the content-led scenario, pages are delivered by both systems, transparent for the user. You can manipulate the navigation through the catalog pages and add complete new navigation paths. You can augment product detail pages with content from the CMS. Categories are rendered from the CAE. However, content and settings are inherited along the catalog category structure.

## <span id="page-13-0"></span>2.1 Commerce Hub Architecture

Commerce Hub is the name for the CoreMedia concept which allows integrating different eCommerce systems against a stable API.

<span id="page-13-1"></span>[Figure 2.1, " Architectural overview of the Commerce Hub " \[7\]](#page-13-1) gives a rough overview of the architecture.

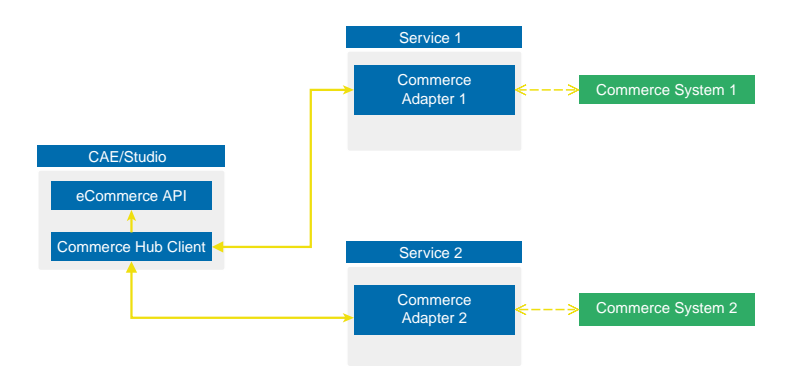

*Figure 2.1. Architectural overview of the Commerce Hub*

All CoreMedia components (CAE, Studio) that need access to the commerce system include a generic Commerce Hub Client. The client implements the CoreMedia eCommerce API. Therefore, you have a single, manufacturer independent API on CoreMedia side, for access to the commerce system.

<span id="page-13-2"></span>The commerce system specific part exists in a service with the commerce system specific connector. The connector uses the API of the commerce system (often REST) to get the commerce data. In contrast, the generic Commerce Hub client and the Commerce Connector use gRPC for communication (see <https://grpc.io/>) for details.

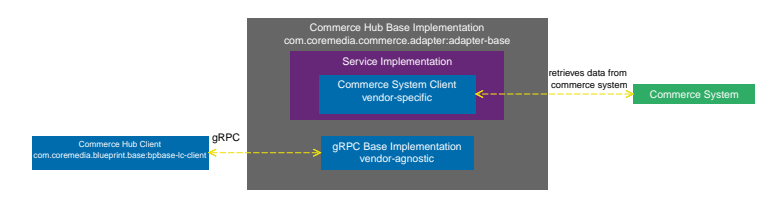

*Figure 2.2. More detailed architecture view*

### Overview | Commerce Hub Architecture

[Figure 2.2, " More detailed architecture view " \[7\]](#page-13-2) shows the architecture in more detail. At the Commerce Hub Client, you only have to configure the URL of the service and some other options, while at the Commerce System Client, you have to configure the commerce system endpoints, cache sizes and some more features.

### <span id="page-15-0"></span>2.2 Commerce Hub API

The *Commerce Hub* API consists of a gRPC API used by the *generic client*, and a Java API which consists of the Entities API as a wrapper around the gRPC messages, and a Java Feature API, used by the specific *adapter services*.

### The gRPC API

The gRPC API defines the messages and services used for the gRPC communication between *generic client* and *adapter service*. It is not necessary to access this API from any custom code. Access should be encapsulated, using the provided Java APIs, described below. In case the existing feature set does not fulfill all needs for a custom commerce integration, the gRPC API may be extended. CoreMedia provides two sample modules, showing a gRPC API extension in the *Commerce Adapter Mock*. Please have a look at the [Section 3.2, "CoreMedia Commerce Adapter Mock"](custom-commerceadapter-en.pdf#CommerceAdapterMock) in *Custom Commerce Adapter Developer Manual*.

#### **NOTE**

By Default the *base adapter* exposes the gRPC ServerReflection service. It is used by the *CoreMedia Commerce Hub Client* to obtain available features.

### The Java API

The Java API consists of two parts. The first part defines Java Entities as a wrapper around gRPC. It is used by the *generic client* and the server in the *base adapter*.

The second part is meant for server side only. It defines the Java Interfaces, called Repositories, the *adapter services* may implement for any needed feature. This API should be used as an entry point for commerce adapter development.

#### Request flow

The request flow, using the above described APIs, starting from the generic client is as follows. Please have a look at [Figure 2.2, " More detailed architecture view " \[7\]](#page-13-2) first.

- 1. The generic client sends a gRPC request to the vendor agnostic *base adapter*. The Entities API is used to convert the Java entity to the corresponding gRPC message.
- 2. The gRPC service implementation in the *base adapter* receives the gRPC request and invokes the corresponding repository methods.

While the API definition of the repositories is placed in the *base adapter*, the implementation which is called here is part of a specific commerce adapter.

The commerce adapter uses its vendor specific implementation to obtain the requested data from the commerce system. The data is then mapped to a CoreMedia commerce entity as defined by the base adapter.

Finally, the service implementation in the *base adapter* converts the given entity back to a gRPC response and sends it back to the *generic client*.

3. The *generic client* receives the gRPC response and uses the Entities API to obtain and process the requested entity.

## <span id="page-17-0"></span>3. Customizing *HCL Commerce* 9.0

#### **NOTE**

Only required when you want to use the eCommerce Blueprint

This section describes how you have to adapt your HCL Rational Application Development (RAD) environment in order to integrate with *CoreMedia Content Cloud*.

In general, certain configuration files need to be adapted in the *HCL Commerce* workspace. Depending on your degree of already applied customization, you might need to merge the provided configuration snippets with your custom code.

This chapter also contains small configurations in the CoreMedia system. These tasks are highlighted in the margin.

#### **NOTE**

Deployment to *HCL Commerce* servers, including Staging, Production and Development, is not part of this manual. Please refer to appropriate HCL documentation in the info center at [https://help.hcltechsw.com/commerce/9.0.0/install/concepts/v9enhance](https://help.hcltechsw.com/commerce/9.0.0/install/concepts/v9enhancement.html)[ment.html](https://help.hcltechsw.com/commerce/9.0.0/install/concepts/v9enhancement.html)

The configuration should be performed by an experienced RAD developer.

#### **NOTE**

This chapter does not apply to *HCL Commerce* 9.1 either. With *HCL Commerce* 9.1 no customizations are required. Please refer to Chapter 4, *[Supporting HCL Commerce](#page-44-0) [9.1](#page-44-0)* [\[38\]](#page-44-0).

### Scope of delivery

In order to connect *Content Cloud* with your *HCL Commerce* server you will get the following artifacts from CoreMedia:

- The customization package for the store server (websphere-commerce-crs archive). It contains the required customized crs-web package to be added to the CusDeploy directory of your store server Docker image.
- The customization package for the transaction server [websphere-commercets archive). It contains the required customized code to be added to the CusDe ploy directory of your transaction server Docker image.
- The customization package for the search server (websphere-commercesearch archive). It contains the required search configuration and search customization code to be added to the CusDeploy directory of your transaction server Docker image.
- The *Sample Data for HCL Commerce* archive (websphere-commercesample-data archive). The archive contains sample data for the HCL system, which corresponds with the test data for the CoreMedia system in *CoreMedia Blueprint*.

You will find all files on the CoreMedia releases download page at [https://releases.core](https://releases.coremedia.com/cmcc-11)[media.com/cmcc-11](https://releases.coremedia.com/cmcc-11)

The customization involves the following aspects: *Installation steps*

- 1. [Section 3.1, "Building Custom Docker Image" \[14\]](#page-20-0) describes how to deploy the deployable custom packages in your *HCL Commerce*.
- 2. [Section 3.2, "Preparing the RAD Workspace" \[15\]](#page-21-0) describes how to apply the required customization to your *HCL Commerce* workspace.
- 3. [Section 3.3, "Copy Libraries" \[16\]](#page-22-0) describes how to copy libraries to your *HCL Commerce* workspace.
- 4. [Section 3.4, "Configuring the Search" \[17\]](#page-23-0) describes how you have to add the Core-Media search profile and the Solr index. This enables the CoreMedia system to get additional information necessary for the integration.
- 5. [Section 3.5, "Extending REST Resources to BOD Mapping" \[22\]](#page-28-0) describes how you have to configure the mapping of REST resources to the Business Object Document nouns.
- 6. [Section 3.6, "Configuring REST Handlers" \[23\]](#page-29-0) describes which REST handlers you have to add and configure.
- 7. [Section 3.7, "Applying Changes to the Management Center" \[24\]](#page-30-0) describes the deployment of the Management Center customization.
- 8. [Section 3.8, "Deploying the CoreMedia Fragment Connector" \[25\]](#page-31-0) describes the deployment of the fragment connector, which renders content from *Content Cloud* as fragments to *HCL Commerce* pages.
- 9. [Section 3.9, "Customizing HCL Commerce JSPs" \[30\]](#page-36-0) describes how to apply customizations to *HCL Commerce* JSPs.
- 10. [Section 3.10, "Deploying the CoreMedia Widgets" \[31\]](#page-37-0) describes the deployment of the CoreMedia widgets, which can be used to add content or assets from *Content Cloud* to *HCL Commerce* pages using the fragment connector.
- 11. [Section 3.11, "Setting up SEO URLs for CoreMedia Pages" \[35\]](#page-41-0) describes how to set up SEO URLs for CoreMedia Pages.
- 12. [Section 3.12, "Deploying the CoreMedia Catalog Data" \[37\]](#page-43-0) describes how to import the CoreMedia catalog content from the Sample archive into the *HCL Commerce*.

#### **NOTE**

In the following sections WCDE-INSTALL stands for the installation directory of your *HCL Commerce* RAD installation.

## <span id="page-20-0"></span>3.1 Building Custom Docker Image

*CoreMedia Content Cloud* integrates with *HCL Commerce* 9 using the Commerce REST *Custom Packages* API, therefore you have to deploy the custom packages in the *HCL Commerce*. These custom packages are for the remote store server, the transaction server and the search server.

#### WARNING

Only follow these instructions when you have no other customizations in your *HCL Commerce Server*. Otherwise, you have to adapt your RAD workspace as described in the other sections of this chapter and create new deployable custom packages.

The following procedure shows how to build the custom Docker images from the cus- *Deployment Procedure* tomized packages that include the customization code.

- 1. Create separate CusDeploy directories for the remote store server, the transaction server and the search server docker image. For example,
	- /opt/WebSphere/store/CusDeploy
	- /opt/WebSphere/app/CusDeploy
	- /opt/WebSphere/search/CusDeploy
- 2. Extract every customization packages to the appropriate directory. For example,
	- websphere-commerce-crs archive to /opt/WebSphere/store/CusDe ploy
	- websphere-commerce-ts archive to /opt/WebSphere/app/CusDeploy
	- websphere-commerce-search archive to /opt/WebSphere/search/Cus Deploy
- 3. In order to create or update the Dockerfile to build each custom docker image, you need to:
	- a. copyCusDeploy directory to /SETUP/Cus directory.
	- b. run applyCustomization.sh script.
- 4. Stop and remove the running docker containers.
- 5. Run the docker compose command to build the new custom images. For example, docker compose -f docker-compose.yml build

CONTENT CLOUD 14

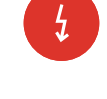

## <span id="page-21-0"></span>3.2 Preparing the RAD Workspace

*CoreMedia Content Cloud* integrates with *HCL Commerce* using the Commerce REST API, *REST modules* therefore you have to deploy/enable all the REST modules in the *HCL Commerce* workspace for *Content Cloud* to function properly. These modules include: Rest and Search modules.

The *HCL Commerce Workspace* archives (download at [https://releases.core-](https://releases.coremedia.com/cmcc-11) *Content of the ZIP file* [media.com/cmcc-11](https://releases.coremedia.com/cmcc-11) contain all new and extended files required to install *Content Cloud* in the *HCL Commerce* RAD workspace. In principle, you can copy the workspaces on top of a fresh Aurora RAD workspace, but only when you do not already have customizations. Make sure you download the Zip archive that matches your WebSphere Commerce version.

# $\frac{1}{2}$

#### WARNING

If you have already customized the Aurora RAD workspace, you cannot copy the Core-Media Zip content above it, because this would overwrite the former changes. In this case, unzip the files and add and merge the files manually as described in the subsequent sections.

## <span id="page-22-0"></span>3.3 Copy Libraries

Copy the libraries of the  $Code/ts$  - app  $/$  l i b folder of the transaction server archive file into the HCL RAD workspace folder workspace/WC/lib/

Make sure that the lc-connector library from the CoreMedia workspace archive are in the corresponding locations of the Stores workspace: workspace/crsweb/WebContent/WEB-INF/lib/lc-connector-<version>.jar or workspace/Stores/WebContent/WEB-INF/lib/lc-connector- <version>.jar

## <span id="page-23-0"></span>3.4 Configuring the Search

WebSphere Commerce search provides enhanced search functionality to a store and also influences the search results by using search term association and search-based merchandising rules. In this section you will adapt WebSphere Commerce search to allow *Content Cloud* to leverage these search features. This includes browsing and searching of all catalog assets in *CoreMedia Studio* which is the editorial interface of *Content Cloud*. The configuration consists of two tasks:

- 1. Add the search profiles
- <span id="page-23-1"></span>2. Add a new field to the Solr index

### 3.4.1 Search Customization in *HCL Commerce* 9

Search Customization in *HCL Commerce* 9 take place inside the search server and the transaction server. All the customizations that take place inside the search server (search profiles and search schemas) are provided in the websphere-commercesearch archive and all search-related customizations that take place on the transaction server (search index preprocessing) are provided under the xml / search folder in the websphere-commerce-ts archive.

### Search Customization

<span id="page-23-2"></span>The project directories and any relevant subdirectories and files are listed in the following table.

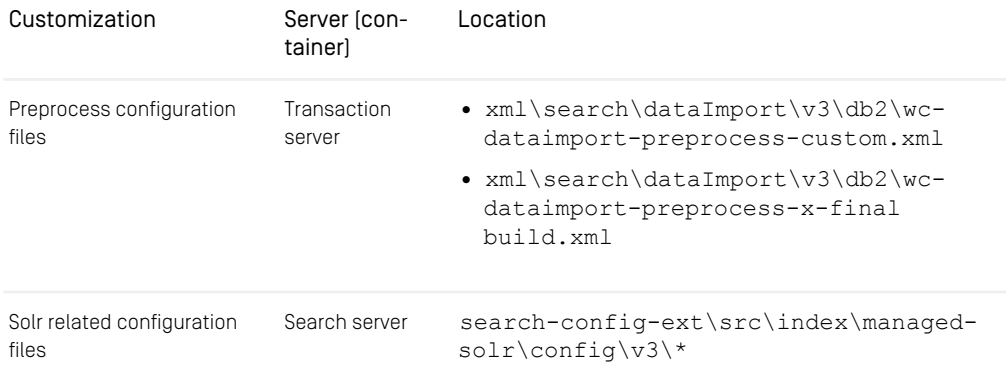

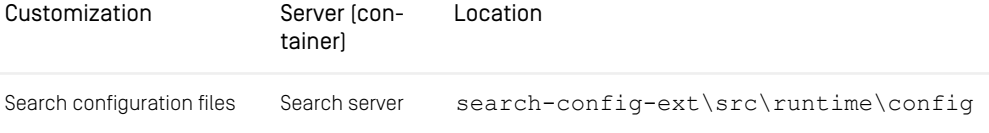

<span id="page-24-0"></span>*Table 3.1. Search customization configuration*

### 3.4.2 Adding Search Profiles

In WebSphere Commerce Search, search profiles (defined in the wc-search.xml configuration file) are used to control the storefront search experience at a page level by grouping sets of search runtime parameters. The search runtime parameters set needs to be extended to support the feature set introduced by *Content Cloud*.

The search customization can be found in the Code/search-app/searchconfig-ext.jar of the search server archive file.

*Content Cloud* requires additional information like SEO identifier or pricing which the WebSphere Commerce REST API does not provide by default. Providing this information via REST API is achieved by customizing the wc-search.xml configuration file to include that information.

To change/add the value of an existing property in the WebSphere Commerce search configuration file, you have to create a customized version of the search configuration file and add a profile to that file. Follow the steps below to customize the search profiles:

1. Add the search profiles:

Open the file WCDE-INSTALL/workspace/search-configext/src/runtime/config/com.ibm.commerce.search/wcsearch.xml in the *HCL Commerce Workspace* and copy all the config:pro file definitions with a name starting with CoreMedia to the corresponding file in your HCL RAD workspace.

2. You have to extend the existing REST API search handlers to provide the additional information now exposed by the search profiles.

Change the search profile for existing search based REST handlers by creating/updating the file WCDE-INSTALL/workspace/search-configext/src/runtime/config/com.ibm.commerce.rest/wc-restresourceconfig.xml with the corresponding changes from the *HCL Commerce Workspace* archive.

*Additional information for Commerce Cloud*

### <span id="page-25-0"></span>3.4.3 Enabling Dynamic Pricing

Dynamic Pricing supports different prices for different price rules. By default, the feature is disabled.

<span id="page-25-1"></span>You activate dynamic pricing by an update of the STORECONF table. Set the wc.search.priceMode property in the STORECONF table to value "2". See also <https://help.hcltechsw.com/commerce/9.0.0/search/concepts/csdsearchstoreconf.html>

### 3.4.4 Customizing the HCL Commerce Solr Index

*Content Cloud* comes with Solr schema customizations to be applied to the HCL Commerce Solr schema definition.

The schema customization can be found in the search server zip file below SEARCH-ZIP/Code/search-app/search-config-ext/index/managedsolr/config/v3/CatalogEntry/x-schema.xml and SEARCH-ZIP/Code/search-app/search-config-ext/index/managedsolr/config/v3/CatalogGroup/x-schema.xml.

Adapt the additional fields and field types to the corresponding  $x$ -schema.xml and x-schema-field-types.xml files below WCDE-INSTALL/work space/search-config-ext/index/managed-solr/config to your *HCL Commerce Workspace*.

<span id="page-25-2"></span>Read [Section 3.4.5, "Adding New PARENT\\_PARTNUMBER Field to the Solr Index" \[19\]](#page-25-2) and [Section 3.4.6, "Adding New CM\\_SEO\\_TOKEN Field to the Solr Index" \[21\]](#page-27-0) to learn more about the specific fields in detail.

### 3.4.5 Adding New PARENT\_PARTNUMBER Field to the Solr Index

Searching HCL Commerce catalog assets in *CoreMedia Studio* is part of the seamless integration experience that *Content Cloud* brings to the table. Almost all the catalog assets are searchable in *Content Cloud* without any need of customization except for the catalog product asset which acts as a template for a group of items (or SKUs) that exhibit the same attributes.

This needs an extra property to explicitly define the hierarchical relationship between the product and its variants in order to make the variants also searchable in *Studio*. This subsection describes all the steps required to introduce the custom *CoreMedia Content Cloud* parent part number field which establishes the relationship between product and variant in WebSphere Commerce.

1. Preprocessing data involves querying WebSphere commerce tables and creating a set of temporary tables to hold the data. The file Code\tsapp\xml\search\dataImport\v3\db2\CatalogEntry\wcdataimport-preprocess-parent-partnumber.xml in the customization package for the transaction server defines a custom preprocessing task for this. The file contains the new temporary table definition, database schema metadata, and a reference to the Java class used in the preprocessing steps for an Oracle database.

Simply copy the file to the corresponding location in your *HCL Commerce* RAD system. The workspace contains files for other databases which you can use similarly.

- <span id="page-26-0"></span>2. Extend the HCL Solr configuration files as follows:
	- a. Add the following new field to the HCL x-schema. xml file WCDE-IN STALL/workspace/search-config-ext/src/index/managedsolr/config/v3/CatalogEntry/x-schema.xml

```
<field name="parent_partNumber_ntk"
                     type="wc_keywordTextLowerCase" indexed="true"
stored="true" multiValued="false"/>
```
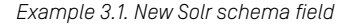

- b. Extend the query select and the query from for parent part number using the wcdata-preprocess-x-finalbuild.xml file WCDE-INSTALL\work space\WC\xml\search\dataImport\v3\db2\Cata logEntry\wc-data-preprocess-x-finalbuild.xml.
- 3. Rebuild the index as described in the HCL documentation at [https://help.hcltech](https://help.hcltechsw.com/commerce/9.0.0/search/tasks/tsdsearchbuildindex.html)[sw.com/commerce/9.0.0/search/tasks/tsdsearchbuildindex.html](https://help.hcltechsw.com/commerce/9.0.0/search/tasks/tsdsearchbuildindex.html)

WebSphere Commerce search contains a scheduler job (UpdateSearchIndex) to synchronize the catalog changes with the search index. The default update interval is 5 minutes. You can change this default value according to your needs in the WebSphere Commerce Administration Console.

### <span id="page-27-0"></span>3.4.6 Adding New CM\_SEO\_TOKEN Field to the Solr Index

Per default HCL behavior, you cannot distinguish the SEO keyword overridden by a store. If you have overridden the SEO keyword in the store, then you will get multiple SEO keywords in the response, without knowing which SEO keyword belongs to which store. To be able to distinguish the SEO keyword you need to extend the Solr field by adding the custom CM\_SEO\_TOKEN field in the Solr index. This custom CM\_SEO\_TOKEN field concatenates the store ID and the SEO keyword.

1. Add a preprocessing file for CM\_SEO\_TOKEN field. The file Code\tsapp\xml\search\dataImport\v3\db2\CatalogEntry\wcdataimport-preprocess-cm-seo-token.xml in the CoreMedia HCL Commerce Workspace defines a custom preprocessing task for this. The file contains the new temporary table definition, database schema metadata and a reference to the Java class used in the preprocessing steps for an Oracle database.

Copy the file to the corresponding location in your *HCL Commerce* RAD system. The workspace contains files for other databases which you can use similarly.

- <span id="page-27-1"></span>2. Extend the HCL Solr configuration files by including CM\_SEO\_TOKEN into the SQL statements as follows:
	- a. Add the following new field to the HCL  $x$ -schema.xml file WCDE-IN STALL/workspace/search-config-ext/src/index/managedsolr/config/v3/CatalogEntry/x-schema.xml

```
<field name="cm_seo_token_ntk"
type="wc_cmKeywordTextLowerCase" indexed="true"
stored="true" multiValued="true"/>
```
*Example 3.2. New CM\_SEO\_TOKEN Solr field*

- b. Extend the query select and the query from for parent part number using the wcdata-preprocess-x-finalbuild.xml file WCDE-INSTALL\work space\WC\xml\search\dataImport\v3\db2\Cata logEntry\wc-data-preprocess-x-finalbuild.xml.
- 3. Rebuild the index as described in the HCL documentation at [https://help.hcltech](https://help.hcltechsw.com/commerce/9.0.0/search/tasks/tsdsearchbuildindex.html)[sw.com/commerce/9.0.0/search/tasks/tsdsearchbuildindex.html](https://help.hcltechsw.com/commerce/9.0.0/search/tasks/tsdsearchbuildindex.html)

WebSphere Commerce search contains a scheduler job (UpdateSearchIndex) that synchronizes catalog changes with the search index. The default update interval is 5 minutes. You can change the default value in the WebSphere Commerce Administration Console.

### <span id="page-28-0"></span>3.5 Extending REST Resources to BOD Mapping

#### **NOTE**

The BOD Mapping only needs to be extended if you do not make use of the search based REST handlers. Per default search based REST handlers are active and there is no need to apply the following.

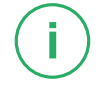

In order to retrieve more detailed information from the REST handlers, the mapping of the REST resources to the Business Object Document (BOD) nouns has to be extended.

- 1. To retrieve the SEO identifier of a product, create and edit the file WCDE-IN STALL/workspace/Rest/WebContent/WEB-INF/config/bodMap ping-ext/rest-productview-clientobjects.xml accordingly to the *HCL Commerce Workspace* archive.
- 2. To retrieve the SEO identifier of a category, create and edit the file WCDE-IN STALL/workspace/Rest/WebContent/WEB-INF/config/bodMap ping-ext/rest-categoryview-clientobjects.xml accordingly to the *HCL Commerce Workspace* archive.

## <span id="page-29-0"></span>3.6 Configuring REST Handlers

*Content Cloud* requires additional REST handlers and some configuration of existing handlers.

### Adding New REST Handlers

*CoreMedia eCommerce API* comes with additional REST handlers in order to make more data accessible and to provide additional data processing capabilities. The handler classes reside in the WebSphereCommerceServerExtensionsLogic module.

You have to add the following handlers:

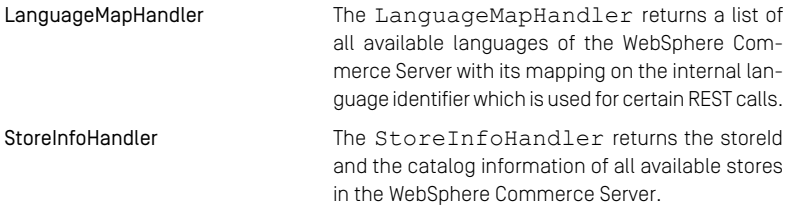

In order to add the handlers proceed as follows:

- 1. Add the CoreMedia LiveContext library package to the Rest module in your commerce development workspace.
- 2. Add the following fully qualified names of the handlers to the file WCDE-IN STALL/workspace/Rest/WebContent/WEB-INF/config/re sources-ext.properties accordingly to the *HCL Commerce Workspace* archive.
- 3. Add a resource element for each handler to the file WCDE-INSTALL/work space/Rest/WebContent/WEB-INF/config/com.ibm.com merce.rest-ext/wc-rest-resourceconfig.xml accordingly to the *HCL Commerce Workspace* archive.
- 4. For the CacheInvalidationHandler add the file WCDE-INSTALL/work space/WC/xml/config/com.ibm.commerce.catalog-ext/wcquery-CoreMedia-LiveContext.tpl from the *HCL Commerce Workspace* archive. The file contains a database template to access *HCL Commerce* CACHEIVL table.
- 5. Adapt all dbtype properties to your target database.

### <span id="page-30-0"></span>3.7 Applying Changes to the Management Center

*Studio* integrates the Management Center into its GUI. For the integration do as follows:

1. Add the file WCDE-INSTALL/workspace/LOBTools/WebContent/Core MediaManagementCenterWrapper.html from the *HCL Commerce Workspace* archive to the LOBTools module.

This file is used from *CoreMedia Studio* for displaying products, categories and e-Marketing Spots in the *HCL Commerce* Management Center. The wrapper uses the original HCL Management Center JSP files embedded and delegates deep links to the appropriate HCL functions

### <span id="page-31-0"></span>3.8 Deploying the CoreMedia Fragment Connector

The *CoreMedia Fragment Connector* is the component that connects with *CoreMedia CAE* in order to integrate CoreMedia content fragments in store pages. In order to perform a fragment request, the LiveContextEnvironment has to be configured in the WCDE installdir/workspace/crs-web/WebCon tent/WEBINF/web.xml configuration file, as described below.

#### Changing the web.xml file

There are different approaches to configure the loading mechanism for properties for the fragment connector. The LiveContextEnvironment can load its configuration directly from web. xml, from a properties file and from the STORECONF table. The default implementation is PropertiesBasedIBMLiveContextEnvir onmentFactory.

The PropertiesBasedIBMLiveContextEnvironmentFactory extends the IBMLiveContextEnvironmentFactory and in addition loads properties from a resource file on the classpath. If the resource file cannot be found - or the resource cannot be loaded, it will throw RuntimeExceptions. The location of the properties resource must be given in a servlet context parameter named livecontext.proper ties.location. In the first place this factory tries to get a parameter from STORECONF table, in the second place from the properties file and if not found as fallback from web.xml.

Other approaches are the following:

- The DefaultLiveContextEnvironmentFactory reads the connector properties directly as context parameters directly from the web. xml.
- The IBMLiveContextEnvironmentFactory extends the DefaultLive ContextEnvironmentFactory and can be configured via the STORECONF table. If properties are not available in the STORECONF table the factory reads directly from the web. xml configuration.

The fragment connector is the central component in the commerce-led integration scenario (see Chapter 6, *[Commerce-led Integration Scenario](#page-59-0)* [\[53\]](#page-59-0)). Configure the fragment connector for example as follows:

1. Add the LiveContextEnvironment configuration as shown in WCDE-IN STALL/workspace/crs-web/WebContent/WEB-INF/web.xml to the corresponding file in the HCL RAD workspace.

2. In the file WCDE-INSTALL/workspace/crs-web/WebContent/WEB-INF/coremedia-connector.properties configure at least the parameter *com.coremedia.fragmentConnector.liveCaeHost* with the host URL of your Content Application Engine (CAE). If you use a single commerce system that should be able to connect to both, preview and production CAE, you also need to set *com.coremedia.fragmentConnector.previewCaeHost* with the host URL of the preview CAE. In case you have a dedicated Staging commerce system with separate Production System, you only need to configure one CAE host, each. Find the meaning of all parameters in the list below.

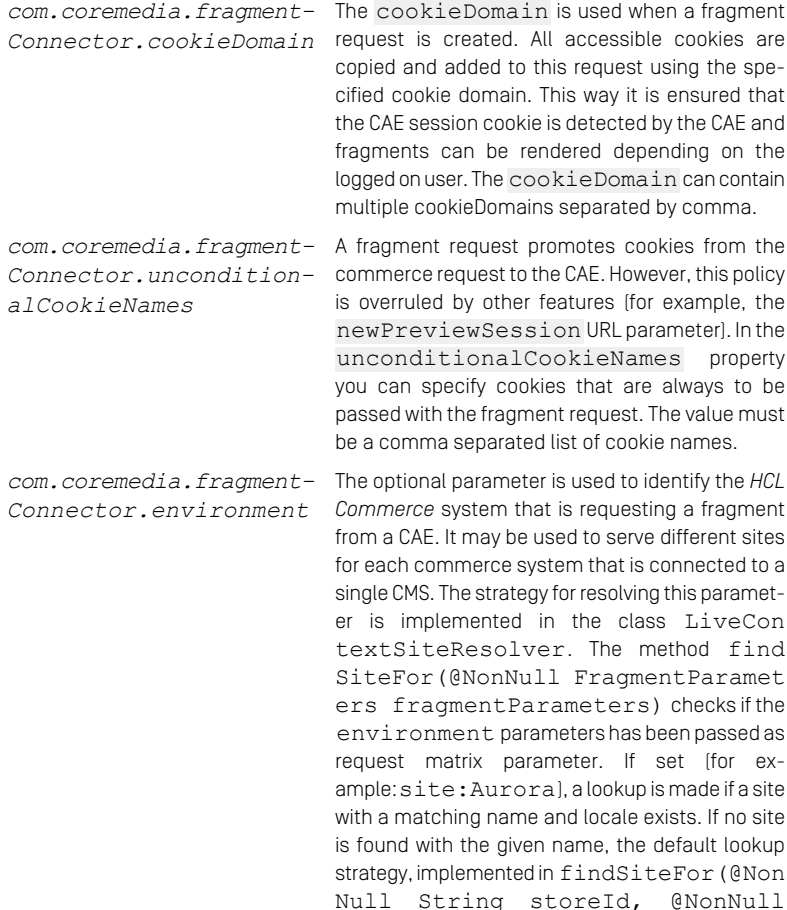

Locale locale) is used.

### Customizing *HCL Commerce* 9.0 | Deploying the CoreMedia Fragment Connector

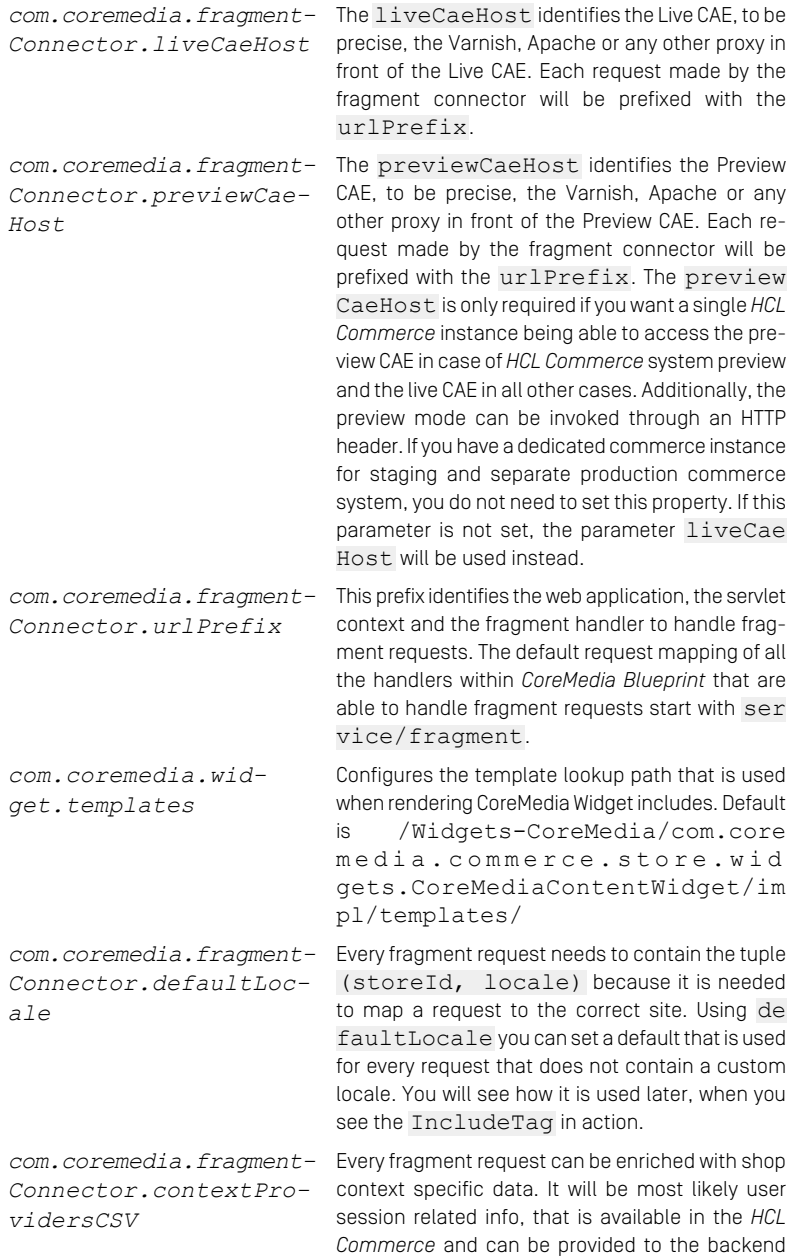

#### Customizing *HCL Commerce* 9.0 | Deploying the CoreMedia Fragment Connector

CAE via a ContextProvider implementation. See [Section 6.3, "Extending the Shop Context" \[69\]](#page-75-0) for details.

- *com.coremedia.fragment-Connector.isDevelopment* The fragment connector will return error messages that occur in the CAE while rendering a fragment if the isDevelopment parameter is set to true. For production environments you should set this option to false. Errors are logged than but do not appear on the commerce page so that the end user will not recognize the errors.
- *com.coremedia.fragment-Connector.disabled* Turn this flag to true if you want to disable the fragment connector. Disabled means that the fragment connector always delivers an empty fragment. This property is not mandatory. If this property is not set, the default is false.
- *com.coremedia.fragment-*The connection timeout in milliseconds used by *Connector.connection-Timeout* the fragment connector; that is the time to establish a connection. A value of "0" means "infinite". Default is "10000".
- *com.coremedia.fragment-*The socket read timeout in milliseconds used by *Connector.socket-Timeout* the fragment connector; that is the time to wait for a response after a connection has successfully been established. A value of "0" means "infinite". Default is "30000".
- *com.coremedia.fragment-*Maximum number of connections used by the *Connector.connection*fragment connector. Default is 200.
- *com.coremedia.fragment-*An optional access token that is sent along with all *Connector.previewCaeAc-*HTTP requests towards the CoreMedia preview CAE. Can be used by the CAE to authorize the access.
- *com.coremedia.fragment-*An optional access token that is sent along with all *Connector.liveCaeAc-*HTTP requests towards the CoreMedia live CAE. Can be used by the CAE to authorize the access.
- *com.coremedia.fragment-*If set to true the connector tries to prefetch frag-*Connector.isPrefetchEn-*ments for the current commerce page.
- *com.coremedia.fragment-*Comma separated list of parameter names. If set, Connector. parameterIn- these parameters will be copied from the shop re*cludeList* quest to the CAE fragment request. All other parameter will be ignored. If set, this list has precedence

*abled*

*PoolSize*

*cessTokenHeader*

*cessTokenHeader*

### Customizing *HCL Commerce* 9.0 | Deploying the CoreMedia Fragment Connector

over com.coremedia.fragmentConnect or.parameterExcludeList.

*com.coremedia.fragment-*Comma separated list of parameter names. If set, Connector. parameterEx- all parameters but the configured ones will be *cludeList* copied from the shop request to the CAE fragment request. The property com.coremedia.frag mentConnector.parameterIncludeL ist has precedence.
## <span id="page-36-0"></span>3.9 Customizing HCL Commerce JSPs

When the CoreMedia Fragment Connector has been installed, the lc:include tag can be used in any JSPs of the Commerce Workspace to include content from the CoreMedia CMS. See [Section 6.2.2, "The CoreMedia Include Tag" \[61\]](#page-67-0) for more details.

The *HCL Commerce Workspace* contains web content like JSP and JavaScript files in the crs-web/<STORE\_NAME> folder. These files are mostly adapted versions of the JSP files of an original HCL RAD workspace. The CoreMedia customizations are highlighted with the following comment lines:

```
<!-- Begin CoreMedia XXX -->
CoreMedia snippet data
<!-- END CoreMedia XXX -->
```
The corresponding files in the HCL RAD workspace are in the workspace/crsweb/WebContent/<STORE\_NAME> folder.

If you have an Aurora RAD workspace without any customizations, you can copy the *HCL How to adapt the files Commerce Workspace* archive content above it. Otherwise, you have to unzip the file and check for each file if you can copy the CoreMedia change into the corresponding file of your HCL RAD workspace.

### Example

The CoreMedia archive contains custom Header.jsp and Footer.jsp files. These JSPs contain some include tags, highlighted with comments, to replace the default Aurora store header and footer with CoreMedia page grid placements. The placements contain the navigation and footer elements of the CAE. The original files are located in the folder workspace/crs-web/WebCon tent/<STORE\_NAME>/Widgets of the RAD workspace.

In addition, CoreMedia JavaScript and CSS that is used by the CAE must be included in the store front. To do so adapt the CoreMedia specific changes in WebCon tent/<STORE\_NAME>/Common/CommonJSToInclude.jspf.

## <span id="page-37-0"></span>3.10 Deploying the CoreMedia Widgets

The CoreMedia widgets are *HCL Commerce* Composer Widgets. You can use the *CoreMedia Content Widget* to add CoreMedia content fragments to your *HCL Commerce* pages and the *CoreMedia Asset Widget* to add product images to product detail pages.

### **Prerequisites**

In order to use the CoreMedia widgets to embed CoreMedia fragments, the Fragment Connector needs to be deployed before executing these steps.

### Register the Widget definition and subscribe your Store to it

See the HCL documentation at [https://help.hcltechsw.com/commerce/9.0.0/data/con](https://help.hcltechsw.com/commerce/9.0.0/data/concepts/cmlbatchoverview.html)[cepts/cmlbatchoverview.html](https://help.hcltechsw.com/commerce/9.0.0/data/concepts/cmlbatchoverview.html): for more details about data load.

- 1. Stop the *HCL Commerce* server in the HCL RAD environment.
- 2. Adapt the database settings in the *Data Load* environment configuration file (SAMPLEDATA-ZIP\workspace\DataLoad\dataload\common\wcdataload-env.xml) from the *CoreMedia Sample Data for HCL Commerce* Zip file to the settings of your WebSphere database.

You can retrieve your database settings from the HCL RAD environment configuration file WC/xml/config/wc-server.xml, at the following XML element:

```
<InstanceProperties>
  <Database>
     <DB>
```
For a DB2 database, the attribute schema in wc-dataload-env. xml corresponds to the attribute DBNode in wc-server-xml.

Find your store identifier in the HCL Management Center in *Store Management*. If you use the default HCL shop, the value is "Aurora".

3. Use the *Data Load* business object configuration files from the *Sample Data for HCL Commerce* ZIP file for registering the widget definition (workspace\Data Load\dataload\common\[store\_name]\Widget\wc-loaderregisterWidgetdef.xml) and for subscribing the widget definition (work space\DataLoad\dataload\common\[store\_name]\Widget\wcloader-subscribeWidgetdef.xml) where *store\_name* is the store identifier of your store ("AuroraESite", for instance).

- 4. Use the CSV input files from the *CoreMedia Sample Data for HCL Commerce* ZIP file for registering the widget definition [workspace\DataLoad\dataload\com mon\[store\_name]\Widget\registerWidgetdef.csv] and for subscribing the widget definition (workspace\DataLoad\dataload\com mon\[store\_name]\Widget\subscribeWidgetdef.csv].
- 5. Configure the *Data Load* order configuration file (wc-dataload.xml). The *Data Load* file has pointers to the environment settings file, the business object configuration file and the input file.

```
<?xml version="1.0" encoding="UTF-8"?>
<_config:DataLoadConfiguration
   xmlns:xsi="http://www.w3.org/2001/XMLSchema-instance"
    xsi:schemaLocation=
      "http://www.ibm.com/xmlns/prod/commerce/foundation/config
        ../../../../xml/config/xsd/wc-dataload.xsd"
    xmlns:_config=
      "http://www.ibm.com/xmlns/prod/commerce/foundation/config">
  <_config:DataLoadEnvironment configFile="wc-dataload-env.xml"/>
  <_config:LoadOrder commitCount="100"
                      batchSize="1"
                     dataLoadMode="Replace">
    <_config:property name="firstTwoLinesAreHeader" value="true"/>
<_config:property name="loadSEO" value="true"/>
    <!-- Configuration for the file to register a widget -->
    <_config:LoadItem
        name="RegisterWidgetDef"
       businessObjectConfigFile=
          "wc-loader-registerWidgetdef.xml">
      <_config:DataSourceLocation
         location="registerWidgetdef.csv"/>
    </_config:LoadItem>
    \langle !-- Configuration for the file to subscribe a store to a widget -->
    <_config:LoadItem
        name="SubscribeWidgetDef"
       businessObjectConfigFile=
           "wc-loader-subscribeWidgetdef.xml">
      <_config:DataSourceLocation
          location="subscribeWidgetdef.csv"/>
    </_config:LoadItem>
  </_config:LoadOrder>
</_config:DataLoadConfiguration>
```
*Example 3.3. wc-dataload.xml*

6. Run the *Data Load* utility command syntax with the *dataload.bat* tool which is located in workspace\bin of the RAD environment. Give the absolute path to the wcdataload.xml file. The call might look as follows:

..\bin\dataload.bat [path\_to\_your\_dataload]\wc-dataload.xml

## Load the custom access control policies for the CoreMedia Widget

- 1. Stop the *HCL Commerce* server in the HCL RAD environment.
- 2. Copy the custom access control policies file workspace/DataLoad/acp/com mon/CoreMediaContentDisplay.xml to the access control policies directory which is located in  $xml\polices\xml$  of the RAD environment.
- 3. Run the *ACP Load* utility with the *acpload.bat* tool which is located in work space\bin of the RAD environment. Give the absolute path to the acp-file name.xml file. The call might look as follows:

..\bin\acpload.bat [path\_to\_your\_acp\_dir]\acp-filename.xml

The *ACP Load* documentation can be found here: [https://help.hcltechsw.com/com](https://help.hcltechsw.com/commerce/9.0.0/admin/refs/raxacpload.html)[merce/9.0.0/admin/refs/raxacpload.html](https://help.hcltechsw.com/commerce/9.0.0/admin/refs/raxacpload.html).

#### **NOTE**

The *acpload* tool itself does not report any problems. So, check if the tool created two new XML files with the suffixes xmltrans.xml and idres.xml in ..\xml\policies\xml for each policy file. Also, look into ..\logs\acpload.log and ..\logs\messages.txt for errors.

#### Add the Widget UI to the Management Center app

1. Copy and merge the LOBTools folder content into the LOBTools folder of the HCL RAD workspace.

### Copy the crs-web Folder and Apply JSP Customizations

Copy and merge the content of the crs-web/ folder of the *HCL Commerce Workspace* archive into the HCL RAD workspace folder crs-web/ as described in [Section 3.9,](#page-36-0) ["Customizing HCL Commerce JSPs" \[30\]](#page-36-0)

## Using Placeholder Resolution for Asset URLs

If you have licensed *CoreMedia Advanced Asset Management* you can use placeholders for the CMS host and the store ID in your image URLs. [Section 6.6.4.2, "Placeholder](coremedia-en.pdf#cms-host-resolution) [Resolution for Asset URLs"](coremedia-en.pdf#cms-host-resolution) in *Blueprint Developer Manual* describes further details and how you enable placeholder resolution.

## Refresh and Rebuild the workspace in Eclipse (RAD)

Now you have to refresh and rebuild the HCL workspace in the HCL RAD environment.

- 1. Refresh the projects in the HCL RAD system so that the new files are recognized:
	- a. Select the crs-web project and press F5
	- b. Select the WebSphereCommerceServerExtensionsLogic project and press F5
	- c. Select the LOBTools project and press F5
- 2. Rebuild the LOBTools:
	- a. Rebuild the LOBTools in order to apply the changes to the management Center application.

This steps might take some time.

3. Republish the *HCL Commerce* server workspace in order to apply the changes to the shop web application. In the server view (bottom left corner) right click on the server instance and select Publish from the context menu.

You have updated the Management Center tools and the development workspace and the *HCL Commerce* server has been restarted.

## 3.11 Setting up SEO URLs for CoreMedia Pages

*HCL Commerce* contains a default SEO-URL configuration for its shopping pages, such as product detail pages or category landing page. For a seamless integration of Core-Media content pages like CoreMedia article pages the SEO-URL configuration needs to be extended. The *HCL Commerce Workspace* archive comes with a SEO-URL configuration, which you can apply to your project *HCL Commerce* workspace.

The CoreMedia SEO-URL configuration is required for the usage of CoreMedia Content Display in your *HCL Commerce* environment.

As a prerequisite, SEO URLs require the custom access control policies, installed in [Section 3.10, "Deploying the CoreMedia Widgets" \[31\]](#page-37-0).

In order to enable the CoreMedia SEO URLs do the following steps:

1. Define the SEO pattern and its mapping for a given StoreName (Aurora or AuroraEsite, for instance). See the HCL documentation at [https://help.hcltechsw.com/com](https://help.hcltechsw.com/commerce/9.0.0/seositemap/concepts/csdSEOpatternfiles.html)[merce/9.0.0/seositemap/concepts/csdSEOpatternfiles.html](https://help.hcltechsw.com/commerce/9.0.0/seositemap/concepts/csdSEOpatternfiles.html) for more details about SEO configuration.

To do so, copy the SEO pattern file workspace/crs-web/WebCon tent/WEB-INF/xml/seo/stores/{StoreName}/SEOURLPat terns-CoreMedia.xml to your project workspace.

#### **NOTE**

For development, create a file . reload (text file) in the same directory and add this line:  $reloading = 30$ . This will reload the SEO patterns file every 30 seconds.

2. Configure the handling of SEO Requests as follows:

Extend the existing Spring MVC  $\text{views}.x\text{m1}$  within the custom stores web archive. The location of the file is crs-web/WEB-INF/spring/views.xml

<import resource="classpath:/WEB-INF/spring/widgets-views-ext.xml"/>

*Example 3.4. Import the customized widgets views*

3. Check if the copied JSP files already contain the parameter *externalSeoSegment*:

The SEO pattern specifies that the path segment after /cm/ will be mapped to a JSP parameter *externalSeoSegment*. Make sure the parameter is actually recognized and prepared to be passed to the lc-include tag as *lc\_externalRef* parameter.

```
<c:if test="${not empty param.externalSeoSegment}">
<c:set var="lc_externalRef"
value="cm-seosegment:${param.externalSeoSegment}"/>
          \langle/c:if>
```
Otherwise, check the JSP files in the CoreMedia archive file and copy the settings to the JSPs in the HCL workspace.

4. Check SEO links

As defined in SEOURLPatterns-CoreMedia.xml, the URL pattern *Core-MediaContentURL* can be used from within the HCL wcf:url tag. You can find the implementation of URL generation for CoreMedia content with this tag in the JSP file WCDE-ZIP/workspace/crs-web/WebContent/Widgets-CoreMedia/com.coremedia.commerce.store.widgets.Core MediaContentWidget/impl/templates/Content.url.jsp. Check that this file is already included in your HCL workspace. Otherwise, copy it.

#### **NOTE**

In oder to adapt the predefined URL prefix "/cm" for SEO URLs for CoreMedia Content Pages to your needs, you need to customize

- the *HCL Commerce* SEO URL pattern for CoreMedia Content Pages
- the property wcs.link.cm-path-identifier in your Commerce Adapter deployment

## 3.12 Deploying the CoreMedia Catalog Data

The Sample archive file contains CoreMedia store data that can be used together with the CoreMedia CMS Blueprint demo data. The data can be imported via data load.

## Importing Data via Data Load

See the *HCL Commerce* documentation [https://help.hcltechsw.com/com](https://help.hcltechsw.com/commerce/9.0.0/data/concepts/cmlbatchoverview.html)[merce/9.0.0/data/concepts/cmlbatchoverview.html](https://help.hcltechsw.com/commerce/9.0.0/data/concepts/cmlbatchoverview.html) for more details about data load.

- 1. Stop the *HCL Commerce* server in the HCL RAD environment.
- 2. Adapt the database settings in the *Data Load* environment configuration files (SAMPLEDATA-ZIP\workspace\DataLoad\dataload\common\wcdataload-env[-<siteName>].xml) from the *Sample archive* Zip file to the settings of your WebSphere database.

You can retrieve your database settings from the HCL RAD environment configuration file WC/xml/config/wc-server.xml, at the following XML element:

```
<InstanceProperties>
   <Database>
     <DB>
```
3. Use the *Data Load* utility to load the data for all sites. Give the absolute path to the wc-dataload.xml file, for example c:\lc-demo-data\work space\DataLoad\dataload\common\AuroraESite\wc-data load.xml.

# <span id="page-44-0"></span>4. Supporting *HCL Commerce* 9.1

There are two types of systems come with *HCL Commerce* 9.1, the new React-based store with elasticsearch-based search and a legacy JSP-based store with solr-based search.

#### **NOTE**

The customization for a legacy JSP-based store with solr-based search in *HCL Commerce* 9.1 is still compatible with the customization for *HCL Commerce* 9.0 (see also Chapter 3, *[Customizing HCL Commerce 9.0](#page-17-0)* [\[11\]](#page-17-0)). The workspace archive for version 9.0 can also be used for this legacy variant of version 9.1. Please note that this integration scenario requires a project-approval and is not supported by default.

The current support for *HCL Commerce* version 9.1 only applies to the headless scenario. The React-based storefront of the *HCL Commerce* 9.1 requires the CMS content to be provided via the *Headless Server*. There is consequently no need for a *CAE* application that delivers fragments to a storefront. Only in *CoreMedia Studio* the catalog tree from the *HCL Commerce* catalog is visible and *Studio* can be used to define additional content or navigation for your commerce system and to augment category and product pages.

Since the delivering of CMS content is done via the *Headless Server Studio* can show a JSON Preview for each page in the Emerald example site. That JSON can be taken as an example to build a frontend accordingly. (see also [Figure 8.5, "Product in tab with JSON](#page-105-0) [preview \(HCL Commerce 9.1\)" \[99\]](#page-105-0) and [Figure 8.8, "Category in tab preview \(HCL Com](#page-106-0)[merce 9.1\)" \[100\]](#page-106-0)).

The connection of *Headless Server* and *CoreMedia Studio* to a *HCL Commerce* 9.1 system uses the Commerce Hub and thus the Commerce Adapter. The configuration consists of two parts:

- Configuration of the Commerce Adapter to connect to a *HCL Commerce* 9.1 system is using the same commerce adapter basic configuration with an additional property wcs.search-profile-prefix (see also [Section 5.1, "Configuring the](#page-47-0) [Commerce Adapter" \[41\]](#page-47-0)) but note, there are some properties that are not used for a headless integration. All properties that are needed to build links will be ignored because links are built in the frontend in the headless scenario.
- Settings configuration in *Studio* references the Commerce Adapter endpoint, which *Studio* and *Headless Server* use to communicate via the Commerce Adapter with the

*HCL Commerce* 9.1 (see also [Section 5.2, "Shop Configuration in Content Set](#page-49-0)[tings" \[43\]](#page-49-0)).

#### **NOTE**

For the headless scenario either with elasticsearch-based search or with solr-based search, there is no customization needed on the *HCL Commerce* side. Only standard REST handlers will be called and no search profile adjustment is required. There is no active code deployed to the *HCL Commerce* to fetch content. This needs to be done in the headless storefront client. For more information please refer to the *Headless Server* manual.

#### **NOTE**

The commerce-adapter-wcs supports *HCL Commerce* 9.1 since version 1.4.0.

# 5. Connecting with an HCL Commerce Shop via Commerce Adapter

The connection of your *Blueprint* web applications (*Studio* or *CAE*) to a *HCL Commerce* system is configured on the Commerce Adapter side and on the CMS side. The configuration consists of two parts:

- Configuration of the Commerce Adapter to connect to a *HCL Commerce* system
- Settings configuration in *Studio*. It references the Commerce Adapter endpoint, which *Studio* and *CAE* use to indirectly communicate via the Commerce Adapter with the *HCL Commerce*.

#### **NOTE**

#### Prerequisite

Before connecting the CoreMedia system to the *HCL Commerce* system deploy first the CoreMedia extensions into your *HCL Commerce Workspace* as described in [Chapter 3,](#page-17-0) *[Customizing HCL Commerce 9.0](#page-17-0)* [\[11\]](#page-17-0).

## <span id="page-47-0"></span>5.1 Configuring the Commerce Adapter

### Configuring the Commerce Adapter

The physical connection to the *HCL Commerce Server* system is configured in the Commerce Adapter. The Commerce Adapter itself communicates via REST API calls with the *HCL Commerce Server* system.

The Commerce Adapter comes along with a set of configuration properties. For detailed documentation and defaults see Chapter 12, *[Commerce Adapter Properties](#page-139-0)* [\[133\]](#page-139-0).

The commerce-adapter-wcs provides Spring profiles for the different *HCL Commerce Server* versions that are supported. These profiles configure the suitable URLs that are required to connect to the *HCL Commerce Server*. To use these profiles, set the wcs.host property and activate the Spring profile wcs-[VERSION] when starting the adapter application.

### Starting the Commerce Adapter

This guide describes how to build and run the commerce-adapter-wcs Docker container.

Prerequisites to be installed:

- Maven
- Docker
- Docker Compose (optional)

CoreMedia provides a Docker setup for the *HCL Commerce Connector*. It is part of a dedicated [CoreMedia HCL Commerce Connector Contributions Repository](https://github.com/coremedia-contributions/commerce-adapter-wcs).

After cloning the workspace, a coremedia/commerce-adapter-wcs Docker image can be build via mvn clean install command.

To run the commerce-adapter-wcs Docker container, the configuration properties for the adapter must be set (see above). Spring Boot offers several ways to set the configuration properties, see [Spring Boot Reference Guide - 24. Externalized Configura](https://docs.spring.io/spring-boot/docs/current/reference/html/boot-features-external-config.html)[tion](https://docs.spring.io/spring-boot/docs/current/reference/html/boot-features-external-config.html). When starting the Docker container, this will probably lead to setting either environment variables (using the Docker option  $--env$  or  $--env$ - $file$ ) or mounting a configuration file (using the Docker option  $-\nu$ olume).

The Docker container can be started with the command

```
docker run \
 --detach \
  --rm \infty--name commerce-adapter-wcs \
  --publish 44365:6565--publish 44381:8081 \
  [--env ...|--env-file ...|--volume] \
 coremedia/commerce-adapter-wcs:${ADAPTER_VERSION}
```
To run the commerce-adapter-wcs Docker container with the CoreMedia CMCC Docker environment, add the commerce-adapter-wcs.yml compose file that is provided with the CoreMedia Blueprint Workspace to the COMPOSE FILE variable in the Docker Compose  $\cdot$  env file. Ensure that the environment variables that are passed to the Docker container are also defined in the .env file:

```
COMPOSE_FILE=compose/default.yml:compose/commerce-adapter-wcs.yml
WCS HOST=......
```
The commerce-adapter-wcs container is started with the CoreMedia CMCC Docker environment when running

docker compose up --detach

Detailed information about how to set up the CoreMedia CMCC Docker environment can be found in Chapter 2, *[Docker Setup](deployment-en.pdf#DockerSetup)* in *Deployment Manual*.

#### **NOTE**

For *HCL Commerce* 9.1, it is recommended to use the following search profile prefix:

- HCL for the headless integration with elasticsearch-based search
- IBM for the headless integration with solr-based search

For earlier *HCL Commerce* versions, it is recommended to use the default search profile prefix CoreMedia.

## <span id="page-49-0"></span>5.2 Shop Configuration in Content **Settings**

The store specific properties that logically define a shop instance are part of the content settings. They configure the Commerce Adapter endpoint, which storeId should be used which catalog, the currency and other shop related settings.

Refer to the Javadoc of the class [com.coremedia.blueprint.base.live](https://documentation.coremedia.com/cmcc-11/artifacts/2310-latest/javadoc/middle/com/coremedia/blueprint/base/livecontext/client/settings/CommerceSettings.html)[context.client.settings.CommerceSettings](https://documentation.coremedia.com/cmcc-11/artifacts/2310-latest/javadoc/middle/com/coremedia/blueprint/base/livecontext/client/settings/CommerceSettings.html) for further details.

Each site can have one single shop configuration (see the Blueprint site concept to learn what a site is). That means only shop items from exactly that shop instance (with a particular view to the product catalog) can be interwoven to the content elements of that site. In the example settings there is a LiveContext settings content item linked with the root channel. This is the perfect place to make these settings.g

The following store specific settings can be configured below the struct property named commerce:

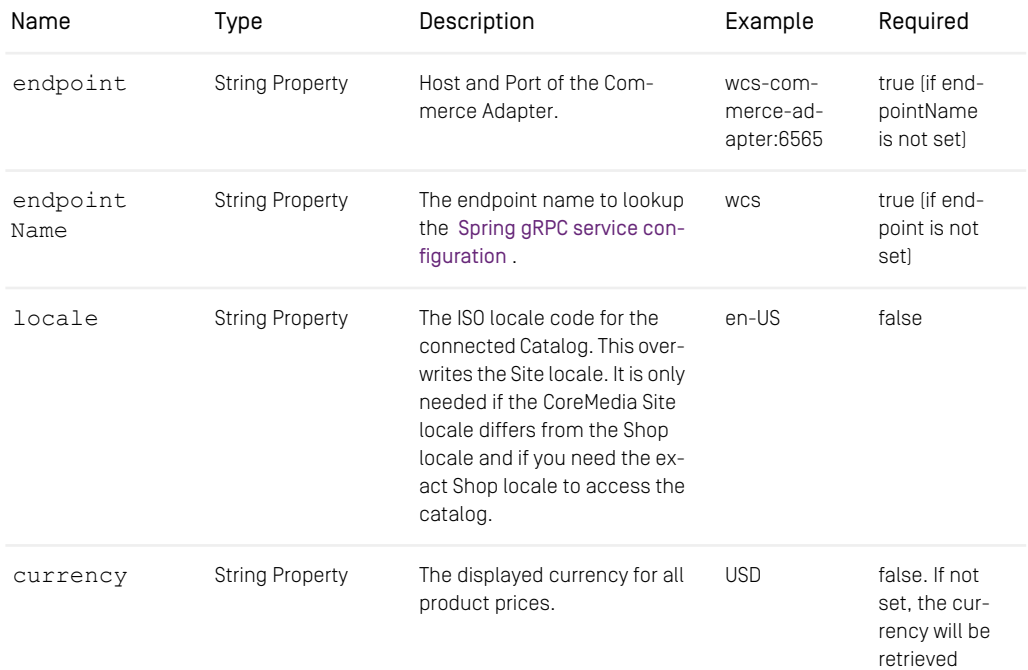

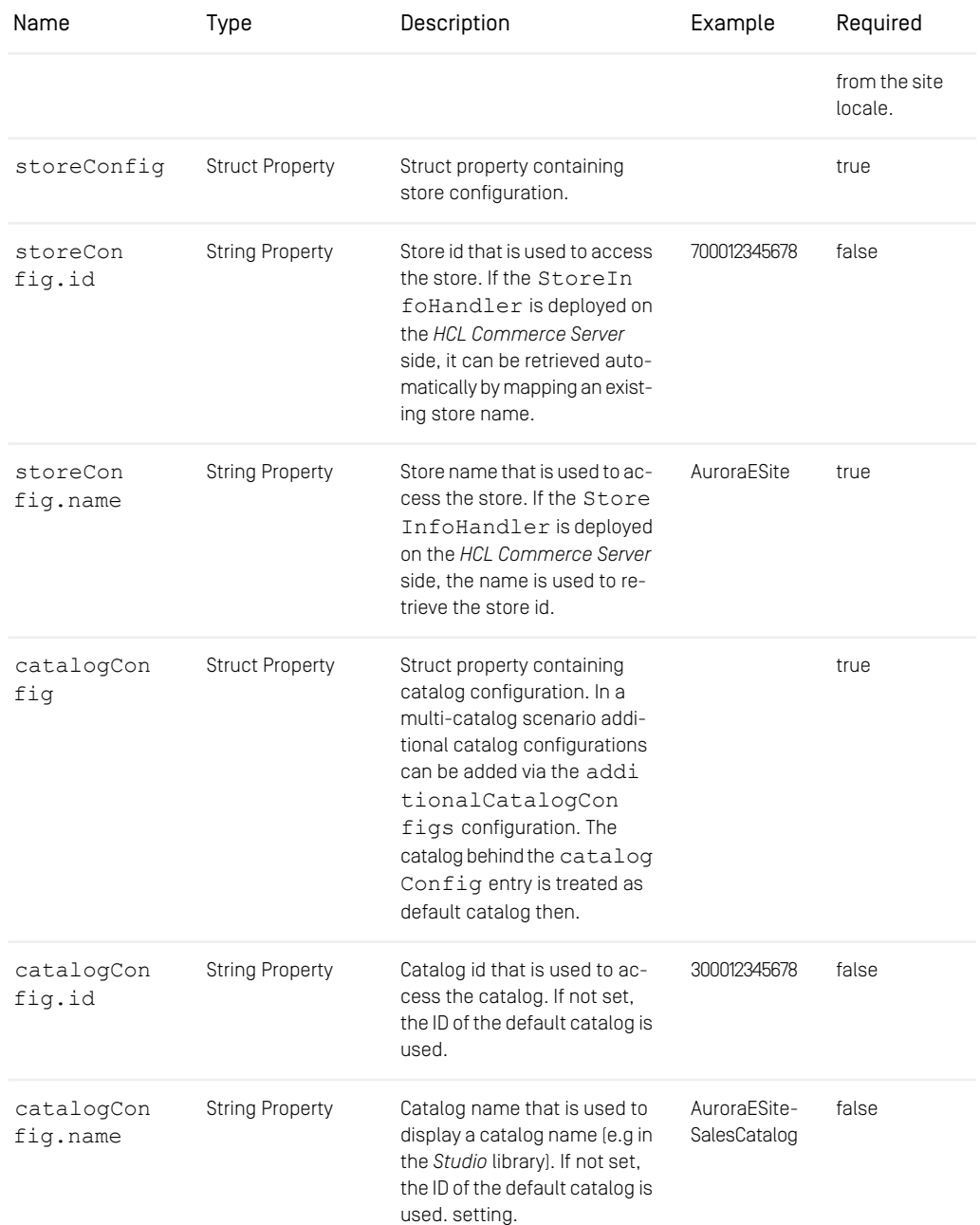

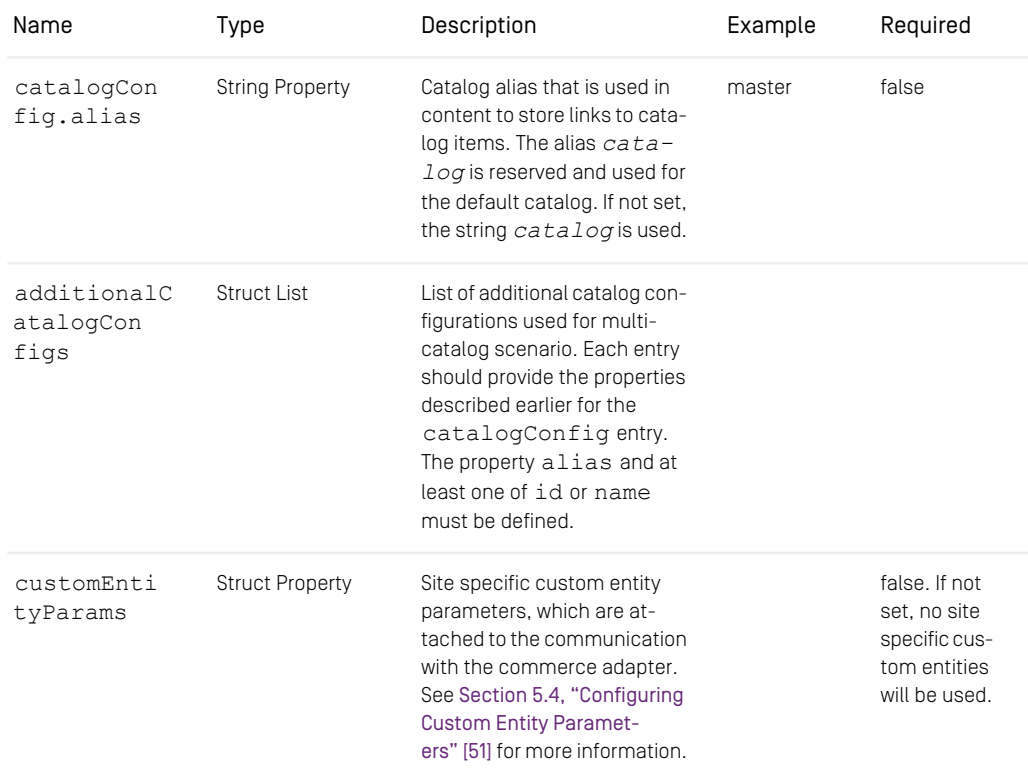

*Table 5.1. Livecontext settings*

#### **NOTE**

Be aware, that the locale is also part of each shop context. It is defined by the locale of the site. That means all localized product texts and descriptions have the same language as the site in which they are included and one specific currency.

## Configuring Multiple Catalogs

By default, *CoreMedia Studio* only shows the default catalog of the *HCL Commerce* system. However, you can configure multiple catalogs which can be defined in *Studio* via a struct list property additionalCatalogConfigs below the commerce struct. Proceed as follows:

Ĩ.

- 1. Open the LiveContext Settings content in Sites/<Site Name>/<Locale Country>/<Locale Language>/Options/Set tings (for example Sites/Aurora Augmentation/United States/English/Options/Settings).
- 2. If it does not exist, add a Struct List property named *additionalCatalogConfigs* below the commerce Struct to the *Settings* field.
- 3. For each catalog add a Struct item to the Struct List property additionalCata logConfigs. Each entry should at least define an alias and an id or name property. The property alias is used to link to catalog items internally and shouldn't be changed anymore. The property id corresponds to the id of the catalog in the commerce system. The property name corresponds to the name of the catalog in the commerce system.

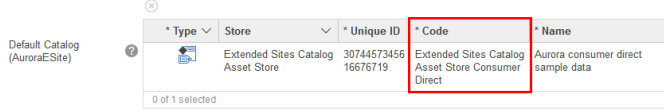

*Figure 5.1. Catalog code in commerce system*

For backward compatibility, the default catalog needs to have the alias "catalog".

| 受 LiveContext ×                                              |                                                    |              |  |
|--------------------------------------------------------------|----------------------------------------------------|--------------|--|
| $\mathbb{R}^2$ $\sim$<br>e<br><b>English (United States)</b> |                                                    | % Settings v |  |
| Content<br>$\cdots$                                          |                                                    |              |  |
| $~\cdot$ Settings                                            |                                                    |              |  |
| ×1+ String > 云 † ↓  X ① m @  / ±                             |                                                    |              |  |
| Property                                                     | Value                                              | Type         |  |
| $\mathbf{v}$                                                 |                                                    | Struct       |  |
| $\times$ commerce                                            |                                                    | Struct       |  |
| endpoint                                                     | \${commerce.hub.data.endpoints.wcs}                | String       |  |
| vendor                                                       | ibm                                                | String       |  |
| currency                                                     | <b>USD</b>                                         | String       |  |
| locale                                                       | en-US                                              | String       |  |
| > storeConfig                                                | Struct with 2 properties                           | Struct       |  |
| v catalogConfig                                              |                                                    | Struct       |  |
| id                                                           | 10502                                              | String       |  |
| alias                                                        | catalog                                            | String       |  |
| name                                                         | Extended Sites Catalog Asset Store Consumer Direct | String       |  |
| v additionalCatalogConfigs                                   |                                                    | Struct List  |  |
| $~\vee~$ #1                                                  |                                                    | Struct       |  |
| alias                                                        | master                                             | String       |  |
| name                                                         | Extended Sites Catalog Asset Store                 | String       |  |
| > livecontext-fragments                                      | Struct with 2 properties                           | Struct       |  |
| Iivecontext.manageNavigation                                 | B                                                  | Boolean      |  |
| livecontext.navigation.depth                                 | $\mathbf{2}$                                       | Integer      |  |
| Iivecontext.displayAvailability                              | B                                                  | Roolean      |  |
| livecontext.policy.commerce-product-links                    | B                                                  | Boolean      |  |
| livecontext.policy.commerce-category-links                   | ø                                                  | Boolean      |  |
| livecontext.policy.commerce-page-links                       | $\overline{\mathbf{v}}$                            | Boolean      |  |

*Figure 5.2. Catalog settings*

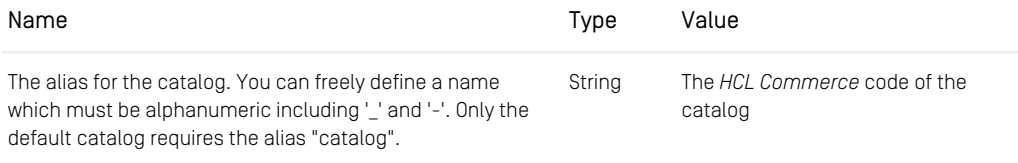

*Table 5.2. Catalog aliases*

#### **CAUTION**

The defined aliases are then used as part of internal IDs which are persisted in the system.

Therefore, choose the alias wisely before the multi-catalog feature is used. Changing the alias afterward would require some cumbersome data migration.

## Enabling Dynamic Pricing

Dynamic price rendering is disabled by default. If this feature is not used on *HCL Commerce* side, then it is not necessary to turn it on on CMS side. It avoids an additional call to *HCL Commerce* that is not needed in such a scenario.

But if you use personalized price rules in *HCL Commerce* then it is necessary to switch this feature on.

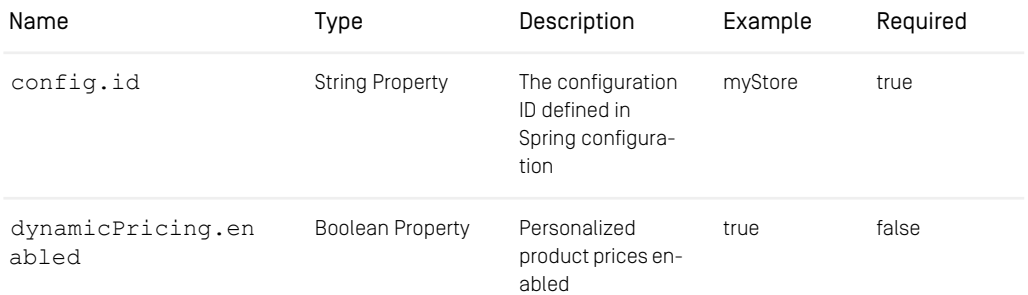

*Table 5.3. Currency configuration*

Please see [Section 5.1, "Configuring the Commerce Adapter" \[41\]](#page-47-0) to get the information how the dynamic prices can be switched on on *HCL Commerce* side.

# 5.3 Check if everything is working

### **Prerequisites**

- The *CoreMedia Content Cloud* infrastructure has been deployed and is running.
- The *HCL Commerce Workspace* has been applied to the *HCL Commerce Workspace* and the *HCL Commerce* server is running.
- The *HCL Commerce* sandbox is accessible from CoreMedia Studio and the Commerce Adapter servers.
- The CoreMedia Preview *CAE* and Live *CAE* are accessible from the *HCL Commerce* server.

### Check the Studio - *HCL Commerce* REST Connection

- 1. Open *Studio*, select the "Aurora Augmentation English (United States)" site, open the Library. If necessary, switch the Library to browse Mode.
- 2. In the repository tree view, locate a node named *AuroraESite*. This is the entry point to browse the connected *HCL Commerce* product catalog.
- 3. Browse the catalog in studio and check if everything works as expected. [Section 8.1,](#page-102-0) ["Catalog View in CoreMedia Studio Library" \[96\]](#page-102-0) describes what it looks like.

If errors occur:

- Check the Studio log and the Commerce Adapter log for errors.
- Check in *CoreMedia Studio* if the "LiveContextSettings" are configured correctly, see [Section 5.2, "Shop Configuration in Content Settings" \[43\]](#page-49-0).
- Check if the REST connector is configured correctly (see [Section 5.1, "Configuring the](#page-47-0) [Commerce Adapter" \[41\]](#page-47-0)). Check for example, if the deployment property wcs.host is configured correctly.

## Check Studio - *HCL Commerce* Preview Integration

1. Open the Homepage of the "Aurora Augmentation - English (United States)" site in Studio

The *HCL Commerce* shop page should be displayed in the preview panel.

2. Repeat step 1 for Products and Categories.

If errors occur:

- Check the Studio log, the Preview *CAE* log and the Commerce Adapter log for errors.
- Check if wcs.link.storefront-url is configured correctly for Commerce Adapter.

### Check Fragment Connector

1. Open the Aurora Augmentation - English (United States) homepage and check if CoreMedia Demo content is displayed.

If errors occurred or no CoreMedia Content is displayed

- Check for errors in the *HCL Commerce* log and the Preview *CAE* log and the Commerce Adapter log.
- Check in *Management Center* if the homepage has content slots containing *CoreMedia Content Widgets* or if render templates contain a lcinclude tag.

Connecting with an HCL Commerce Shop via Commerce Adapter | Configuring Custom Entity Parameters

## <span id="page-57-0"></span>5.4 Configuring Custom Entity **Parameters**

Custom entity parameters can be used to transport additional information from the client to the commerce adapter.

Let's say you want to transmit the environment type (Dev, UAT, Prod) of your client with every request. This way you want to resolve certain host names on the adapter side for different environments. Out of the box there is no dedicated field "environment" available in the EntityParams, which are sent along with every request from the client to the commerce system. The custom entity parameters enable you to provide this information to the adapter side without API changes. You can do this by simple configuration.

#### Example:

This example shows a configuration for an *environment* entity parameter:

#### Adapter Configuration

Configure on the adapter side metadata.custom-entity-paramnames=environment to tell the connected clients, to send the custom parameter named "environment" alongside with every client request.

#### Client Configuration

Configure a global variable on the client side, using the property com merce.hub.data.customEntityParams.Simply add the name of the variable to the property name:

commerce.hub.data.customEntityParams.environment=UAT

You can also configure custom entity params in *Studio* via commerce settings. This way, it is possible to transmit site specific environment parameters to the commerce adapter.

```
commerce (Struct)
 customEntityParams (Struct)
   environment=UAT (String)
```
Connecting with an HCL Commerce Shop via Commerce Adapter | Configuring Custom Entity Parameters

#### NOTE

If the same parameter is defined via property and via *Studio* commerce settings, the site specific commerce settings configuration has precedence over the global property based configuration.

i

# 6. Commerce-led Integration Scenario

In the commerce-led integration scenario the commerce system delivers content to the customer. The shop pages are augmented with fragment content from the CoreMedia system.

This chapter describes how you include the content from the CMS into shop pages. Have also a look into [Section 8.5, "Augmenting Commerce Content" \[108\]](#page-114-0) and [Chapter 6,](studio-user-en.pdf#catalogManagement) *[Working with Product Catalogs](studio-user-en.pdf#catalogManagement)* in *Studio User Manual* for more details about the *Studio* usage for eCommerce.

- [Section 6.1, "Commerce-led Scenario Overview" \[54\]](#page-60-0) gives an overview over the request flow in the commerce-led integration scenario.
- [Section 6.2, "Adding CMS Fragments to Shop Pages" \[56\]](#page-62-0) describes how you can add fragments to the commerce system via the CoreMedia widgets and the  $lci$ clude tag and how you can augment shop pages in *Studio*.
- [Section 6.3, "Extending the Shop Context" \[69\]](#page-75-0) describes how you extend the shop context that is delivered to the CMS.
- [Section 6.4, "Solutions for the Same-Origin Policy Problem" \[72\]](#page-78-0) describes how the same-origin policy problem has been solved for the CoreMedia solution.
- [Section 6.5, "Caching In Commerce-Led Scenario" \[75\]](#page-81-0) describes the caching in the commerce-led scenario.
- [Section 6.6, "Prefetch Fragments to Minimize CMS Requests" \[80\]](#page-86-0) describes how to prefetch fragments in the commerce-led scenario.

#### **NOTE**

This chapter does not apply to *HCL Commerce* 9.1. More information on the Headless Integration Scenario can be found in Chapter 4, *[Supporting HCL Commerce 9.1](#page-44-0)* [\[38\]](#page-44-0).

## <span id="page-60-0"></span>6.1 Commerce-led Scenario Overview

<span id="page-60-1"></span>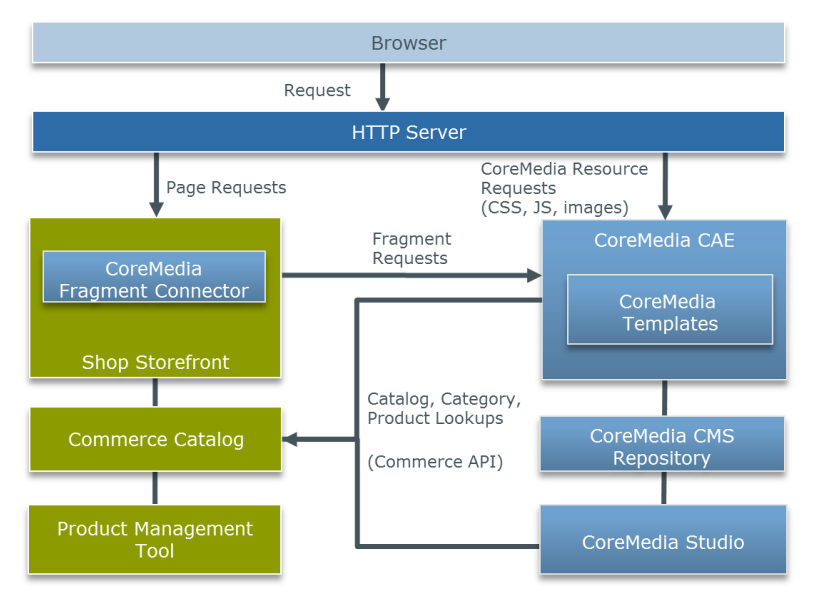

*Figure 6.1. Commerce-led Architecture Overview*

[Figure 6.1, "Commerce-led Architecture Overview" \[54\]](#page-60-1) shows the commerce-led integration scenario where the CoreMedia *CAE* operates behind the commerce server for all page request. Moreover, you can see two kinds of requests. While the left side shows HTTP page requests to the commerce server, that include fragments delivered by the *CAE*, the right side shows resource or Ajax requests directly redirected by the one virtual host in front of both servers to the *CAE*.

A typical flow of requests through a commerce-led system is as follows:

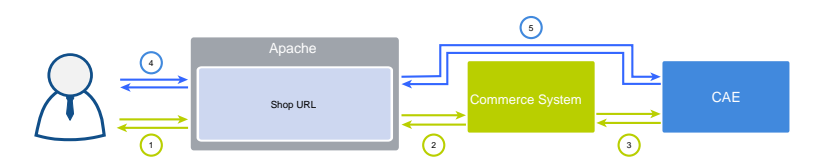

*Figure 6.2. Commerce-led Request Flow*

- 1. A user requests a product detail page that is received by the virtual host.
- 2. The virtual host identifies the request as a commerce request and forwards it to the commerce server.
- 3. Part of the requested Product Detail Page (PDP) is a CMS content fragment. Hence, the commerce system requests the fragment from the *CAE*.
- 4. The resulting HTML page flows back to the user's browsers. Because the page contains dynamic *CAE* fragments which have to be fetched via Ajax, the browser triggers the corresponding request against the virtual host.
- 5. As this is a *CAE* request, the virtual host forwards it directly to the *CAE*.

From the point of view of the user all requests are sent to exactly one system, represented by the one virtual host that forwards the requests accordingly. That leads to the same-origin policy problem. Solutions for this are presented in section [Section 6.4,](#page-78-0) ["Solutions for the Same-Origin Policy Problem" \[72\]](#page-78-0).

## <span id="page-62-0"></span>6.2 Adding CMS Fragments to Shop Pages

A pure eCommerce system is focused on the more transactional aspects of the buying process. To create a more engaging user experience you can augment the catalog pages with editorial content from the CMS. This includes, articles, images or videos.

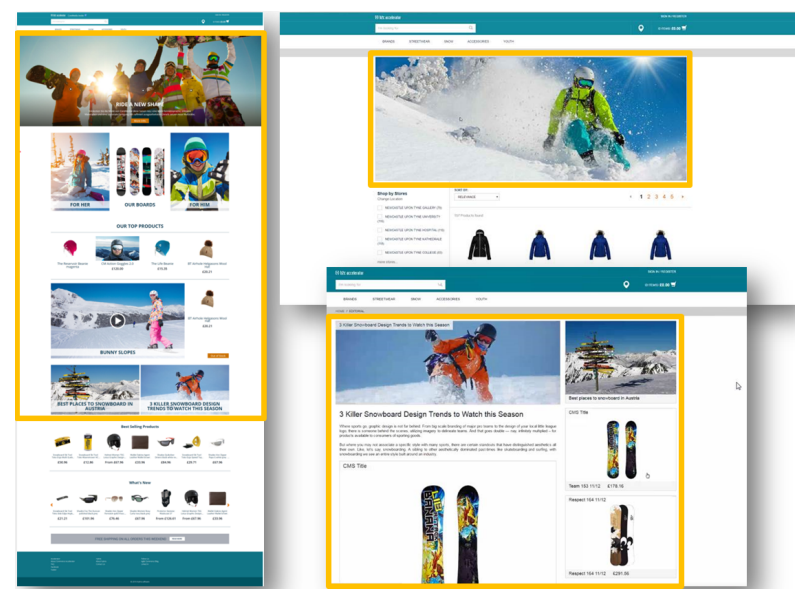

*Figure 6.3. Various Shop Pages with CMS Fragments*

There are two types of shop pages that can be extended by *CoreMedia Content Cloud*:

- Catalog Pages that are part of the catalog hierarchy, like a Category Overview or Landing Page and a Product Detail Page (PDP). They are extended by Augmented Categories and Augmented Products in the CMS.
- Other Pages that are not located in the catalog hierarchy. For example, all subordinate shop pages like "Contact Us", "Log On", "Checkout", "Register" or "Search Result", which also belong to a shop but don't have a category or a product connected with.

Even the homepage and other special topic pages belong to this type. These pages are extended by Augmented Pages in the CMS.

*Types of augmentable pages*

In addition, you can show complete CMS pages in the context of the commerce system. That page type is called Content Pages.

The basis for augmentation is the use of the *CoreMedia Content Widget* or the  $1c:$ in clude tag in the commerce system.

On the commerce side, add the *CoreMedia Content Widget* to the commerce page layouts or write the lc:include tag directly into a shop template. The value of the placement property corresponds to the placement name within a CMS-side page layout. Technically, the *CoreMedia Content Widget* uses also the lc:include tag internally. See [Section 6.2.1, "CoreMedia Widgets" \[57\]](#page-63-0) and [Section 6.2.2, "The CoreMedia](#page-67-0) [Include Tag" \[61\]](#page-67-0) for details.

When you have prepared the shop-side with such content slots (either as *CoreMedia Content Widget* or directly with  $lc: \text{include}$  tags in shop templates), and the commerce system is properly connected with the CMS systems, you can now start augmenting shop pages in *Studio*.

<span id="page-63-0"></span>[Section 8.5, "Augmenting Commerce Content" \[108\]](#page-114-0) describes the procedure.

## 6.2.1 CoreMedia Widgets

On the *HCL Commerce* side it is necessary to define slots where the CMS content can be displayed. This is normally done by adding the *CoreMedia Content Widgets* to an *HCL Commerce* page layout.

In other cases, where a widget cannot be used, it can also be achieved by directly adding an lc:include tag into a JSP within the *HCL Commerce* workspace. This is typically done in advance during the project phase. Later, editors will only deal with Augmented Categories and Augmented Pages that they can edit and preview via *CoreMedia Studio*.

The content that is shown in the *CoreMedia Content Widget* is taken from a placement in the augmented content item, whose name corresponds with the name set in the widget. See [Figure 6.4, "Connection via placement name" \[58\]](#page-64-0) for an example. Note, that the name of the placement shown in the Studio form is only a localized label. The name in the *Content Widget* must match with the technical name in the page grid definition. If the widget defines no placement, the full page grid is taken.

*The augmentation process*

*Adding the CoreMedia Content Widget*

*Using the lc:include tag*

<span id="page-64-0"></span>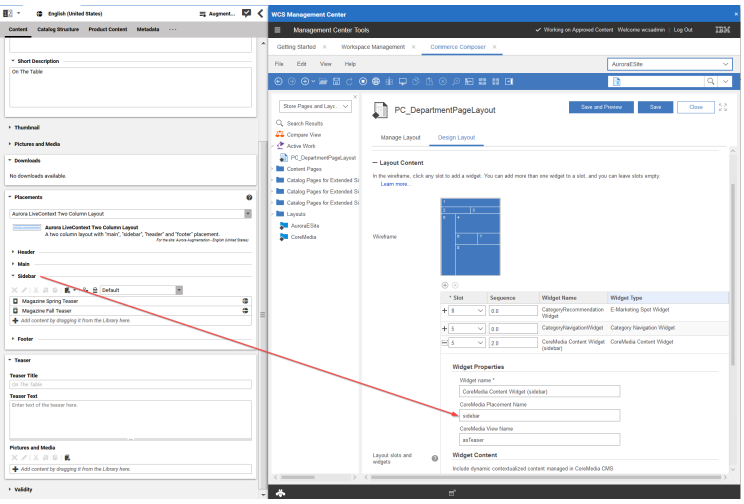

*Figure 6.4. Connection via placement name*

The CoreMedia widgets are *HCL Commerce Composer Widgets* that display content or assets from the CMS on any page managed through the *HCL Commerce Composer*. After the CoreMedia widgets have been deployed on the commerce side (see [Section](#page-37-0) [3.10, "Deploying the CoreMedia Widgets" \[31\]](#page-37-0)), two CoreMedia widgets are available in the *HCL Commerce Composer*:

- CoreMedia Content Widget
- CoreMedia Asset Widget

### Commerce-led Integration Scenario | CoreMedia Widgets

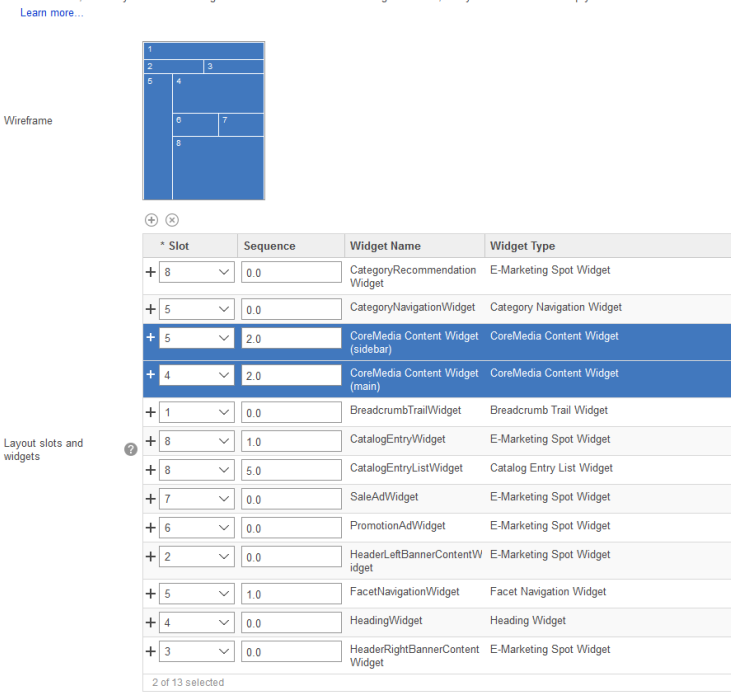

In the wireframe, click any slot to add a widoet. You can add more than one widoet to a slot, and you can leave slots empty

*Figure 6.5. CoreMedia Widgets in Commerce Composer*

Technically, the CoreMedia Widgets use the lc:include. See [Section 6.2.2, "The](#page-67-0) [CoreMedia Include Tag" \[61\]](#page-67-0) for a description.

## The CoreMedia Content Widget

You can use the *Content Widget* like any other *Commerce Composer Widget*. It has the following configuration options:

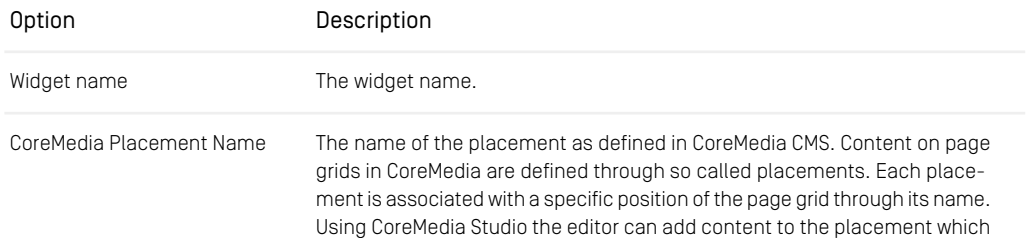

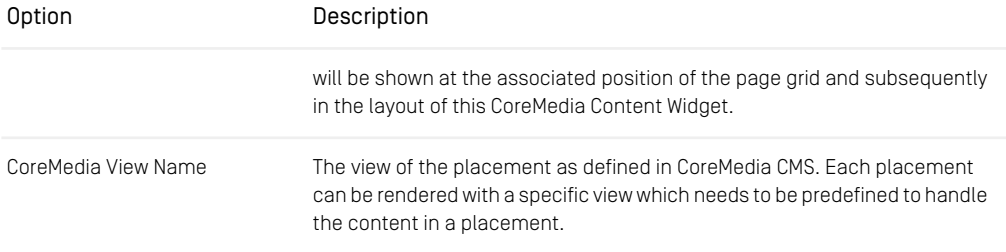

*Table 6.1. CoreMedia Content Widget configuration options*

## The CoreMedia Product Asset Widget

#### **NOTE**

The Product Asset Widget is part of the *CoreMedia Advanced Asset Management* module described in [Section 6.6, "Advanced Asset Management"](coremedia-en.pdf#AssetManagementDrive) in *Blueprint Developer Manual* . This module requires a separate license.

You can use the *CoreMedia Product Asset Widget* like any other *Commerce Composer Widget*. It has the following configuration option:

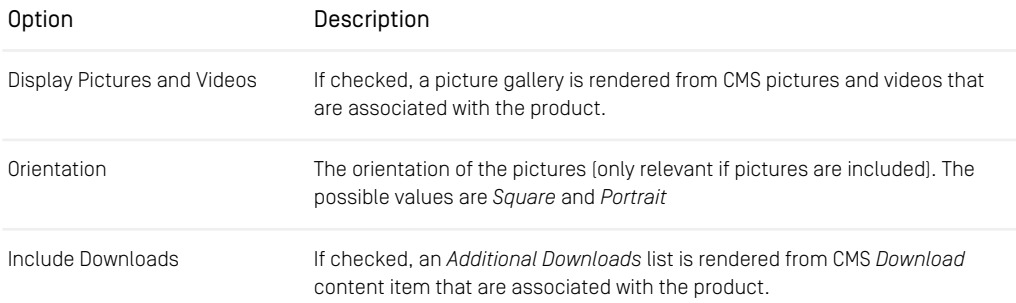

*Table 6.2. CoreMedia Product Asset Widget configuration options*

## <span id="page-67-0"></span>6.2.2 The CoreMedia Include Tag

Behind the scenes of the *CoreMedia Content Widget* works the CoreMedia  $1c$ : include tag. You may also use it in your own JSP templates to embed CoreMedia content on the commerce side. In general it is used like this:

```
<%@ taglib prefix="lc" uri="http://www.coremedia.com/2014/livecontext-2" %>
<lc:include
         storeId="${WCParam.storeId}"
        locale="${WCParam.locale}"
         catalogId="${WCParam.catalogId}"
productId="${WCParam.productId}"
        categoryId="${WCParam.categoryId}"
        placement="${param.placement}"
         view="${param.view}"
         externalRef="${WCParam.externalRef}"
         exposeErrors="${not empty WCParam.externalRef
                          && empty WCParam.categoryId
&& empty WCParam.categoryId}"
         httpStatusVar="fragmentHttpStatus"/>
```
All parameters are described in the next two sections.

#### Include Tag Reference

The tag attributes have the following meaning:

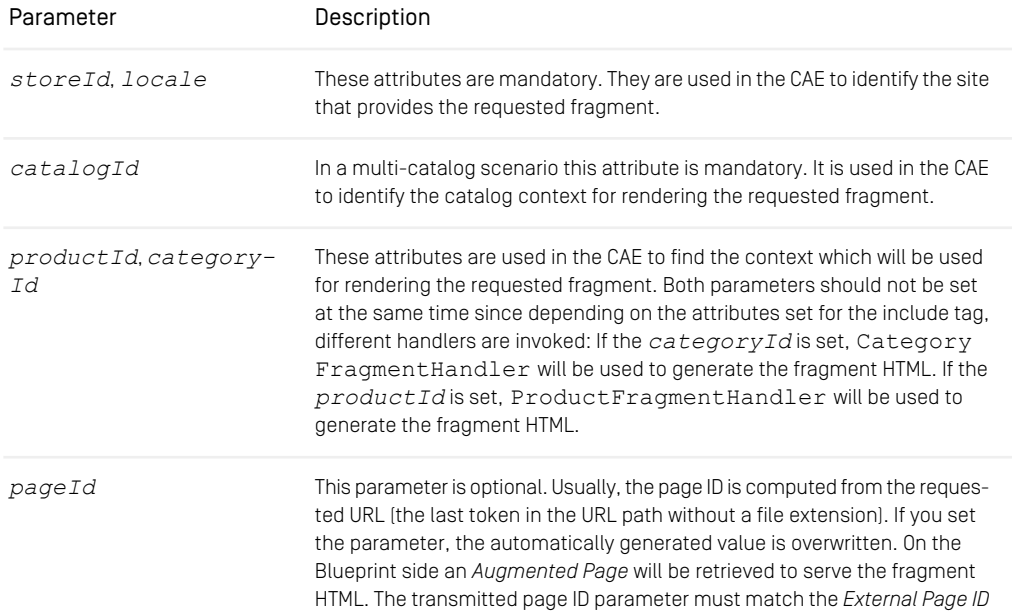

## Commerce-led Integration Scenario | The CoreMedia Include Tag

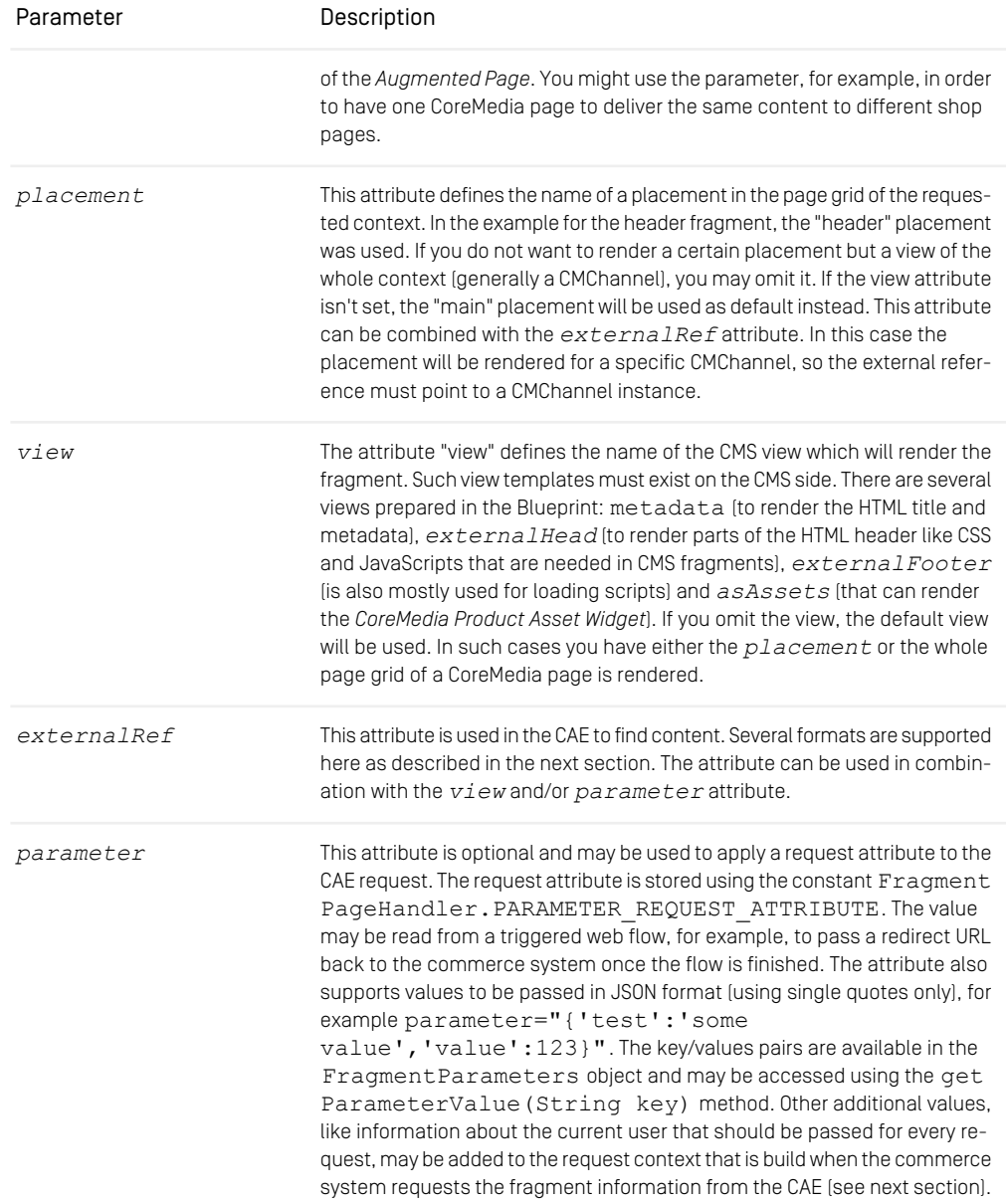

### Commerce-led Integration Scenario | The CoreMedia Include Tag

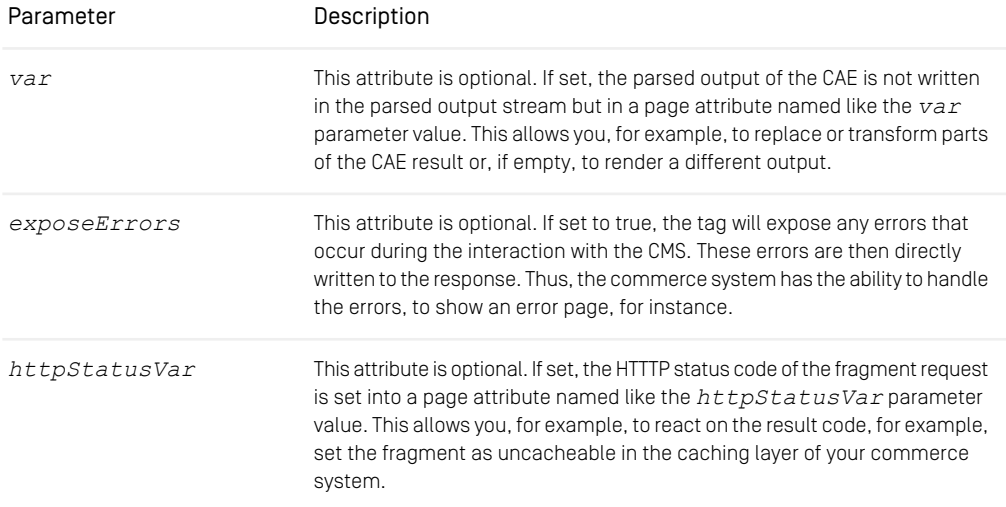

*Table 6.3. Attributes of the Include tag*

### External References

Any linkable CoreMedia content can be included as a fragment by specifying a value for the externalRef attribute. The value of the attribute is applied to the first Extern alReferenceResolver predicate that is applicable for the externalRef value. The Spring list externalReferenceResolvers which contains the supported ExternalReferenceResolvers is injected to the ExternalRef FragmentHandler. This section shows the supported formats that are applicable for the existing resolvers.

The following table shows an overview about the possible values for the externalRef attribute.

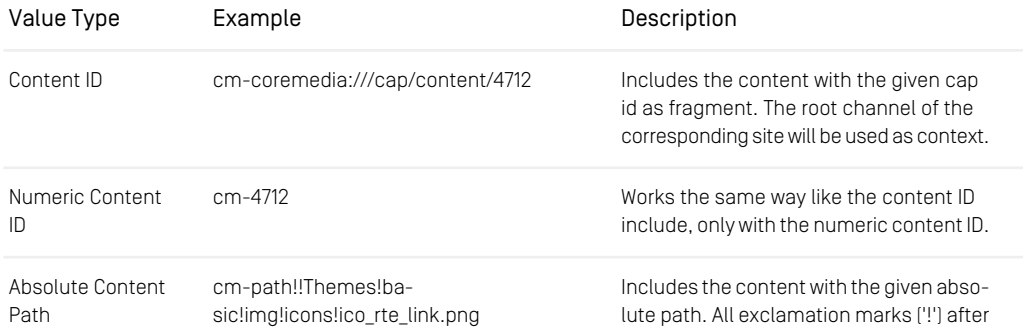

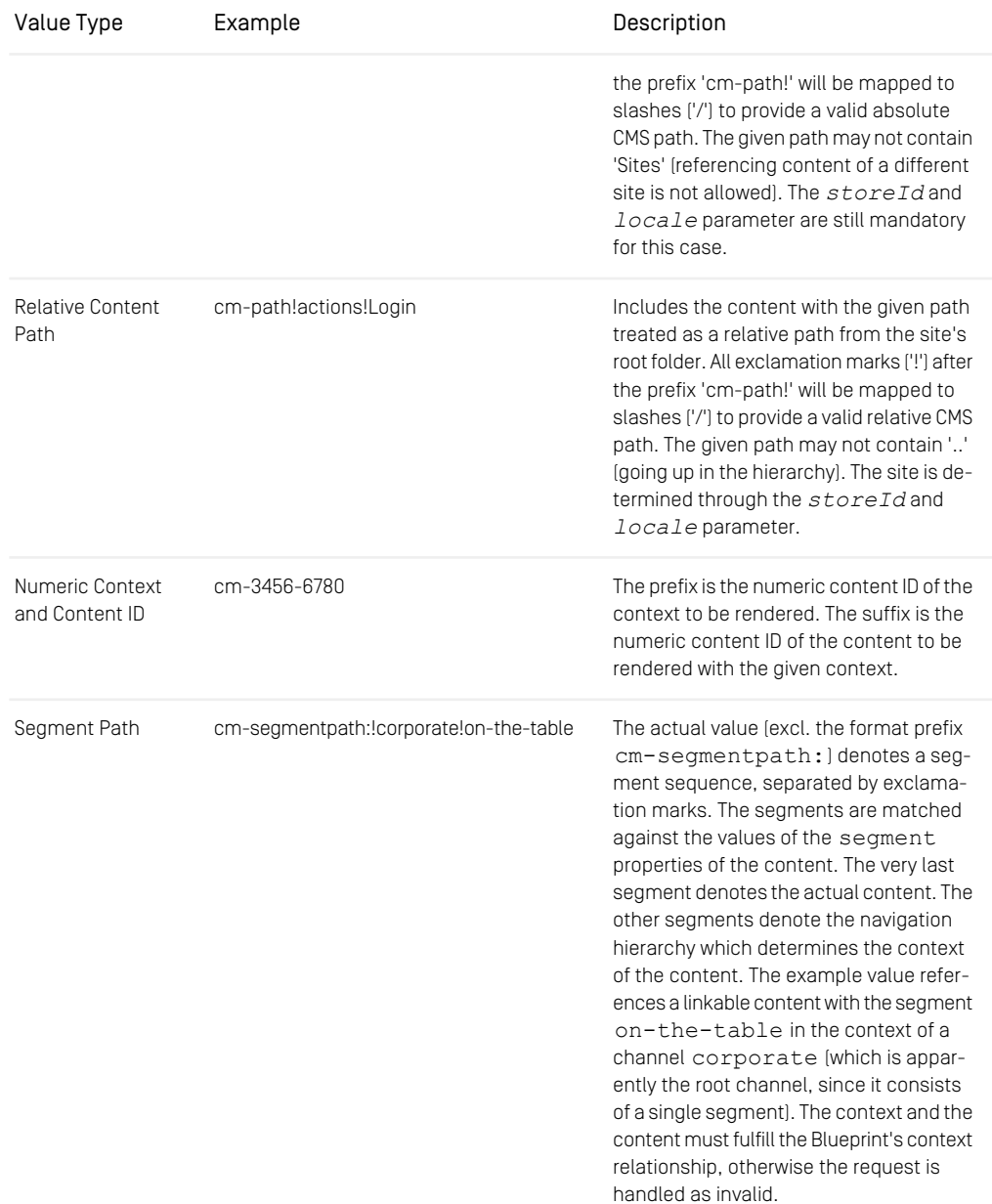

## Commerce-led Integration Scenario | The CoreMedia Include Tag

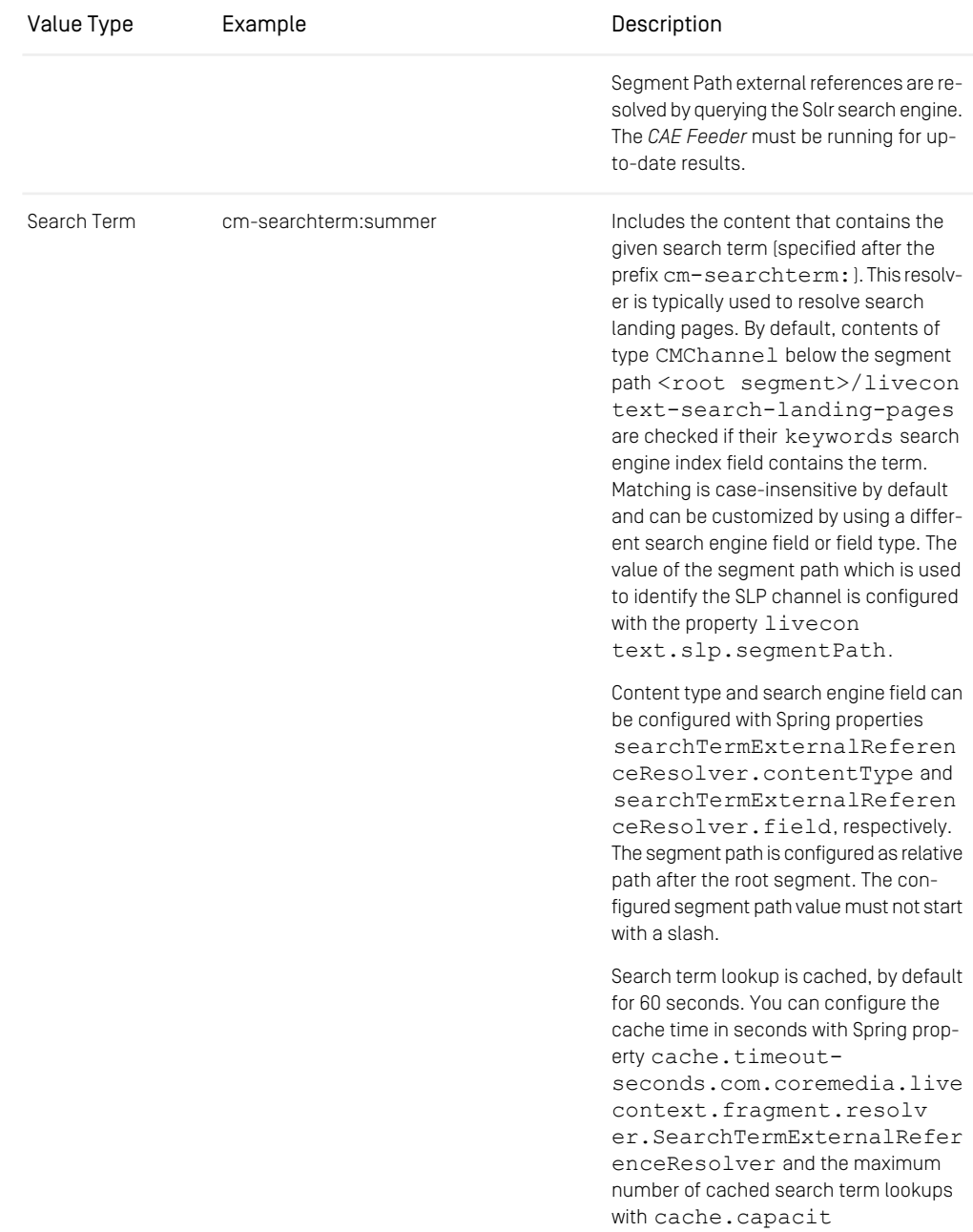
| Value Type | Example | Description                                                                                                    |
|------------|---------|----------------------------------------------------------------------------------------------------|
|            |         | ies.com.coremedia.livecon<br>text.fragment.resolv<br>er.SearchTermExternalRefer<br>enceResolver (defaults to 10000).                               |
|            |         | Search Term external references are re-<br>solved by querying the Solr search engine.<br>The CAE Feeder must be running for up-<br>to-date results |

*Table 6.4. Supported usages of the externalRef attribute*

### Finding Handlers

You can control the behavior of the include tag by providing different sets of attributes. Depending on the used attributes, different handlers are invoked to generate the **HTML** 

<span id="page-72-0"></span>The CoreMedia  $1c:$  include tag requests data from the CAE via HTTP. Each attribute value of the include tag is passed as path or matrix parameter to the FragmentPage Handler. In order to find the matching handler, the FragmentPageHandler class calls the include method of all fragment handler classes defined in the file livecontext-fragment.xml. The first handler that returns "true" generates the HTML. [Example 6.1, "Default fragment handler order" \[66\]](#page-72-0) shows the default order:

```
<util:list id="fragmentHandlers"
value-type="com.coremedia.livecontext.fragment.FragmentHandler">
  <description>This list contains all handlers that are used for fragment
calls.</description>
  <ref bean="externalRefFragmentHandler" />
  <ref bean="externalPageFragmentHandler" />
  <ref bean="productFragmentHandler" />
<ref bean="categoryFragmentHandler" />
\langleutil:list>
```
*Example 6.1. Default fragment handler order*

If the handlers are in the default order, then the table shows which handler is used depending on the attributes set. An "x" means that the attribute is set, a "-" means that the attribute is not allowed to be set and no entry means that it does not matter if something is set. For more details, have a look into the handler classes.

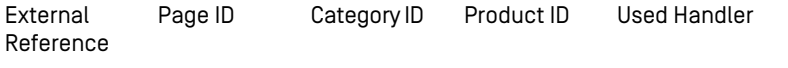

| External<br>Reference | Page ID | Category ID              | Product ID | Used Handler                    |
|-----------------------|---------|--------------------------|------------|---------------------------------|
|                       | X       | $\overline{\phantom{a}}$ | ۰          | ExternalPageFragmentHand<br>ler |
|                       |         |                          | X          | ProductFragmentHandler          |
|                       |         | X                        | -          | CategoryFragmentHandler         |

*Table 6.5. Fragment handler usage*

#### **NOTE**

The parameters category id and product id may be treated as technical id or as external id. It is recommended to work with external ids if possible. If the commerce system cannot pass external ids into the fragment parameters because only technical ids are available, this behaviour must be configured on the commerce adapter side. The property *metadata.additional-metadata.allow-tech-ids=true* has to be set for the commerce adapter, if you want to use technical ids in the fragment connector.

For customers using *HCL Commerce* the property metadata.additionalmetadata.allow-tech-ids=true is set by default.

#### Fragment Request Context

In addition to the passed request parameters, a context is build by the registered ContextProvider implementations that are part of the commerce workspace. The context provider passes context information as header attributes to the CAE. For more details see [Section 6.3, "Extending the Shop Context" \[69\]](#page-75-0).

### CMS Error Handling

Since the CoreMedia include tag requests data from the CAE via HTTP, errors can occur. The error handling can be controlled by different parameters. If the *com.coremedia.fragmentConnector.isDevelopment* property (see [Section 3.8, "Deploying the CoreMedia Fragment Connector" \[25\]](#page-31-0)] is set to true, the include tag will embed occurring error messages as strings into the page output. You may not want to see such information on the live side, thus the flag can be set to false and all output will be suppressed (the errors are only visible in the log).

This behavior is sufficient for providing additional (possibly optional) information on a page, a banner or teaser, for instance. But if the requested content is the major content of a page, then it is not desirable to deliver a mainly empty page. In such a case the commerce system should be able to handle the error situation and answer in an appropriate form. That could be, for example, a 404 error page.

For this purpose the *exposeErrors* parameter was introduced to the include tag. If this parameter is set to true, the tag will expose any error that occurs during the interaction with the CMS. These errors are directly written to the response. Sending a response with an error status code (404, for instance) requires that still nothing has been written to the Response object. Therefore, this flag should only be set on the include tag if rendered early enough before any other response code has been set.

In the *HCL Commerce* reference workspace the usage of the *exposeErrors* parameter is demonstrated in the CommonJSToInclude.jspf template. The template is executed on every page request and renders, among other things, the HTML head section of a page. The first occurrence of the include tag is used to do the error handling.

Since the template is executed for all shop pages the flag must be set depending on the target page. If it's a content centered page (it has, for example, a *cm* parameter), then the parameter would be set to true, in case of a category or product detail page probably not.

```
exposeErrors="${not empty WCParam.externalRef && empty WCParam.productId &&
empty WCParam.categoryId}"
```
Another possibility to handle failed fragment requests is the usage of the *httpStatus-Var* parameter. If this parameter is set, the include tag will write the HTTP status code of the fragment request into a JSP attribute/variable. You can then add JSP code to react on specific result codes and for example disable caching of this fragment in the commerce cache.

```
<lc:include ...
 httpStatusVar="status"/>
...
<c:if test="${not empty status && status >= 400}">
  ... // error handling
</c:if>
```
# <span id="page-75-0"></span>6.3 Extending the Shop Context

To render personalized or contextualized info in content areas it is important to have relevant shop context info available during CAE rendering. It will be most likely user session related info, that is available in the Commerce system only and must now be provided to the backend CAE. Examples are the user id of a logged in user, gender, the date the user was logged in the last time or the names of the customer segment groups the user belongs to, up to the info which campaign should be applied. Of course these are just examples and you can imagine much more. So it is important to have a framework in order to extend the transferred shop context information flexibly.

The relevant shop context will be transmitted to the CoreMedia CAE automatically as HTTP header parameters and can there be accessed for using it as "personalization filter". It is a big advantage of the dynamic rendering of a CoreMedia CAE that you can easily process this information at rendering time.

The transmission of the context will be done automatically. You do not have to take care of it. On the one end, at the commerce system, there is a context provider framework where the context info is gathered, packaged and then automatically transferred to the backend CAE. A default context provider is active and can be replaced or supplemented by your own ContextProvider implementation.

#### Implement a custom ContextProvider

To extend the shop context you have to supply implementations of the ContextPro vider interface. The ContextProvider interface demands the implementation of a single method.

```
package com.coremedia.livecontext.connector.context;
import javax.servlet.http.HttpServletRequest;
public interface ContextProvider {
  /**
* Add values to the given context.
* @param contextBuilder the contextBuilder - the means to add entries to
 the entry
* @param request - the current request, from which e.g. the session can
be retrieved
     @param environment - an environment, not further specified
  */
void addToContext(ContextBuilder contextBuilder, HttpServletRequest request,
Object environment);
}
```
*Example 6.2. ContextProvider interface method*

Such implementations of the ContextProvider interface must be provided with the *HCL Commerce* workspace. This is typically done below the WebSphereCom merceServerExtensionsLogic directory of the your *HCL Commerce* project workspace. Such context provider implementations will use the *HCL Commerce* API to gather information from the current shop session. The current user id or all segment names the current user is member of are prominent examples of such context data.

There can be multiple ContextProvider instances chained. Each ContextPro vider enriches the Context via the ContextBuilder. The resulting Context wraps a map of key value pairs. Both, keys and values have to be strings. That means if you have a more complex value, like a list, it is up to you to encode and decode it on the backend CAE side. Be aware that the parameter length can not be unlimited. Technically it is transferred via HTML headers and the size of HTML headers is limited by most HTTP servers.

#### CAUTION

As a rough upper limit you should not exceed 4k bytes for all parameters, as they will be transmitted via HTTP headers. You should also note that this data must be transmitted with each backend call.

All ContextProvider implementations are configured via the property com.coremedia.fragmentConnector.contextProvidersCSV in the file coremedia-connector.properties as a comma separated list. The configured ContextProvider instances are called each time a CMS fragment is requested from the *CAE* backend.

#### Read shop context values on the CAE side

On the backend CAE side the shop context values will be automatically provided via a Context API. You can access the context values during rendering via a Java API call.

All fragment requests are processed by the FragmentCommerceContextInt erceptor in the *CAE*. This interceptor calls LiveContextContextAc cessor.openAccessToContext(HttpServletRequest request) to create and store a Context object in the request. You can access the Context object via LiveContextContextHelper.fetchContext(HttpServle tRequest request).

```
import com.coremedia.livecontext.fragment.links.context.Context;
import
com.coremedia.livecontext.fragment.links.context.LiveContextContextHelper;
import javax.servlet.http.HttpServletRequest;
public class FragmentAccessExample {
...
 private LiveContextContextAccessor fragmentContextAccessor;
```
### Commerce-led Integration Scenario | Extending the Shop Context

```
public void buildContextHttpServletRequest request(){<br>fragmentContextAccessor.openAccessToContext(request);<br>}
  public String getUserIdFromRequest(HttpServletRequest request){
      Context context = LiveContextContextHelper.fetchContext(request);
return (String) context.get("wc.user.id");
 }
...
}
```
*Example 6.3. Access the Shop Context in CAE via Context API*

## 6.4 Solutions for the Same-Origin Policy Problem

When the commerce system has to deliver the end user's web pages, *CoreMedia Content Cloud* offers a way to enrich those web pages with content from the CoreMedia CMS; the fragment connector

Integrating content from the CoreMedia system into the shop pages presents a challenge due to the same-origin policy:

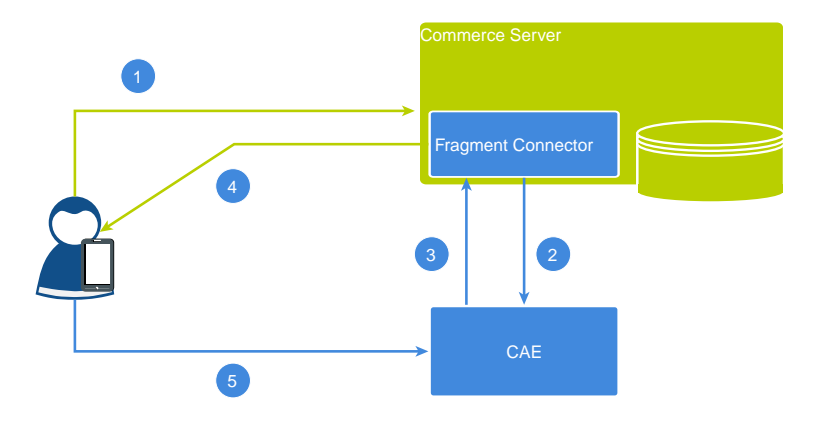

*Figure 6.6. Cross Domain Scripting with Fragments*

The image above shows a typical situation when a user requests a shop page that includes CoreMedia fragments.

- 1. The page request from the end user is sent to the commerce server.
- 2. While rendering the page, the commerce server requests a fragment from the CAE.
- 3. The returned fragment contains itself parts that must be delivered dynamically. Take the login button. It is user specific, hence it must not be cached. The CoreMedia Blueprint may include such parts via Ajax requests or as ESI tags, depending on the capabilities of the component which sent the request.
- 4. The commerce server returns the complete page, including the fragment that was rendered by the CAE.
- 5. Because it is assumed that the CoreMedia eCommerce fragment contains a dynamic part, which must not be cached, the browser tries to trigger an Ajax request to the CAE. But this breaks the same-origin policy and will not succeed.

### Solution 1: Access-Control-Allow-Origin

The first solution is built into the CoreMedia Blueprint workspace, so you may use it out of the box. The idea is to customize the same origin policy by setting the Access-Control-Allow-Origin HTTP header accordingly. The allowed origins can be configured via the properties cae.cors.allowed-origins-for-urlpattern[\*].

```
cae.cors.allowed-origins-for-url-pattern[{path\:.*}]= \
   http://my.site.domain1,https://my.site.domain2
```
To fine-tune the configuration for Cross-Origin Resource Sharing (CORS), use the provided cae.cors configuration properties. See [Section 3.1.4, "CORS Properties"](deployment-en.pdf#caeCorsPropertiesSection) in *Deployment Manual* and [Section 4.3.1.8, "Solution for the Same-Origin Policy Problem"](cae-developer-en.pdf#SameOriginSolution) in *Content Application Developer Manual*.

### Solution 2: The Proxy

To solve this problem the classical way, the Ajax request needs to be sent to the same origin than the whole page request in step 1 was. The next image shows the solution to this problem: A reverse proxy needs to be put in front of both the CAE and the commerce server.

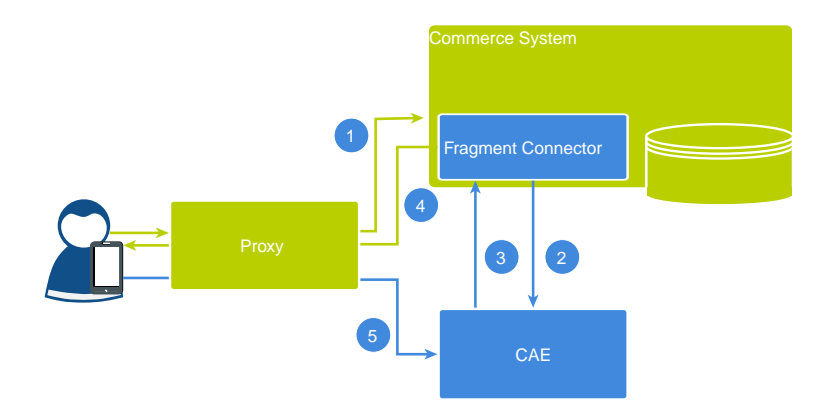

*Figure 6.7. Cross Site Scripting with fragments*

Actually, you may use any proxy you feel comfortable with. The following snippet shows the configuration for a Varnish. Two back ends were defined, one for the CoreMedia eCommerce CAE named blueprint and another one for the commerce server named commerce.

The vcl recv subroutine is called for every request that reaches the Varnish instance. Inside of it the request object  $\text{req}$  is examined that represents the current request. If its url property starts with /blueprint/, it will be sent to the CoreMedia eCommerce CAE. Any other request will be sent to the commerce system. (~ means "contains" and the argument is a regular expression)

Now, if you request a shop URL through Varnish and the resulting page contains a CoreMedia eCommerce fragment including a dynamic part that must not be cached, like the sign in button, the Ajax request will work as expected.

```
backend commerce {
    host = "ham-its0484-v";
    .port = "80";
}
backend blueprint {
.host = "ham-its0484";
    .port = "40081";
}
sub vcl_recv {
   if \bar{(\text{req.url} \sim \text{''}^{\wedge})blueprint/") {
      set req.backend = blueprint;
    } else {
      set req.backend = commerce;
    }
}
```
## 6.5 Caching In Commerce-Led Scenario

This section discusses the ability of using a caching proxy between the shop system and the *CAE* in the commerce-led scenario. That could be, for example, a CDN or a *Varnish Cache*. This increases the reliability of the CMS system: Fragments can be served from the cache even if the CMS is unreachable.

For this purpose, fragment requests with only static data have to be distinguished from those with dynamic personalized data. Static fragments are cacheable, but dynamic fragments are not. When the fragment delivered by the *CAE* contains personalized content, the fragment can still be cached as the DynamicInclude mechanism is used as specified in [Section 6.2.1, "Using Dynamic Fragments in HTML Responses"](coremedia-en.pdf#DynamicFragments) in *Blueprint Developer Manual* for such dynamic fragments. This means the fragment with the dynamic content is fetched in a separate call with a different URL pattern. These can be handled by the proxy differently.

To enable the usage of DynamicInclude for personalized content add a Boolean property p13n-dynamic-includes-enabled to your page setting and set it to true.

You can also control how the DynamicInclude is handled. Per default if you just enable dynamic include a placement containing any personalized content (even if nested inside linked collections) will be loaded via dynamic include as a whole. In contrast to this you can add and enable the Boolean property  $p13n-dynamic-includes$ per-item to achieve a more fine granular dynamic include. So in case the aforementioned placement contains personalized content only this content is loaded via dynamic include, making the non-personalized parts of the placement cacheable.

#### **CAUTION**

Please note that using dynamic include per item has some limitations:

It will only work as expected if the container of the personalized content [CMSelection-Rules or CMP13NSearch) is part of the rendering (more precisely: part of a render node, for example, being used as parameter self in a cm. include call). Any mechanism that simplifies / flattens nested container structures may prevent this from happening and can cause that the personalized content might be cached.

This especially means that using the (now deprecated) getFlattenedItems method of the com.coremedia.blueprint.layout.Container interface should be avoided. Please check [Section 5.16, "Rendering Container Layouts"](frontend-en.pdfRenderingContainerLayouts.html) in *Frontend Developer Manual* for a possible approach which is used in CoreMedia's example themes.

In addition to this, the dynamic include mechanism does not preserve parameters passed to the template which is being loaded via dynamic include at the moment (for example, the params parameter of the cm.include call) so you need to work around this limitation for now.

### <span id="page-82-0"></span>Example Request Flow

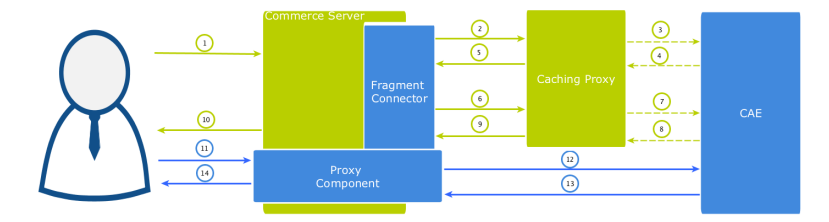

*Figure 6.8. Example request flow*

[Figure 6.8, "Example request flow" \[76\]](#page-82-0) shows the commerce-led integration scenario the user requests a page with a static and a potentially dynamic CoreMedia fragment delivered by *CAE*. Note that the green arrows symbolize the flow of static content (cacheable) and the blue the flow of dynamic content. A dotted line means that the symbolized flow is optional and is omitted when the (cacheable) content is already cached.

1. A user requests a shop page from the commerce server. Let's assume the shop page consists of a static and a potentially dynamic fragment. The commerce server asks the fragment connector to collect the fragments.

- 2. The connector requests *CAE* for the static fragment.
- 3. The Caching Proxy intercepts the request and delivers the static fragment if already cached. Let's assume it is not or the TTL has expired, the request is forwarded to *CAE*.
- 4. *CAE* delivers the static fragment to the Caching Proxy.
- 5. The Caching Proxy caches the static fragment and delivers it to the fragment connector.
- 6. In case of another fragment include on the commerce page the connector requests *CAE* for the potentially dynamic fragment.
- 7. Again the Caching Proxy intercepts the request and delivers the fragment if already cached. Assuming it is not or the TTL has expired, the request is forwarded to *CAE*.
- 8. Assume that the *CAE* detects a personalized piece of content within the fragment (that cannot be cached), then it decides to deliver the fragment as DynamicIn clude. The result is still a cacheable HTML fragment but contains a link from where the dynamic fragment can be loaded. This link points to a proxy component that is part of the CoreMedia package installed in the commerce server. Such a fragment is then later retrieved via AJAX (see step 11).
- 9. The Caching Proxy caches the result even if it contains only the stub with a link to retrieve a dynamic fragment and delivers it to the fragment connector.

The HTML fragment is then post-processed by the Commerce server.

- 10. If the connector has all fragments together, the Commerce server can deliver the complete page to the requesting browser. In this case the result will contain a static CMS fragment inline and an AJAX stub with dynamic include URL that point to the Proxy Component.
- 11. The user's browser triggers a AJAX call to the Proxy Component to load the dynamic fragment.
- 12. The Commerce server enriches the dynamic request with the user context information and the Proxy Component forwards it to the *CAE*. This time the dynamic request is not intercepted by the Caching Proxy. Such dynamic include URLs are always passed to the *CAE*. The proxy is configured accordingly.
- 13. The *CAE* delivers the content of the personalized dynamic fragment back to the Proxy Component.
- 14. The Proxy Component forwards the dynamic content to the user's browser after it was post-processed by the Commerce server.

The *CAE* renders the fragment adaptively. That means if no personalized content is used in a fragment, no dynamic include will be triggered. For instance, several fragments of the kind from step 2 to 5 would then be delivered.

#### The CoreMedia Proxy Component

The CoreMedia Proxy Component is part of *HCL Commerce Workspace* and will be installed with all other CoreMedia customizations. Technically it is a Struts Action that uses the request mapping /CmDynamic with a *url* parameter. This parameter contains an encoded *CAE* URL that is then be called by the Proxy Component, post-processed (all containing links will be generated) and the result is finally sent to the browser.

The post-processing of the received fragment payload is an important step carried out by both the Proxy Component and the *CoreMedia Fragment Connector*. At this point, their processing is similar. Links to other shop pages which may be contained in a fragment coming from the CAE must be post-processed in the Commerce system. This is because the knowledge about the final link format is in the Commerce system. In addition, other server side includes can also be done, for example, the rendering of a price info.

See the section [Section 6.7.2, "How fragment links are build" \[86\]](#page-92-0) for more information about link building on the commerce site.

**<div class**=**"cm-fragment" data-cm-fragment**=**"/webapp/wcs/stores/servlet/CmDynamic?catalogId=3074457345616676719&langId=-1 &storeId=715838084&urlLangId=&url=%2Fblueprint%2Fservlet%2Fdynamic%2Fplacement%2Fp13n%2Faurora%2F136%2Fplacement%2F hero%3FtargetView%3D%255Blandscape%255D%26fragmentContext%3D%2F715838084%2Fen-US%2F params%3BcatalogId%253D3074457345616676719%3Bplacement%253Dhero%3BpageId%253Dauroraesite"></div>**

*Example 6.4. AJAX Stub*

The contained URL will be decoded by the Proxy Component and called on the *CAE*.

/blueprint/servlet/dynamic/placement/p13n/aurora/136/placement/hero?targetView=%5Blandscape%5D &fragmentContext=/715838084/en-US/params;catalogId%3D3074457345616676719;placement%3Dhero;pageId%3Dauroraesite

#### *Example 6.5. Effective Dynamic Include URL*

Altogether there are also a few variants of these URLs which differ slightly in their path components. The identifying segment path can be filtered by the regular expression /dynamic/.+?/p13n/. A Caching Proxy in between should ignore these kinds of URLs.

#### Adding Context Information to Dynamic Calls

Fragments calls to the *CAE* can carry context information as request headers. For example that can be a membership of a customer segment or the current user id. Such

information will be transmitted as HTTP request headers. Should personalized content be used, along with caching between Commerce server and *CAE* please make sure all relevant context data are provided in the *CoreMedia Fragment Connector*. Please see the [Section 6.3, "Extending the Shop Context" \[69\]](#page-75-0). for details.

### Double Click Handler

HCL by default enables a so called DoubleClickHandler that avoids the same requests being processed in parallel. The purpose of double-click handling in WebSphere Commerce is to prevent processing the same request twice to ensure data integrity within the system. This feature prevents multiple personalized fragments on a page with dynamic Ajax loading. To use dynamic Ajax loading for multiple personalized fragments on one page set EnableDoubleClickHandler property for the Instance in *HCL Commerce* Configuration File to false or exclude the CoreMedia CmDynamic command in the DoubleClickMonitoredCommands section.

#### **CAUTION**

If the feature "Dynamic Includes in Content Fragments" stays off but personalized content is still used, the generated fragments must not be cached. Otherwise, the first user who generates such a fragment would determine the cached content.

## 6.6 Prefetch Fragments to Minimize CMS Requests

A shop page in the commerce-led scenario can contain multiple CMS fragments (placements and views). Normally, each CMS fragment would cause an external HTTP call to the CAE which can lead to performance loss and, depending on the commerce system, reach a limit of outgoing requests on the commerce side (see [Figure 6.9,](#page-86-0) ["Multiple Fragment Requests without Prefetching" \[80\]](#page-86-0)). Furthermore, each request is processed consecutively. As a result, the response times for each individual CAE request add up to the total pageview time. Therefore, CAE offers a mechanism to lower the amount of CAE requests by prefetching all expected fragments in advance in a single call.

<span id="page-86-0"></span>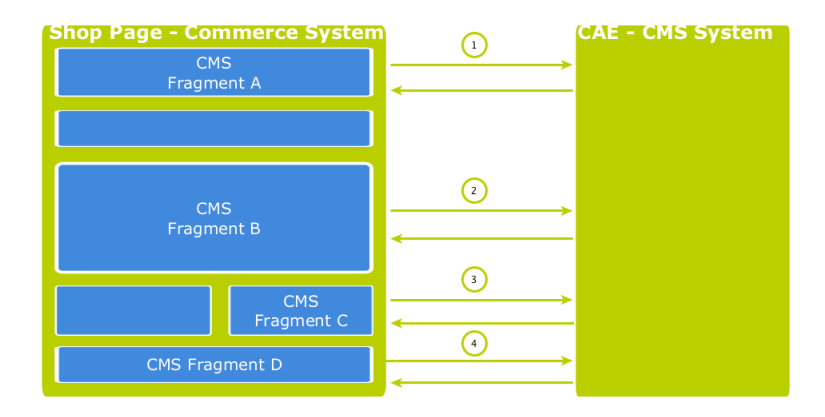

*Figure 6.9. Multiple Fragment Requests without Prefetching*

#### How to configure which fragments to prefetch

If the "prefetching feature" is enabled in the *CoreMedia Fragment Connector* on the commerce side, a dedicated *prefetchFragments* call is made to the CAE. The result is a JSON structure that consists of all fragments that are pre-rendered by the CAE. To predict the fragment calls that would normally follow, the CAE follows a twofold strategy.

• Each CMS fragment call of a single shop page should conceptually go to the "same" CMS page. Which means technically, that all the parameters that identify a CMS page should be the same in all CMS fragment calls of a single shop page (these are: *ex-*

*ternalRef*, *productId*, *categoryId* and *pageId*). The CAE therefore uses these parameters to predict the required fragments. Every placement in the assigned page layout can be considered as "potentially to be requested". Therefore, every placement is contained as a separate fragment in the JSON result. To identify the view that should be used to render the placement a configuration is read from the *LiveContext* Settings content. The [Figure 6.10, "LiveContext Settings:](#page-88-0) [Prefetch Views per Placement" \[82\]](#page-88-0) shows an example configuration. If no setting can be found, it is assumed that the default view should be rendered for a placement.

• Additionally, every shop page requests a few more, mostly technical fragments from the CAE. These fragments are requested as different "views" of the same page. Examples of such views are *metadata*, *externalHead* and *externalFooter* that are likely to be included on every shop page. These "additional views" are also read from the *LiveContext* Settings content and they are also included in the JSON result. The [Figure 6.11, "LiveContext Settings: Prefetching Additional](#page-89-0) [Views" \[83\]](#page-89-0) shows an example of such a configuration.

If all required fragments are already included in the prefetch result, then only one CAE fragment request is needed per shop page. All subsequent fragment calls are then served from the local fragment cache within the *CoreMedia Fragment Connector*. Thus, the configuration should be complete for each shop page type. The configuration is placed in the *LiveContext* Settings content, to be found in the Options/Set tings folder of the corresponding site and linked in the root channel. In the following sections the configuration is explained in detail.

#### Prefetch Configuration: View per Placement

The first configuration option is to define a view name for a certain placement. You can add this view name to the prefetch result, otherwise the default view would be rendered for this placement. Within the *livecontext-fragments* struct the *placementViews* sub-struct is used to store this information.

### Commerce-led Integration Scenario | Prefetch Fragments to Minimize CMS Requests

<span id="page-88-0"></span>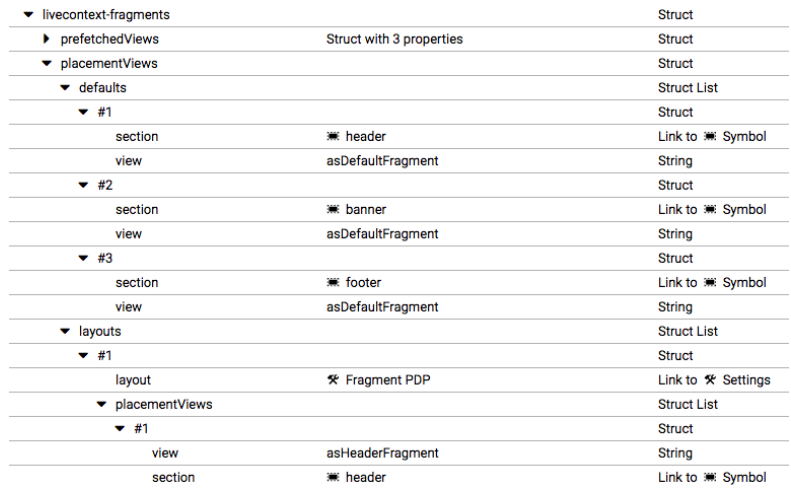

*Figure 6.10. LiveContext Settings: Prefetch Views per Placement*

#### **NOTE**

The configuration needs only to be done, if there are placements that should be rendered with a different view than the default view.

Below the *placementViews* struct, two sub-elements are used:

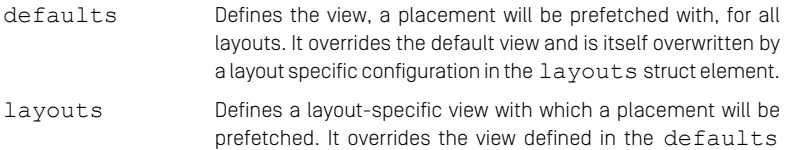

struct element for this specific placement.

### Prefetch Configuration: Additional Views

The second configuration option is the definition of additional views which should also be included into the prefetch result. Within the *livecontext-fragments* struct the *prefetchedViews* sub-struct is used for these settings.

### Commerce-led Integration Scenario | Prefetch Fragments to Minimize CMS Requests

<span id="page-89-0"></span>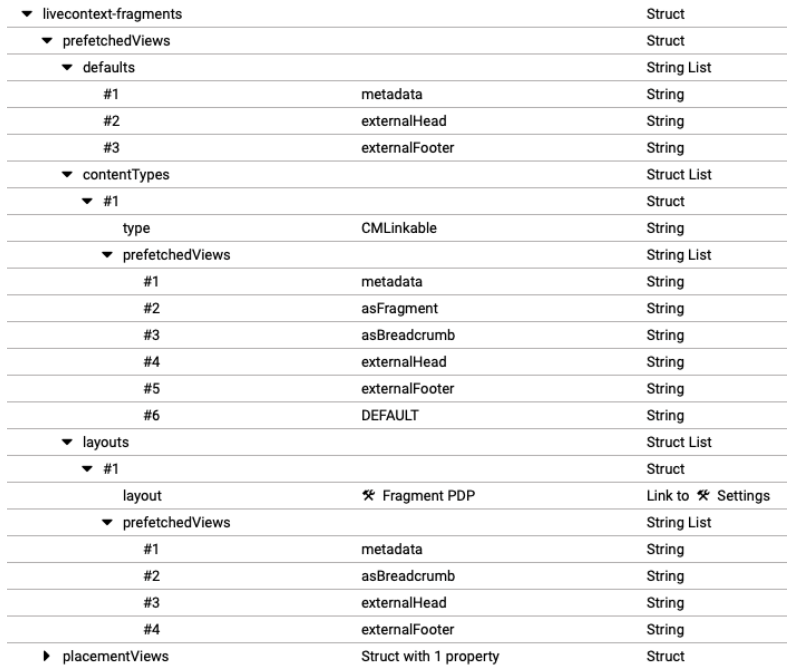

*Figure 6.11. LiveContext Settings: Prefetching Additional Views*

Below the *prefetchedViews* struct three sub-elements are used:

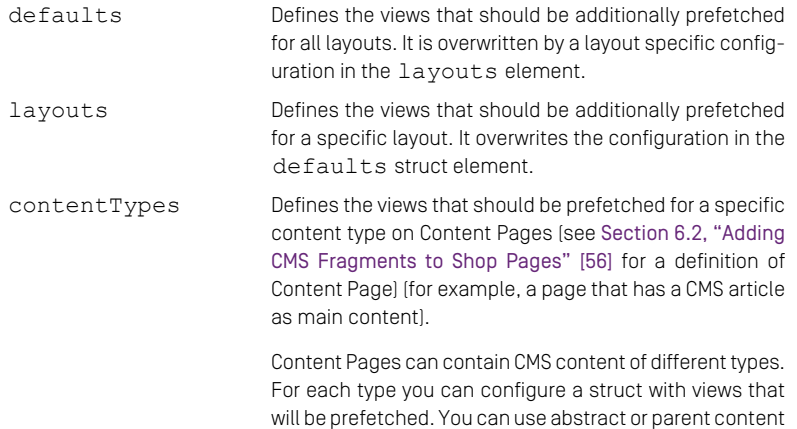

types to combine multiple types (CMLinkable, for instance).

If more than one configured content type can be applied to a given content, the configuration for the most specific content type will prevail. For example when CMLink able and CMChannel are configured, then for a CMChannel content item only the configuration for CMChannel will be taken into account.

To define the default view to be additionally prefetched, use the DEFAULT identifier.

### Configuration in *HCL Commerce*

The prefetch functionality is enabled by default. It can be enabled or disabled via property *com.coremedia.fragmentConnector.isPrefetchEnabled* in coremedia-connector.properties.

# 6.7 Link Building for Fragments

If you include CoreMedia fragments into *HCL Commerce* pages, these fragments might *Overview* contain links to commerce pages; a link to an Augmented Category, for example. Depending on the scenario that you use, this link should led to a page rendered by the CAE (content-led scenario) or to a page rendered by the *HCL Commerce* (commerce-led scenario). The latter is named "deep link"

## 6.7.1 Configuring Deep Links

A use case for deep links might be the following: You have an existing eCommerce solution with carefully styled category and product pages. While you want to switch to *Content Cloud* in order to enhance your site with editorial content, there is no need to port the commerce pages to *Content Cloud*. Instead, you want to reuse the existing pages (possibly enhanced with *Content Cloud* fragments).

*Content Cloud* supports two settings to switch to deep links for categories and products:

- livecontext.policy.commerce-product-links
- livecontext.policy.commerce-category-links

The settings are at the root channel of each site. The default setting is true, which *Default setting "true"* means that the CAE creates deep links to the product or category pages of the *HCL Commerce*. However, for links to other content types, such as HTML, CSS or JavaScript, links to the CAE will be generated. Also, URLs to dynamic resources (UriConstants.Prefixes.PREFIX\_DYNAMIC) won't be converted to JSON. See [Section 8.3, "Enabling Preview in Shop Context" \[103\]](#page-109-0) to learn how to enable the preview for *HCL Commerce* pages in *Studio*.

The settings are evaluated by the LiveContextPageHandlerBase and its subclasses.

If a setting is true, the corresponding @Link method creates links to *HCL Commerce*, so there is no need for a matching @RequestMapping method. If it is false, the @Link method creates CAE links. So you must keep the according @RequestMap ping method in sync with changes to the URL pattern and provide (or customize) the ProductPageHandler or ExternalNavigationHandler classes. See also the [Section 4.3, "The CAE Web Application"](cae-developer-en.pdf#CAEWebApplication) in *Content Application Developer Manual* for request handling and link building.

*Properties for deep link activation*

*Link building and request handling*

## <span id="page-92-0"></span>6.7.2 How fragment links are build

Each lc: include tag requests an HTML fragment via HTTP from the CAE. Every link within a fragment that is requested by the commerce system from the CAE is processed by the LiveContextLinkTransformer class. The transformer only applies for fragment requests and finally requests URL templates from the LinkRepository on the Commerce Adapter side. For fragment request the Commerce Adapter returns JSON strings to the CAE. Each of these JSON objects contains at least the values of the constants objectType and renderType and the ID of the content or commerce object.

Assume the HTML fragment contains a link to a CMArticle content item. Instead of rendering the regular link, for example

http://cae-host/blueprint/servlet/page/mySite/mySegment/mySeoContent-4712

the corresponding Link generated by the LiveContextLinkResolver would look like:

```
a href="<!---CM"id":"cm-1696-4712",
    "renderType":"url",
    "externalSeoSegment":"mySeoContent-4712",
    "objectType":"content"}
    CM-->" ...
```
The CoreMedia Fragment Connector on the commerce side parses the JSON, identifies the object type and rendering type and applies a template to render a commerce link. For the given example, the template Content.url.jsp is used, applied by the pattern "<OBJECT\_TYPE>.<RENDER\_TYPE>.jsp".

The JSP file on the commerce side finally generates the resulting URL.

```
http://localhost/webapp/wcs/stores/servlet/CoreMediaContentURL?
        storeId=10202&externalSeoSegment=spring-salads-1888&
urlRequestType=Base&langId=-1&catalogId=10051
```
*Example 6.6. Commerce URL*

#### **NOTE**

The SEO feature has not been configured for this example, otherwise the extern alSeoSegment value would be used to render a SEO friendly URL.

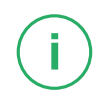

Other templates are located in the folder workspace\Stores\WebCon tent\Widgets-CoreMedia\com.coremedia.commerce.store.wid gets.CoreMediaContentWidget\impl\templates by default. The path is configurable via property com.coremedia.widget.templates in core media-connector.properties. New templates can be added by extending the CommerceLinkResolver in the *Blueprint* workspace. Custom object types can be added, depending on the content type of the content or its property values. Also, additional rendering types can be defined for an object type. Using this templating mechanism, it is possible to support different layouts for content depending on its context.

# 7. Content-led Integration

In the content-led scenario, *HCL Commerce* system and CMS system are equal partners. It is possible, that the CoreMedia CAE delivers all content to the customer, while augmenting the pages with content, such as prices, from the commerce system.

- [Section 7.1, "Content-led Integration Overview" \[89\]](#page-95-0) gives an overview over the request flow in the content-led scenario.
- [Section 7.2, "Status Synchronization in the Content-led Integration Scenario" \[91\]](#page-97-0) describes how the user state is synchronized between the commerce system and CMS systems.

#### **NOTE**

This chapter does not apply to *HCL Commerce* 9.1. More information on the Headless Integration Scenario can be found in Chapter 4, *[Supporting HCL Commerce 9.1](#page-44-0)* [\[38\]](#page-44-0).

# <span id="page-95-0"></span>7.1 Content-led Integration Overview

<span id="page-95-1"></span>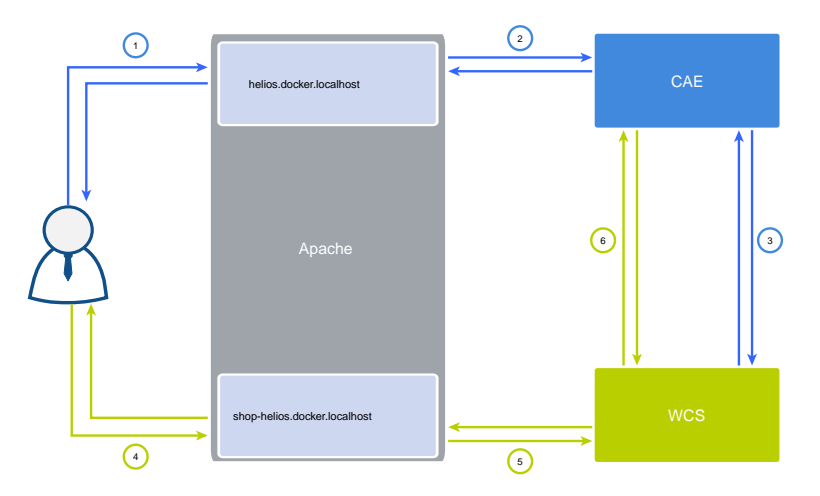

*Figure 7.1. Content-led integration scenario*

The most obvious difference to the commerce-led scenario in the content-led scenario is the presence of a second virtual host, that separates both systems, the *CAE* and the commerce system, clearly from one another. Here the *CAE* is the fully equal partner of the commerce system with the potential to become the driving force for rendering the whole front end.

The description of a typical request flow through the system, as shown in [Figure 7.1,](#page-95-1) ["Content-led integration scenario" \[89\]](#page-95-1), clarifies the different roles of the *CAE* and the commerce system in this scenario.

- 1. The user requests a marketing driven landing page of a shop system.
- 2. The virtual host for the *CAE* forwards the request to the *CAE*.
- 3. Part of the requested page are various product teasers, with dynamic prices. Hence, the *CAE* needs to fetch corresponding information from the commerce system.
- 4. After receiving the page from the *CAE*, the user decides to click on a product teaser to see the corresponding product details. The link, rendered by the *CAE* as part of the landing page, directs the user to the virtual host of the commerce system.
- 5. The virtual host forwards the request to the commerce server.

6. As the requested Product Detail Page (PDP) contains a CoreMedia fragment, the commerce system requests it from the *CAE* and sends the whole PDP back to the user.

From the example follows, that the commerce-led integration scenario described in Chapter 6, *[Commerce-led Integration Scenario](#page-59-0)* [\[53\]](#page-59-0) is a subset of the content-led scenario. The request flow 4->-5->-6 uses the exact same technique to handle included CoreMedia fragments into *HCL Commerce* pages as described in the commerce-led scenario. The only difference is that resources or dynamic fragments fetched via Ajax requests are not handled by the virtual host of the commerce system. Instead, they are sent to the CAEs virtual host.

## <span id="page-97-0"></span>7.2 Status Synchronization in the Content-led Integration Scenario

Take a look at figure [Figure 7.1, "Content-led integration scenario" \[89\]](#page-95-1). As you can see, *Motivation* the CAE and the commerce system stand side by side as equal partners from a users point of view. A user is allowed to request pages from both systems at any given time.

This architecture forces the CAE to synchronize any user sessions on the commerce system with its own. A user that browses the CAE and afterwards visits the *HCL Commerce* must keep his session and vice versa a user browsing the *HCL Commerce* going to the CAE afterwards must keep his state as well.

This section describes how the synchronization of this state is implemented by the CoreMedia CAE.

## 7.2.1 What Is The Users State?

*HCL Commerce* represents the state of a user session using cookies. To understand the synchronization of a users state across both systems you need to understand how those cookies may flow through the system. Take a closer look at [Figure 7.2, "Content-led in](#page-98-0)[tegration scenario with cookies" \[92\]](#page-98-0). In addition to the request flow, the dashed green and blue arrows represent the flow of cookies.

#### Content-led Integration | What Is The Users State?

<span id="page-98-0"></span>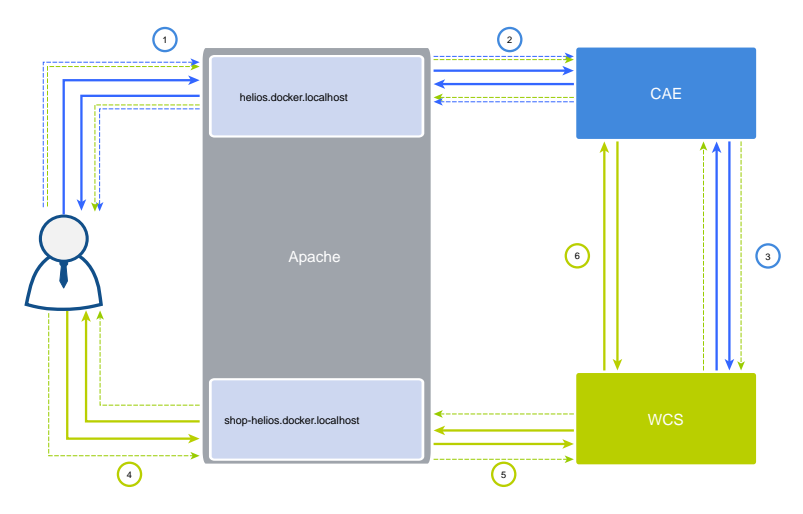

*Figure 7.2. Content-led integration scenario with cookies*

You can see that cookies may flow nearly everywhere. No matter where a request starts and where it ends, either between the browser and the *CAE* or between the *CAE* and the *HCL Commerce* system, every node may be the source as well as the receiver of cookies.

Two things that need explanation. First, two kinds of cookies flow from the browser to the *CAE*, cookies which were originally created in the commerce system and cookies that are created by the *CAE*. This is necessary because the *CAE* must send the commerce cookies to the commerce system as part of its backend calls. Second, for fragment requests (labeled with 6), no CoreMedia cookies are needed, hence, the browser does not need to send the *CAE* cookies to the commerce server.

Therefore, CoreMedia had to answer the following questions:

### 7.2.1.1 How does the CAE render fragments without its own cookies?

Cookies are used for dynamic HTML snippets, which are snippets that cannot be cached because they contain user specific content. Fragments that the *CAE* delivers to the commerce server should never include such dynamic HTML snippets because this would prevent a CDN or other caching infrastructure from caching complete *HCL Commerce* pages.

### 7.2.1.2 How Does the Browser Deliver Commerce System Cookies to the CAE?

The browser sends cookies to a server that runs in the same domain, that is saved with the cookie. In general the cookie domain of a cookie is left empty, so that the browser stores the exact host name of the server that responded to a request. But because the *CAE* and the commerce system must have different host names (via their virtual host), the *CAE* would never receive commerce system cookies.

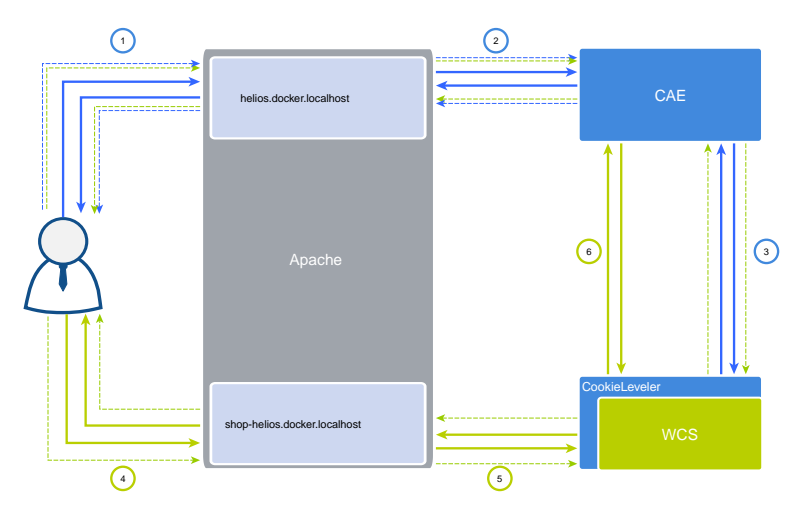

*Figure 7.3. Content-led integration scenario*

The solution to this problem is fairly simple. A servlet filter, the so called cookie leveler, runs in front of any *HCL Commerce* storefront call. It wraps the HttpServletRe sponse into a custom one, that intercepts addCookie() method calls in order to set the cookie domain to a configurable value.

The cookie leveler should be executed prior to any other filter that may add cookies to the response. In general CoreMedia recommends you to put its filter mapping definition in front of any other filter mapping.

There is one cookie that cannot be customized that way, the JSESSION cookie, which is set by the WebSphere servlet container. You have to configure it via the usual mechanisms provided by HCL, for example via the HCL console.

Now the *CAE* and the commerce system only need to be put into the same domain, for example helios.docker.localhost for the *CAE* and shop-helios.docker.localhost for the

*HCL Commerce* system. The cookie domain must then be configured to be .docker.localhost

#### **NOTE**

The cookie domain must not be a top level domain, for example .com, because that would mean, every website in the .com domain will receive the cookies. Because that does not make any sense, cookies with only a top level domain are generally not sent at all.

i.

# 8. Studio Integration of Commerce Content

*CoreMedia Content Cloud* integrates with *HCL Commerce Server*. In the following it is simply called the "commerce system" or "the shop".

From classical shop pages, like a product catalog ordered by categories or product detail pages up to landing pages or homepages, all grades of mixing content with catalog items are conceivable. The approach followed in this chapter, assumes that items from the catalog will be linked or embedded without having stored these items in the CMS system. Catalog items will be linked typically and not imported.

- [Section 8.1, "Catalog View in CoreMedia Studio Library" \[96\]](#page-102-0) gives a short overview over the Catalog Integration in the *Studio* Library.
- [Section 8.2, "HCL Management Center Integration in CoreMedia Studio" \[101\]](#page-107-0) gives a short overview over the *HCL Commerce* Management Center integration in *CoreMedia Studio*.
- [Section 8.4, "Commerce related Preview Support Features" \[104\]](#page-110-0) gives a short overview over the commerce related preview functions that are supported in *CoreMedia Studio*.
- [Section 8.5, "Augmenting Commerce Content" \[108\]](#page-114-0) describes how you augment commerce content in the commerce-led scenario in *CoreMedia Studio*.

# <span id="page-102-0"></span>8.1 Catalog View in CoreMedia Studio Library

When the connection to a *HCL Commerce* system and a concrete shop for a content site are configured as described in [Section 5.1, "Configuring the Commerce Adapter" \[41\]](#page-47-0) the *Studio* Library shows the default commerce catalog. You can also configure multiple catalogs as described in [section "Configuring Multiple Catalogs" \[45\]](#page-51-0). Then you will see all configured catalogs in the library. You can browse product categories, products and marketing spots in the commerce catalog and search for products, product variants and marketing spots. After the editor has selected a preferred site with a valid store configuration the catalog view will be enabled and the catalog(s) will be shown in the Library:

| Library                                                                                         |                           |                                 |                 | $\pmb{\times}$ |
|-------------------------------------------------------------------------------------------------|---------------------------|---------------------------------|-----------------|----------------|
| QQ                                                                                              | Bearch.                   |                                 |                 | Ι٩             |
| 四<br>> Aurora Augmentation  >                                                                   |                           |                                 |                 |                |
| 第 第1 平 英 森 中 /   ★   ① Q   ③   Ⅱ                                                                |                           |                                 |                 | 目::            |
| Repository                                                                                      | * Type                    | Name &                          | <b>Created</b>  | Status         |
| $+$ $+$ $+$                                                                                     |                           | To Folder Downloads             | 2017/10/05 5:12 | œ              |
| > @ Aurora Augmentation - English (United States)                                               | Bu Folder Editorial       |                                 | 2017/10/05 5:10 | $\Rightarrow$  |
| $\rightarrow$ $\bigoplus$ Assets                                                                |                           | <b>By Folder - Nangation</b>    | 2017/10/05 5:10 | 鱼              |
| > E All Content                                                                                 | to Folder Options         |                                 | 2017/10/05 5:12 | $\omega$       |
| <b>V BLANKING</b>                                                                               | <b>In</b> Folder Pictures |                                 | 2017/10/05 5:10 | $\Rightarrow$  |
| <b>E</b> e-Marketing Spots                                                                      | Be Folder Videos          |                                 | 2017/10/05 5:10 | ٠              |
| E Estended Sites Catalog Asset Store Consumer Direct (Default)                                  |                           | <b>E</b> rolder, Jolderhopeties | 2017/10/05 5:12 | œ              |
| To Extended Sites Catalog Asset Store                                                           |                           |                                 |                 |                |
| $\blacktriangleright$ $\equiv$ Apparel                                                          |                           |                                 |                 |                |
| $\bullet \equiv 028$ . Decorating                                                               |                           |                                 |                 |                |
| $\blacktriangleright \equiv$ 828 Kitchen Products                                               |                           |                                 |                 |                |
| $=$ Electronics                                                                                 |                           |                                 |                 |                |
| $\blacktriangleright \equiv$ Computers Accessories                                              |                           |                                 |                 |                |
| E Computers Components                                                                          |                           |                                 |                 |                |
| $\blacktriangleright \equiv$ Computers Desktops                                                 |                           |                                 |                 |                |
| $\blacktriangleright \equiv$ Computers Laptops                                                  |                           |                                 |                 |                |
| E Computers Tablets                                                                             |                           |                                 |                 |                |
| $\blacktriangleright \equiv$ Grocery<br>$\blacktriangleright$ $\equiv$ Hardware                 |                           |                                 |                 |                |
| $\mathbf{r}$ = results                                                                          |                           |                                 |                 |                |
|                                                                                                 |                           |                                 |                 |                |
| <b>&gt; El Home Furnishings</b>                                                                 |                           |                                 |                 |                |
| $\blacktriangleright$ $\equiv$ NewslettersAndMagazines<br>$\blacktriangleright$ $\equiv$ PC 049 |                           |                                 |                 |                |
| ▶ EPC.ForTheCook                                                                                |                           |                                 |                 |                |
| ▶ Ill PC InThelischen                                                                           |                           |                                 |                 |                |
| ▶ EPC.OnTheTable                                                                                |                           |                                 |                 |                |
|                                                                                                 |                           |                                 |                 |                |
|                                                                                                 |                           |                                 |                 |                |
|                                                                                                 |                           |                                 |                 |                |
|                                                                                                 |                           |                                 |                 |                |
|                                                                                                 |                           |                                 |                 |                |

*Figure 8.1. Library with catalog in the tree view*

In some catalogs it is possible to put a category on multiple places within the catalog tree. But the Commerce Hub ensures that a category can only have one home (a unique parent category). All additional occurrences of a category are shown as a link in the tree. If you click on such a link node you will automatically end up at the place in the tree where the category is actually at home.

| Library                                        |                 |                         |                                                          | ×                                                                    |
|------------------------------------------------|-----------------|-------------------------|----------------------------------------------------------|----------------------------------------------------------------------|
| G<br>Product                                   | Search          |                         |                                                          | $\alpha$                                                             |
| Apparel-Catalog ><br>녀익<br>Product Catalog     | Categories<br>٠ | Clothes ><br>Sunglasses |                                                          |                                                                      |
| ーノスの<br>玩机                                     |                 |                         |                                                          | 目出                                                                   |
| Repository                                     | 44<br>Type      | ID                      | Name                                                     | Description                                                          |
| F EL Streetwear youth                          | a<br>Product    | 30404                   |                                                          | Shades Von Zipper Papa G blac Like a chunk of fudge on december      |
| $\mathbf{F} \equiv \mathbf{S}$ urf             | 쯉<br>Product    | 300047513               |                                                          | Shades Von Zipper Papa G whit Like a chunk of fudge on december      |
| $\blacktriangleright \equiv$ Touring Equipment | ä<br>Product    | 300046592               |                                                          | Shades Fox The Duncan polish - Featuring patented XYZ Optics for     |
| $\blacktriangleright \equiv$ Tuning            | ä<br>Product    | 300015407               |                                                          | Shades Von Zipper Fernstein g., The signature Von Zipper eveplece i  |
| Wakeboard<br>. =                               | ä<br>Product    | 300024964               | Shades Fox The Median polish Styli sun glasses in black. |                                                                      |
| Wetsuits + Lyoras                              | 쯉<br>Product    | 300040462               |                                                          | Shades Women Roxy Carla rox Classic Vans Old Skool in a black col    |
| $\mathbf{v} \equiv$ Clothes                    | ä<br>Product    | 300044617               |                                                          | Shades Anon Convict black fad Anon Convict sunglasses in a black f   |
| $\blacktriangleright \equiv$ Caps              | ä<br>Product    | 300044623               |                                                          | Shades Anon Legion crystal &  Anon Legion Sunglasses in a plaid st   |
| $\blacktriangleright \equiv$ Sunglasses        | ä<br>Product    | 300044624               |                                                          | Shades Anon Allie brown tortoi Anon built the Allie Sunglasses to la |
| Shoes                                          | ä<br>Product    | 300045375               |                                                          | Shades Quiksilver Dinero black  The Quiksilver Dinero sunglasses ar  |
| $\blacktriangleright \equiv$ Shirts            | ä<br>Product    | 300046587               |                                                          | Shades Fox The Condition polis Back in action for 07 The Condition   |
| $\blacktriangleright \equiv$ Helmets           | ä<br>Product    | 300047195               |                                                          | Shades Women Roxy Tee Dee  Roxy Sunglasses with 100% UV prot         |
| $\blacktriangleright \equiv$ T-Shirts          | ä<br>Product    | 300047196               |                                                          | Shades Women Roxy Minx blac Roxy Sunglasses with 100% UV prot        |
| $\blacktriangleright \equiv$ Others            | 집<br>Product    | 300047199               |                                                          | Shades Women Roxy Roma pur Roxy Sunglasses with 100% UV prot         |
| Collections<br>$\mathbf{v} =$                  | Product         | 300047436               |                                                          | Shades Anon Crusher polar bla Everbody nows tha ANON designs s       |
| $\triangleright$ $\varnothing$ Caps            |                 |                         |                                                          |                                                                      |
| $\triangleright$ $\oslash$ Sunglasses          |                 |                         |                                                          |                                                                      |
| $\rho$ Shoes                                   |                 |                         |                                                          |                                                                      |
| $\rho$ Shirts                                  |                 |                         |                                                          |                                                                      |
| $\triangleright$ $\varnothing$ Helmets         |                 |                         |                                                          |                                                                      |
| $\blacktriangleright$ $\oslash$ Backpacks      |                 |                         |                                                          |                                                                      |
| $\mathbf{P} \equiv$ Snow                       |                 |                         |                                                          |                                                                      |
| $\mathbf{F} \equiv \text{Surl}$                |                 |                         |                                                          |                                                                      |

*Figure 8.2. Library tree with multiple occurrences of the same category*

These catalog items can be accessed and assigned to various places within your content. For example, an *eCommerce Product Teaser* content item can link to a product or product variant from the catalog. The product link field (in *eCommerce Product Teaser* content item) can be filled by drag and drop from the library in catalog mode.

Linking a content (like the *eCommerce Product Teaser*) to a catalog item leads to a link that is stored in the CMS content item and references the external element. Apart from the external reference (in the case of the commerce system it is typically a persistent identifier like the product code for products) no further data will be imported (importless integration).

While browsing through the catalog tree you can also open a preview of a category or a product from the library. Simply double-click on a product in the product list or use the context menu on a product or a category and choose the entry Open in Tab from the context menu as shown in the pictures below.

| Library                                            |                       |                                             |                                       | $\mathbf x$        |
|----------------------------------------------------|-----------------------|---------------------------------------------|---------------------------------------|--------------------|
| Product<br>e<br>Search<br>۰                        |                       |                                             |                                       | Q                  |
| Product Catalog ><br>AuroraESite<br>٠              | PC InTheKitchen<br>×. | PC_Appliances >                             | <b>PC Blenders</b>                    |                    |
| 扁圆<br>ノ 右 眼<br>≂                                   |                       |                                             |                                       | 自由                 |
| Repository                                         | $\bullet$<br>Type     | ID                                          | Name                                  | <b>Description</b> |
| $\bigstar$ $\bigstar$ Teresa                       | Product               | DO MA IFSTIM M                              | Majestik M1100 Blender                | Strong, 700W e.    |
| Aurora Augmentation - English (United States)<br>٠ | Product               | Open in Tab<br>վեր                          | estik M850 Blender                    | Strong, 600W e     |
| Assets                                             | <b>Product</b>        | Open in WCS Manar Open in Tab L1300 Blender |                                       | Strong, 800W e     |
| All Content                                        | Product               | <b>Search Product Variants</b>              | vne BL700 Blender                     | Strong, 600W e     |
| AuroraFSite                                        | Product               | <b>Search Product Pictures</b>              | vne BL300 Blender                     | 350W electric      |
| ▶ <b>El</b> e-Marketing Spots                      | Product               | <b>Create Product Teaser</b>                | Mix MX4000 Blender                    | Professional-gr    |
| $\blacktriangleright$ $\equiv$ Product Catalog     | Product               |                                             | PC LIFEMIX MX3 LifeMix MX3000 Blender | Professional-gr    |
| $\blacktriangleright \equiv$ Apparel               |                       |                                             |                                       |                    |
| $\blacktriangleright \equiv$ Electronics           |                       |                                             |                                       |                    |
| $\blacktriangleright \equiv$ Grocery               |                       |                                             |                                       |                    |
| $\blacktriangleright \equiv$ Health                |                       |                                             |                                       |                    |
| $\blacktriangleright \equiv$ Home Furnishings      |                       |                                             |                                       |                    |
| E NewslettersAndMagazines                          |                       |                                             |                                       |                    |
| $\blacktriangleright$ $\equiv$ PC_Deli             |                       |                                             |                                       |                    |
| $\blacktriangleright$ $\equiv$ PC_ForTheCook       |                       |                                             |                                       |                    |
| ▼ E PC_InTheKitchen                                |                       |                                             |                                       |                    |
| $\blacktriangleright$ $\equiv$ PC_Appliances       |                       |                                             |                                       |                    |
| F& PC_Blenders                                     |                       |                                             |                                       |                    |
| $\blacktriangleright$ $\equiv$ <b>PC_Mixers</b>    |                       |                                             |                                       |                    |
| $\blacktriangleright$ $\equiv$ PC_BakingPans       |                       |                                             |                                       |                    |
| $\blacktriangleright$ $\equiv$ PC Knives           |                       |                                             |                                       |                    |
| $\blacktriangleright$ $\equiv$ PC_Pans             |                       |                                             |                                       |                    |
| $\blacktriangleright$ $\equiv$ PC Pots             |                       |                                             |                                       |                    |
| $\blacktriangleright$ $\equiv$ PC_OnTheTable       |                       |                                             |                                       |                    |

*Figure 8.3. Open Product in tab*

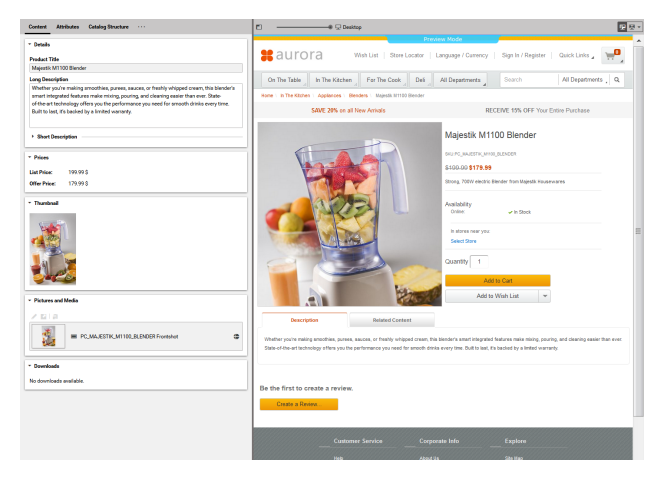

*Figure 8.4. Product in tab preview*

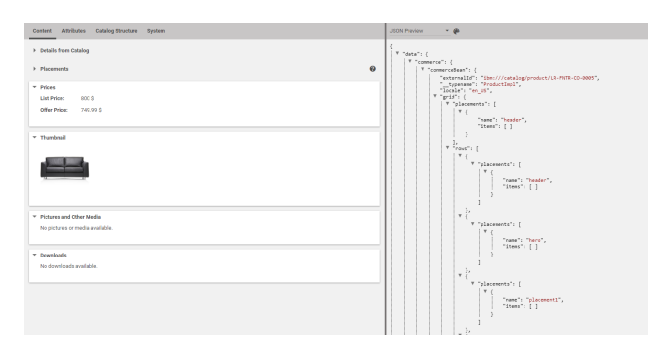

*Figure 8.5. Product in tab with JSON preview (HCL Commerce 9.1)*

### **NOTE**

For Information on how to enable the JSON preview have a look at [Section 9.32, "Multiple](studio-developer-en.pdf#MultiplePreviewsConfiguration) [Previews Configuration"](studio-developer-en.pdf#MultiplePreviewsConfiguration) in *Studio Developer Manual*.

| AuroraESite ><br>Product Catalog →<br>Е                                                                                                    | Electronics >     | <b>Computers Accessories</b> |                              |                    |
|----------------------------------------------------------------------------------------------------|-------------------|------------------------------|------------------------------|--------------------|
| 1.4.4<br>≕                                                                                                    |                   |                              |                              | 目田                 |
| Repository                                                                                                    | Type<br>$\bullet$ | ID                           | Name                         | <b>Description</b> |
| $\bigstar$ $\bigstar$ Teresa                                                                                                    | Product           | CAC024_2401                  | Widescreen LCD Monitor       | A monitor cap      |
| Aurora Augmentation - English (United States)                                                                                                    | Product           | CAC024 2402                  | <b>Inkiet Printer</b>        | A capable print    |
| Assets<br>٠                                                                                                    | <b>Product</b>    | CAC024 2403                  | <b>Wireless Access Point</b> | Expand your wi     |
| All Content                                                                                                    | Product           | CAC024 2404                  | <b>Wireless Adapter</b>      | Connect to you     |
| AuroraESite                                                                                                    |                   |                              |                              |                    |
| $\blacktriangleright$ $\Box$ e-Marketing Spots                                                                                                    |                   |                              |                              |                    |
| $\blacktriangleright \equiv_{\mathsf{F}}$ Product Catalog                                                                                                    |                   |                              |                              |                    |
| $\blacktriangleright$ $\equiv$ Apparel                                                                                                    |                   |                              |                              |                    |
| $\mathbf{v} \equiv$ Electronics                                                                                                    |                   |                              |                              |                    |
| $\equiv$ Comp<br>Open in Tab<br>յիդ<br>$\blacktriangleright \equiv$ Comp<br>Open in WCS Management Open in Tab<br>$\blacktriangleright \equiv$ Comp<br>$\blacktriangleright \equiv$ Comp <sup>Augment Category</sup><br>$\blacktriangleright \equiv$ Computers Tablets |                   |                              |                              |                    |
| $\blacktriangleright \equiv$ Grocery                                                                                                    |                   |                              |                              |                    |
| $\blacktriangleright \equiv$ Health                                                                                                    |                   |                              |                              |                    |
| $\blacktriangleright \equiv$ Home Furnishings                                                                                                    |                   |                              |                              |                    |
| $\blacktriangleright \equiv$ NewslettersAndMagazines                                                                                                    |                   |                              |                              |                    |
| $\blacktriangleright$ $\equiv$ PC_Deli                                                                                                    |                   |                              |                              |                    |
| $\blacktriangleright$ $\equiv$ PC_ForTheCook                                                                                                    |                   |                              |                              |                    |
| $\blacktriangleright \equiv_{\mathsf{F}} \mathsf{PC}\_$ InTheKitchen                                                                                                    |                   |                              |                              |                    |
|                                                                                                    |                   |                              |                              |                    |

*Figure 8.6. Open Category in tab*

i.

| <b>Catalog Structure</b><br><b>Product Content</b><br><b>Content</b><br>$\sim$ | $\Box$<br>-@ C Desktop                                                    | ee-                           |
|--------------------------------------------------------------------------------|---------------------------------------------------------------------------|-------------------------------|
| - Catalog Herarchy                                                             | <b>Preview Mode</b><br>$\bullet$                                          |                               |
| - Parent Category                                                              | <b>*</b> aurora<br>Language / Currency   Sign In / Register   Quick Links | $\overline{r}_{\overline{0}}$ |
| $\mathcal{L}$                                                                  | In The Kitchen<br>All Departments<br>On The Table<br>Search               | Q                             |
| Electronica<br>Electronica                                                     | Home   Electronics   Accessories                                          |                               |
|                                                                                | SAVE 20% on all New Arrivals<br>RECEIVE 15% OFF Your Entire Purchase      |                               |
| - Child Categories<br>No child categories available.                           | Fiter by<br>Accessories                                                   |                               |
| - Products                                                                     | <b>O</b> PRICE                                                            |                               |
| $\lambda$ 10                                                                   | Less than \$100 (3)                                                       |                               |
| Williamson LCD Monitor<br>CA0024.2401                                          | Crystal<br>Between \$100 and \$200 (1)<br>Cléar                           |                               |
| 鳥<br>CA0024_2402                                                               | $5 - 5$<br>15% off external                                               |                               |
| Inkjet Printer                                                                 | disolays<br><b>@ BRAND</b>                                                |                               |
| ÷<br>E CAO024.2403<br>Wireless Access Point                                    | DVR Technics (2)                                                          |                               |
|                                                                                | PRODUCTS: ( 1-4 of 4 )<br>Adelee Plus (1)<br>SORT BY:<br>ITEMS PER PAGE:  |                               |
| ⋗<br>CA0024_2404<br>Wreless Adapter                                            | Eve Dee Team (1)                                                          | Ξ                             |
|                                                                                |                                                                           |                               |
|                                                                                |                                                                           |                               |
|                                                                                |                                                                           |                               |
|                                                                                |                                                                           |                               |
|                                                                                | Clearance                                                                 |                               |
|                                                                                | Widescreen LCD<br>Inkjet Printer<br>Wreless Access Point<br>Monitor       |                               |
|                                                                                | \$450,00-\$135.00<br>\$60.00<br>\$50.00                                   |                               |
|                                                                                | COMPARE<br>E COMPARE<br>E COMPARE                                         |                               |

*Figure 8.7. Category in tab preview*

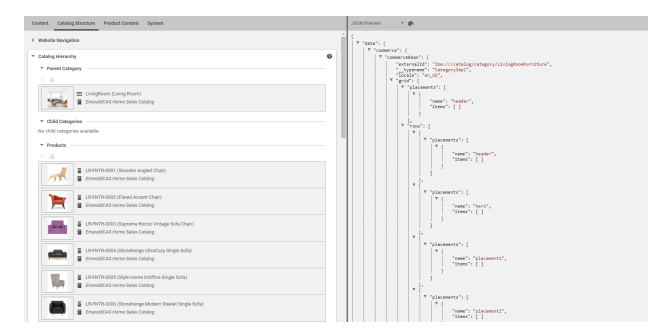

*Figure 8.8. Category in tab preview (HCL Commerce 9.1)*

In addition to the ability to browse through the commerce catalog in an explorer-like view it is also possible to search for products, variants and marketing spots from catalog. Similar to the content search, if you are in the catalog mode and you type a search keyword into the search field and press Enter, the search in the commerce system will be triggered and a search result will be displayed.

# <span id="page-107-0"></span>8.2 HCL Management Center Integration in CoreMedia Studio

#### **NOTE**

The HCL Management Center Integration is only available if the HCL Commerce Extension is used.

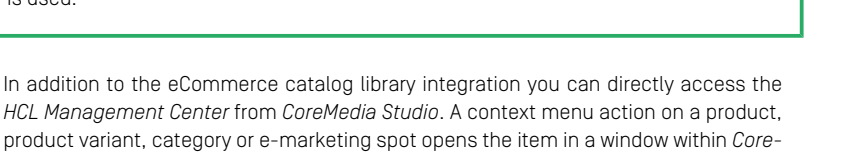

*HCL Management Center* from *CoreMedia Studio*. A context menu action on a product, product variant, category or e-marketing spot opens the item in a window within *Core-Media Studio* where catalog item properties can be edited directly. This applies to all components in *CoreMedia Studio* which represent a product, product variant, category or e-marketing spot. Categories in the library do not open in Management Center by double click as this is the default behavior for navigation in the library tree.

| <b>WCS Management Center</b>                                                                                                    |                                                                                                    |
|----------------------------------------------------------------------------------------------------|----------------------------------------------------------------------------------------------------|
| <b>Management Center Tools</b><br>Ξ                                                                                                    | V Working on Approved Content Welcome wcsadmin   Log Out<br><b>IBM</b>                                                                                                    |
| Getting Started x<br>Workspace Management x<br>Catalogs ×                                                                                                    |                                                                                                    |
| File<br>Edit<br>View<br>Help                                                                                                    | Extended Sites Catalog Asset Store<br>$\checkmark$                                                                                                    |
| 囧<br>$\bigoplus$ $\sim$                                                                                                    | <b>49999999999999999999999</b><br>颪                                                                                                    |
| $\times$<br>Master Catalog Categ<br>$\checkmark$<br>CLA022_2205<br>Search Results<br>Q<br>Compare View<br>Manage Product                                                                                                    | 広方<br>Save and Preview<br>Save<br>Close<br>V > 0<br>Search Engine Optimization<br>Merchandising Associations<br><b>Descriptive Attributes</b><br>Defining Attributes<br>$\checkmark$                                                                                                    |
| Active Work<br>CLA022 2205<br>- General Product Information<br>Unassigned Catalog Entries<br>Unique ID<br>Catalog Uploads<br>Code *<br>0<br>Search Term Associations<br>Name (United States)<br>Default Catalog<br>English)<br>Extended Sites Catalog Asset S<br>Short description (United<br>States English)<br>Long description (United<br>States English) | 3074457345616679335<br>CLA022 2205<br>Office Laptop<br>The perfect portable workstation for the home office.<br>23 Source    日本20 % & g g g g g o c g g g<br>1991 的第三章 三月19 8 8 8 8 图 画 田 光 8<br>图为对图卡目<br>同 团 回<br>$-2-9$<br>* Font<br>* Size<br>Format<br>This home and office laptop is ideal for creating and working with all your important documents. You can work<br>on everything your personal or business needs might require. Your home office has never been more efficient,<br>and more portable!<br>Press ALT 0 for help |
| Keyword (United States @<br>$\rightarrow$<br>$\langle$ =                                                                                                    |                                                                                                    |
| ä                                                                                                    | ď                                                                                                    |

*Figure 8.9. Management Center in Studio*

T
#### **NOTE**

Known restriction:

- Up to FEP 7, the only supported web browsers are Internet Explorer and Firefox as these are supported web browsers for *HCL Commerce Server* Tools. Since FEP 8, Chrome is also supported.
- Currently there is no Single Sign On implemented between *CoreMedia Studio* and *Management Center*. You have to login to the *Management Center* with your *HCL Commerce* login credentials.

Ī.

# 8.3 Enabling Preview in Shop Context

*CoreMedia Content Cloud* enables you to directly preview pages for not augmented or augmented products, not augmented or augmented categories and CoreMedia channels in *CoreMedia Studio* within the shop context (as a shop page with the shop frame around it). Otherwise, you would get a CoreMedia-typical fragment preview that shows a content item with multiple views.

To enable the preview of Category Pages in the shop context, add a Boolean property livecontext.policy.commerce-category-links to your LiveContext settings and set the value "true".

To enable the preview of Product Pages in the shop context, add a Boolean property livecontext.policy.commerce-product-links to your LiveContext settings and set the value "true".

To enable the preview of CoreMedia Channels in the shop context, add a Boolean property livecontext.policy.commerce-page-links to your LiveContext settings and set the value "true".

In order to enable the preview of Commerce category pages in Studio, proceed as follows:

- 1. Open the CommonJSToInclude.jspf file and ensure that \${jsAssets Dir}javascript/CoreMedia/coremedia-pbe.js is included if cm page pbe pageData is not empty.
- 2. In the studio-server app, the studio.previewUrlWhitelist property must contain the commerce URL (including the port, for example \*core media.com or http://localhost:40080). Be aware that this property overwrites the studio.previewUrlPrefix property, so you have to add the default CAE preview URL to the studio.previewUrlWhitelist property too.

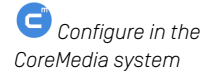

#### **NOTE**

If your *HCL Commerce* shop storefront uses any clickjacking prevention features (for example, X-Frame-Options (see [https://help.hcltechsw.com/commerce/8.0.0/ad](https://help.hcltechsw.com/commerce/8.0.0/admin/tasks/tseiframerestrictxframe.html)[min/tasks/tseiframerestrictxframe.html](https://help.hcltechsw.com/commerce/8.0.0/admin/tasks/tseiframerestrictxframe.html) for details), please make sure to allow the shop preview (*HCL Commerce* Staging-/Authoringserver) being embedded as an iframe within *CoreMedia Studio*.

CONTENT CLOUD **103** 

# 8.4 Commerce related Preview Support Features

*CoreMedia Studio* supports a variety of commerce preview functions directly:

• Time based preview (time travel)

When a preview date is set in *CoreMedia Studio*, it sets the virtual render time to a time in the future. If the currently previewed page contains content from the commerce system, it is desirable that also these content reflects the given preview time. That could be a marketing spot containing activities with different validity time ranges. A specific activity could be valid only after a certain time or a marketing teaser that announces a happy hour could be another example.

If such preview is requested from *HCL Commerce* the preview date is also sent to *HCL Commerce* as a genuine *HCL Commerce* preview token. The *HCL Commerce* recognizes the transmitted preview date and renders a control on top of the page that lets you inspect the currently active settings. [Figure 8.10, "Time based preview affects also](#page-111-0) the *[HCL Commerce](#page-111-0)* preview[" \[105\]](#page-111-0) gives an example.

Studio Integration of Commerce Content | Commerce related Preview Support Features

<span id="page-111-0"></span>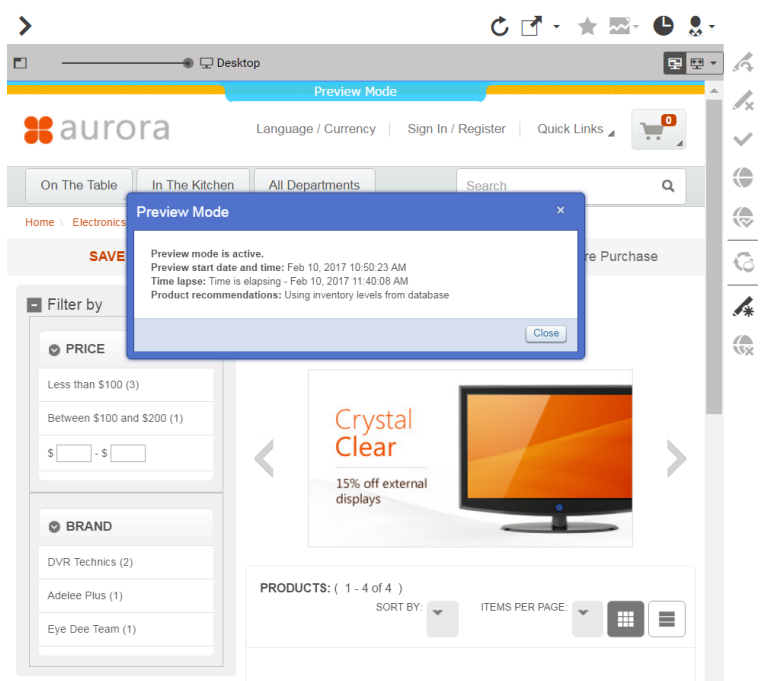

*Figure 8.10. Time based preview affects also the HCL Commerce preview*

• Customer segment based preview

The commerce segment personalization is not available in HCL Commerce (FEP6).

FEP7+

The feature segment based preview supports the creation of personalized content. In this case, content is shown depending on the membership in specific customer segments. In addition to the existing rules, you can define rules that are based on the belonging to customer segments that are maintained by the commerce system.

These commerce segments will be automatically integrated and appear in the chooser if you create a new rule in a personalized content. For a preview, editors can use test personas which are associated with specific customer segments.

[Figure 8.11, "Test Customer Persona with Commerce Customer Segments" \[106\]](#page-112-0) shows an example where the test persona is female and has already been registered.

Studio Integration of Commerce Content | Commerce related Preview Support Features

<span id="page-112-0"></span>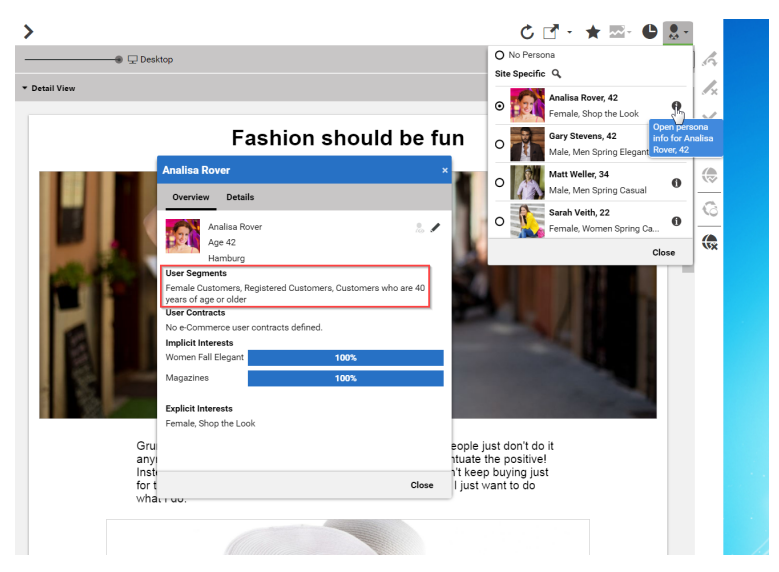

*Figure 8.11. Test Customer Persona with Commerce Customer Segments*

Such preview settings apply as long as they are not reset by the editor.

The test persona content can be created and edited in *CoreMedia Studio*. The customer segments available for selection will be automatically read from the commerce system. By default, all user segments available in the eCommerce system are displayed for selection. Under some circumstances it may be desirable to restrict the shown user segments, for instance for studio performance reasons or for better clarity for the editor. See [Section 3.2.4, "Configuring The PersonaSelector"](personalization-en.pdf#ConfiguringThePersonaSelector) in *Personalization Hub Manual*.

### Studio Integration of Commerce Content | Commerce related Preview Support Features

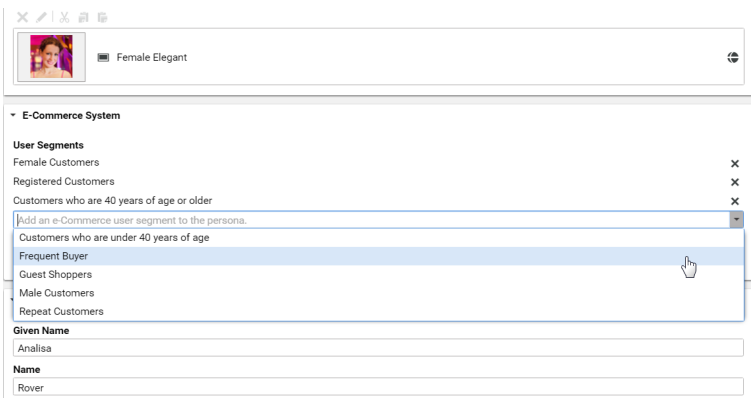

*Figure 8.12. Edit Commerce Segments in Test Customer Persona*

For personalized content based on commerce customer segmentation, it depends on the content type, if rules can be applied in the different rendering scenarios. In the case of catalog items, like products and categories, the commerce-led and the content-led scenarios are supported. In the content-led scenario the *CoreMedia CAE* is responsible for rendering, but the given user ID is also sent to the *HCL Commerce*. So all content that is received from the *HCL Commerce* is delivered within the context of the current *HCL Commerce* user. For marketing spots, the commerce system is responsible for rendering and therefore only the commerce-led scenario is supported.

The commerce segments that the current user belongs to are available during the rendering process within a *CoreMedia CAE*. Thus, content from the CoreMedia system can also be filtered based on the current commerce segments.

In the other direction, if the personalized content is integrated within a content fragment on a shop page, the current commerce user is also transmitted as a parameter. Thus, the CoreMedia system can retrieve the connected customer segments from the commerce system in order to perform commerce segment personalization within the supplied content fragments.

# 8.5 Augmenting Commerce Content

In the commerce-led scenario you can augment pages from the Commerce System, such as products (Product Detail Pages), categories (Category Overview/Landing Pages) and other shop pages (like the Contact-Us Page linked from the Homepage Footer). The following sections describe the steps required in *Studio*.

Extending a shop page with CMS content comprises the following steps, which will be explained in the corresponding sections.

- 1. In the CMS create a content item of type Augmented Category, Augmented Product or Augmented Page.
- 2. Augment the root nodes of the catalogs as described in [Section 8.5.1, "Augmenting](#page-114-0) [the Root Nodes" \[108\]](#page-114-0).
- 3. When you augment a category or product, the connection between the category/product and the Augmented Category/Augmented Product content is automatically created. For the Augmented Page you have to create this connection manually via an external page id property
- 4. In the Augmented Category, Augmented Product or Augmented Page choose a page layout that corresponds to the shop page layout. It should contain all the placements that are referenced in the *CoreMedia Content Widgets* defined on the Commerce side.
- <span id="page-114-0"></span>5. Drop the augmenting content into the right placements of the augmented content item. That is, into a placement whose name corresponds with the name defined in the *CoreMedia Content Widget*.

# 8.5.1 Augmenting the Root Nodes

If the shop connection is properly configured, you will see an additional top level entry *Catalog view in Studio* in the *Studio* library that is named after your store (for example, *AuroraESite,* ). Below this node you can open the *Product Catalog* with categories and products. The *Product Catalog* node also represents the root category of a catalog.

When multiple catalogs are configured, you will see multiple nodes under the store node. They represent catalogs' root categories. Each catalog has the *HCL Commerce* code of the catalog as its name.

To have a common ancestor for all augmented catalog pages, every root node of all configured catalogs must be augmented. You can augment the root category by clicking *Augment Category* in the context menu of the root category. An augmented category content opens up, where you can start to define the default elements of your catalog

*Augmented catalog roots*

pages, like the page layouts for the Category Overview Pages (CLP) and Product Detail Pages (PDP) and first content elements. All sub categories, augmented or not, will inherit these settings. See [Section 6.2.3, "Adding CMS Content to Your Shop"](studio-user-en.pdf#commerceLedActivities) in *Studio User Manual* for more information.

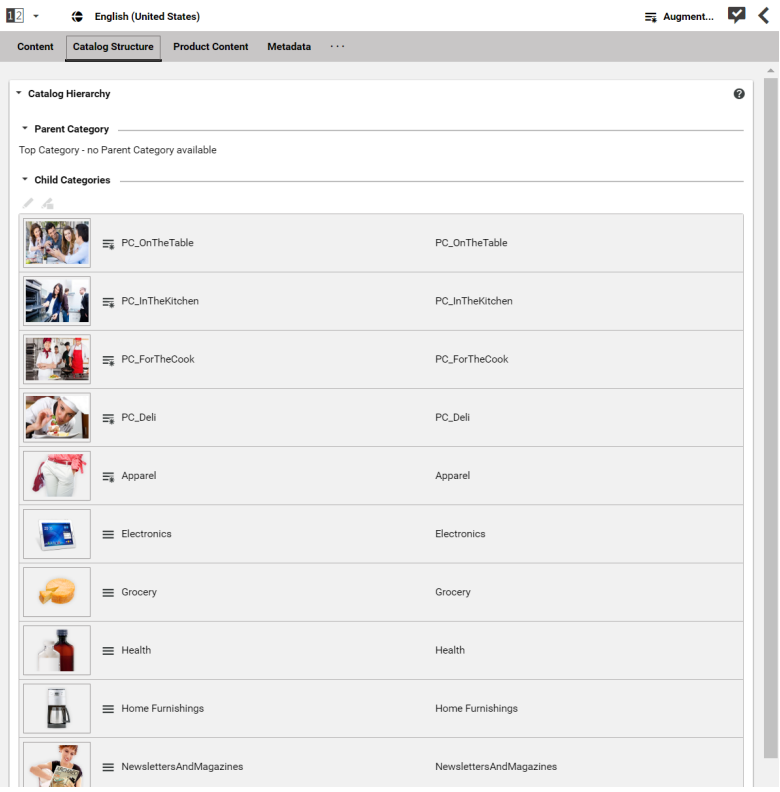

*Figure 8.13. Catalog structure in the catalog root content item*

Now, you can start augmenting sub categories of the catalog. All content and settings are inherited down in this hierarchy.

# 8.5.2 Selecting a Layout for an Augmented Page

*CoreMedia Content Cloud* comes with a predefined set of page layouts. Typically, this selection will be adapted to your needs in a project. By selecting a layout an editor specifies which placements the new page will have, which of them can be edited and how the placements are arranged generally. It should correspond to the actual shop page layout. All usable placements should be addressed. The placement names must match the placement names used in the slot definition on the shop side.

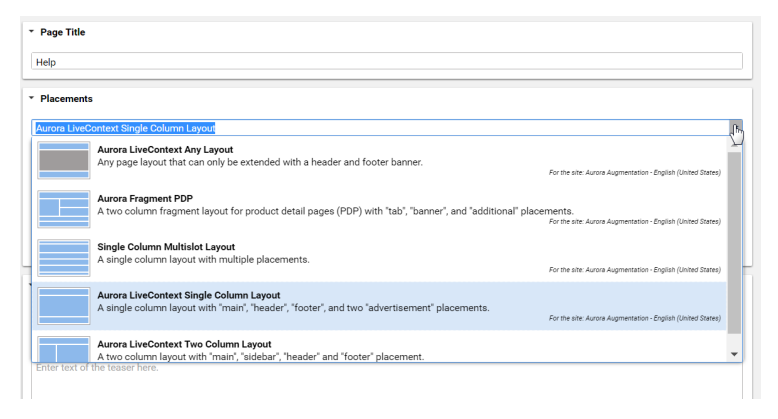

*Figure 8.14. Choosing a page layout for a shop page*

If you augment a category, the corresponding Augmented Category content item contains two page layouts: the one in the *Content* tab is applied to the Category Overview Page and the other in the *Product Content* tab is used for all Product Detail Pages. Both layouts are taken from the root category. The layouts that are set there form the default layouts for a site. Hence, they should be the most commonly used layouts. If you want something different, you can choose another layout from the list.

# 8.5.3 Finding CMS Content for Category Overview Pages

A category overview page is a kind of landing page for a product category. If a user clicks on a category without specifying a certain product, then a page will be rendered that introduces a whole product category with its subcategories. Category overview pages contain a mix of product lists with and promotional content like product teasers, mar-

*Category overview pages*

keting content (that can also be product teasers but of better quality) or other editorial content.

You can use the *CoreMedia Content Widget* in the commerce-led scenario in order to add content from the CoreMedia CMS to the category overview page.

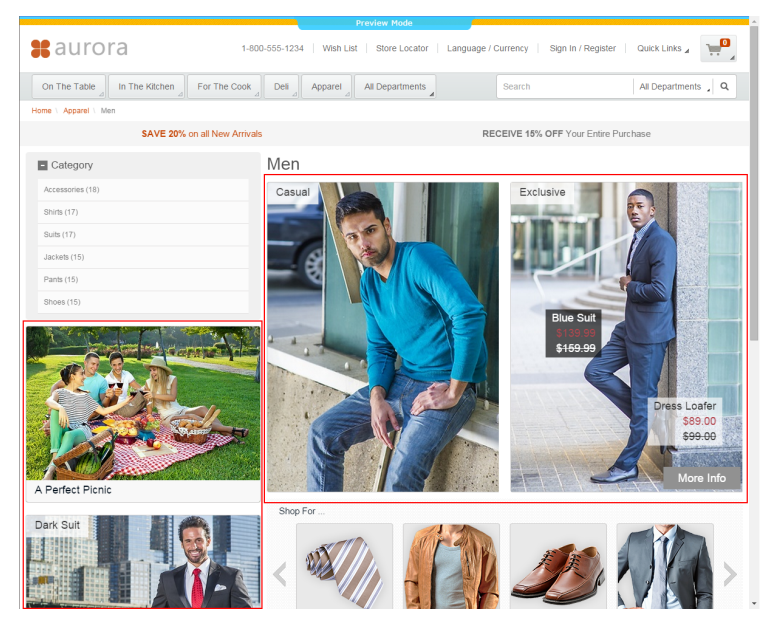

*Figure 8.15. Category Overview Page with CMS Content*

When a category page contains the *CoreMedia Content Widget*, then on request, the current category ID and the name of the placement configured in the *CoreMedia Content Widget* are passed to the CoreMedia system. The CoreMedia system uses this information to locate the content in the CoreMedia repository that should be shown on the category overview page.

*Content Cloud* tries to find the required content with a hierarchical lookup using the category ID and placement name information. The lookup involves the following steps:

*Content Cloud* tries to find the required content with a hierarchical lookup, performing the following steps:

- 1. Select the Augmented Page that is connected with the shop.
- 2. Search in the catalog hierarchy for an Augmented Category content item that references the catalog category page that should be augmented and that contains a placement with the name defined in the *CoreMedia Content Widget*.

*Information passed to the CoreMedia system*

*Locating the content in the CoreMedia system*

- a. If there is no *Augmented Category* for the category, search the category hierarchy upwards until you find an *Augmented Category* that references one of the parent categories.
- b. If there is no *Augmented Category* at all, take the site root *Augmented Page*.
- 3. From the Augmented Category content found take the content from the placement which matches the placement name defined in the *CoreMedia Content Widget*.

[Figure 8.16, "Decision diagram" \[112\]](#page-118-0) shows the complete decision tree for the determination of the content for the category overview page or the product detail page (see below for the product detail page).

<span id="page-118-0"></span>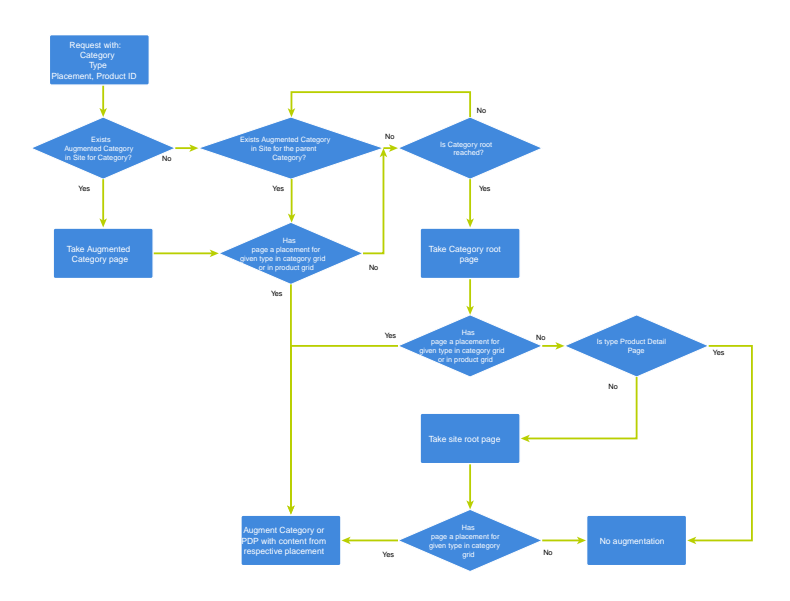

*Figure 8.16. Decision diagram*

Keep the following rules in mind when you define content for category overview pages:

- You do not have to create an *Augmented Category* for each category. It's enough to create such a page for a parent category. It is also quite common to create pages only for the top level categories especially when all pages have the same structure.
- You can even use the site root's Augmented Page to define a placement that is inherited by all categories of the site.
- If you want to use a completely different layout on a distinct page (a landing page's layout, for example, differs typically from other page's layouts), you should use different placement names for the "Landing Page Layout", for example with a landing-

page prefix (as part of the technical identifier in the struct of the layout content item). This way, pages below the intermediate landing page, which use the default layout again, can still inherit the elements from pages above the intermediate page (from the root category, for instance), because the elements are not concealed by the intermediate page.

# 8.5.4 Finding CMS Content for Product Detail Pages

Product detail pages give you detailed information concerning a specific product. That *Product Detail Pages* includes price, technical details and many more. You can enhance these pages with content from the CoreMedia system by adding the *CoreMedia Content Widget* similar to the category overview page.

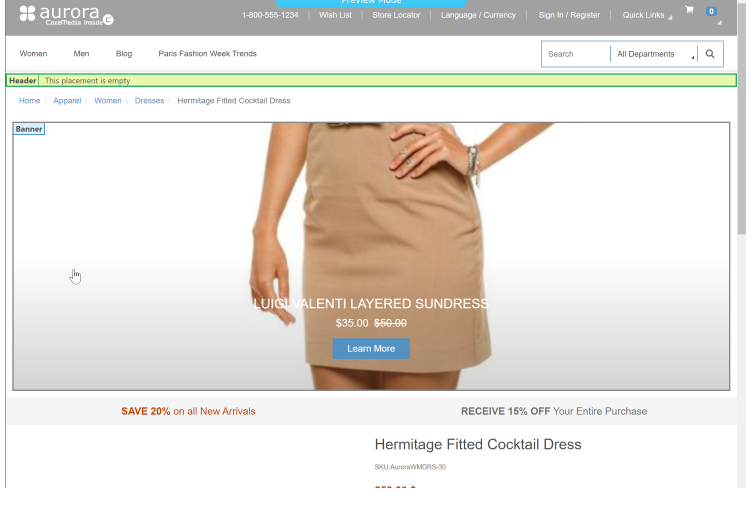

*Figure 8.17. Product detail page with CMS content in the Banner section and empty Header placement*

Similar to the category overview pages, the Category ID and placement name are passed to *Content Cloud* in order to locate the content.

For product detail pages, the page can be directly augmented with an Augmented Product content type. If this is not the case, *Content Cloud* uses the same lookup as described for the category overview page. The only slight difference that the site root Augmented Page content item is not considered as a default for the product detail page.

*Information passed to the CoreMedia system*

*Locating the content in the CoreMedia system*

The content to augment is taken from a separate page grid of the Augmented Category, called *Product Content* or from the *Content* tab of the Augmented Product.

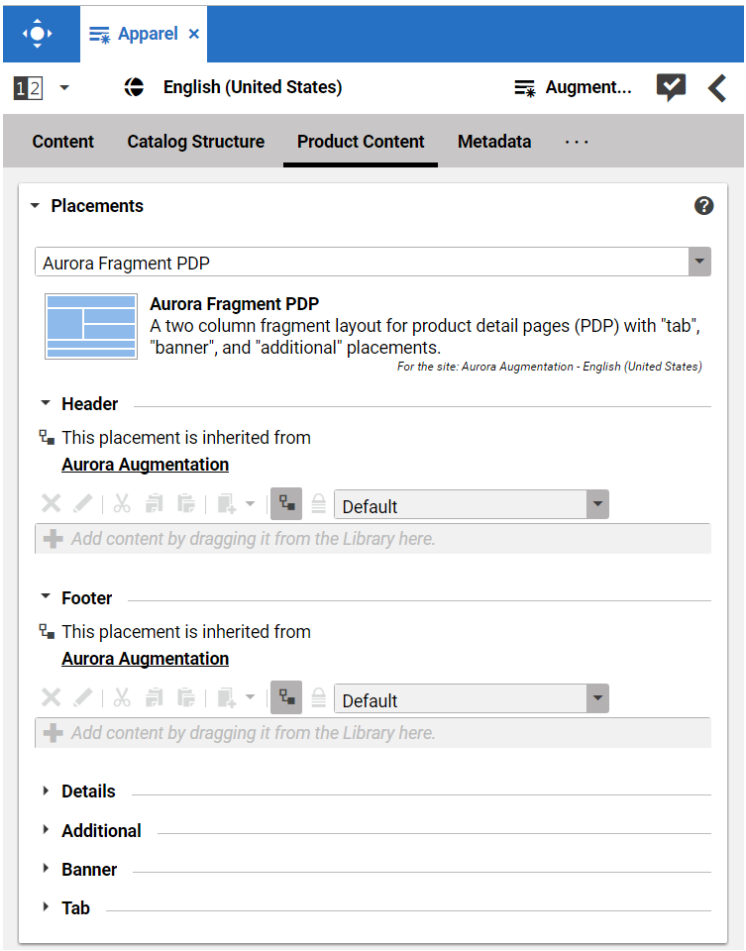

*Figure 8.18. Page grid for PDPs in augmented category*

### Adding CMS Assets to Product Detail Pages

You can enhance product detail pages with assets from the CoreMedia system by adding *Product detail pages* the *CoreMedia Product Asset Widget*.

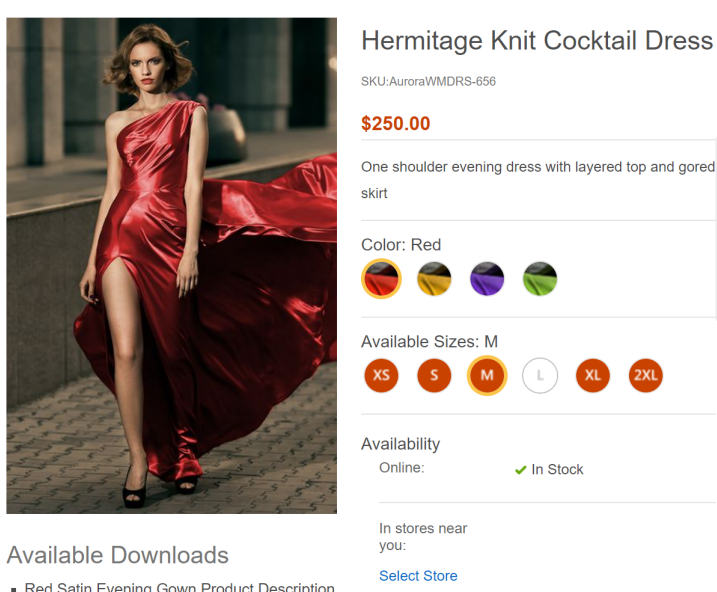

Red Satin Evening Gown Product Description

*Figure 8.19. Product detail page with CMS assets*

The Product ID and orientation are passed to *Content Cloud* in order to locate and layout the assets.

To find assets for product detail pages, *Content Cloud* searches for the picture content items which are assigned to the given product. These items are then sorted in alphabetical order. See [Section 6.6, "Advanced Asset Management"](coremedia-en.pdf#AssetManagementDrive) in *Blueprint Developer Manual* for details.

*Information passed to the CoreMedia system.*

*Locating the assets in the CoreMedia system*

# 8.5.5 Adding CMS Content to Non-Catalog Pages (Other Pages)

Non-catalog pages (Augmented Pages) like 'Contact Us', 'Log On' or even the homepage are shop pages, which can also be extended with CMS content. The homepage case is quite obvious. The need to enrich the homepage with a custom layout and a mix of promotional and editorial content is very clear. However, the less prominent pages can also profit from extending with CMS content. For example, context-sensitive hotline teasers, banners or personalized promotions could be displayed on those pages.

*Non Catalog Pages (Other Pages)*

You can augment a non-catalog page with *Studio* using the preview's context menu. In the *Studio* preview, navigate to the non-catalog page that should be augmented, rightclick its page title and select *Augment page* from the context menu.

You can also perform the following steps using the common content creation dialog:

- 1. Make sure, that the layout of the page in the commerce system contains the *Core-Media Content Widget*.
- 2. Create a content item of type *Augmented Page* and add it to the *Navigation Children* property of the site root content.
- 3. Enter the ID of the other page below the navigation tab into the *External Page ID* field of the Augmented Page.
- 4. Optional: Set the *External URI Path* if special URL building is needed.

In the following example a banner picture was added to an existing "Contact Us" shop page. To do so, you have to create an *Augmented Page*, select a corresponding page layout and put a picture to the *Header* placement.

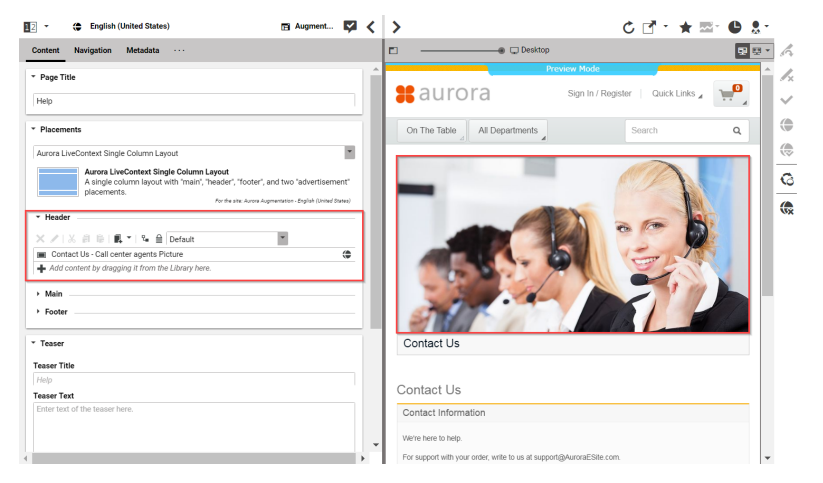

*Figure 8.20. Example: Contact Us Pagegrid*

The case to augment a non-catalog page with *CoreMedia Studio* differs only slightly from augmenting a catalog page. You use Augmented Page instead of Augmented Category and instead of linking to a category content, you have to enter a page ID in the *External Page ID* field. The page ID identifies the page unambiguously. Typically, it is the last part of the shop URL path without any parameters.

*Difference between the augmentation of catalog and other pages*

```
https://<shop-host>/<some-path>/contact-us
```
The URL above would have the page id contact-us that will be inserted into the *External Page ID* on the *Navigation* tab. In case of a standard "SEO" URL without the need of any parameters the *External URI Path* field can be left empty.

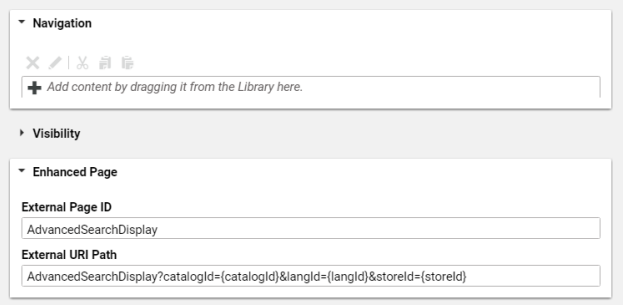

*Figure 8.21. Example: Navigation Settings for a simple SEO Page*

When the URL to a shop page is not a standard SEO URL but contains, for example, ad- *URLs of non SEO pages* ditional parameters, you can add this additional information via the *External URI Path* field (see [Figure 8.22, "Example: Navigation Settings for a custom non SEO Form" \[118\]](#page-124-0)). This is necessary in order to get the *Studio* preview for the augmented page or for links rendered from the CMS. Therefore, if you have entered the correct URL, you will see the page in the preview.

In the *External URI Path* field, you redefine the URL path starting from /en/au  $rora/$ ... and add required parameters. For example the advanced search page does not use the standard SEO path and in turn it has additional parameters:

.../AdvancedSearchDisplay?catalogId=10152&langId=-1&storeId=10301

Some of the standard parameters are well known and can be replaced by tokens, because they are very typical for all such URLs. In order to flexibly copy these URLs to other sites with different shop configurations the following tokens can be used:

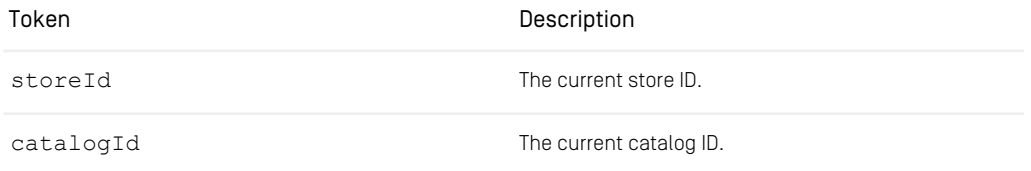

### Studio Integration of Commerce Content | Adding CMS Content to Non-Catalog Pages (Other Pages)

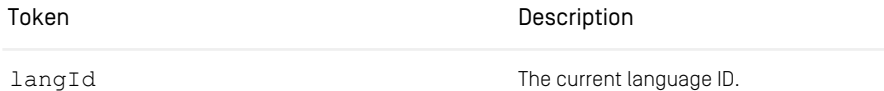

*Table 8.1. config.id*

Tokens have to be enclosed with curly braces. In case of the Advanced Search Page it would be possible to enter to following String into the *External URI Path*:

<span id="page-124-0"></span>/AdvancedSearchDisplay?catalogId={catalogId}&langId={langId}&storeId={storeId}

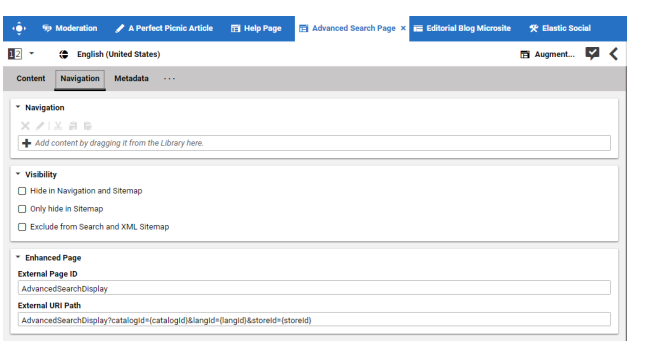

*Figure 8.22. Example: Navigation Settings for a custom non SEO Form*

#### **NOTE**

Be aware that the property *External Page ID* must be unique within all other "Other Pages" of that site. Otherwise, the rendering logic is not able to resolve the matching page correctly. A validator in *CoreMedia Studio* displays an error message, if a collision of duplicate *External Page ID* values occurs. Your navigation hierarchy can differ from the "real" shop hierarchy. There is also no need to gather all pages below the root page. You can completely use your custom hierarchy with additional pages in between, that are set *Hidden in Navigation* but can be used to define default content for are group pages.

## Special Case: Homepage

The home page of the site is the main entry point, when you want to augment a commerce catalog. In the commerce-led scenario, it is a content item of type Augmented Page. While in a content-led scenario, it would be of type Page.

*Special Case: Homepage*

The *External Page ID* field can be left empty. The homepage is anyway the last instance that will be chosen if no other page can be found to serve a fragment request.

The *External URI Path* field is also likely to remain empty, unless the shop site is to be accessible with an URL, which still has a path component (for example, ../en/au rora/home.html). But in most cases you wouldn't want that.

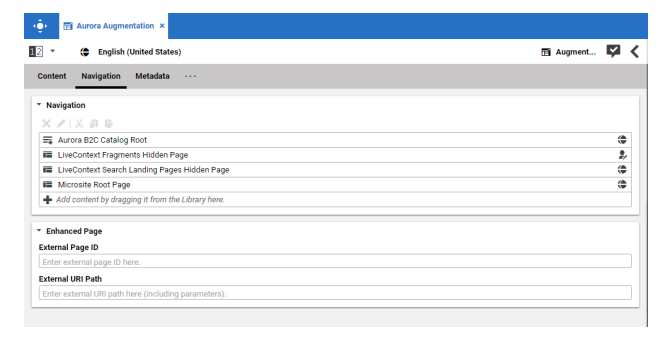

*Figure 8.23. Special Case: Navigation Settings for the Homepage*

# 9. Commerce Caching

The CoreMedia system uses caching to speed-up access to various eCommerce entities (e.g. catalogs, categories, products, segments etc.). These entities are cached when they are requested by the CoreMedia system.

## Commerce-Hub Cache Infrastructure

Caching of commerce entities is implemented in different layers of the Commerce Hub infrastructure:

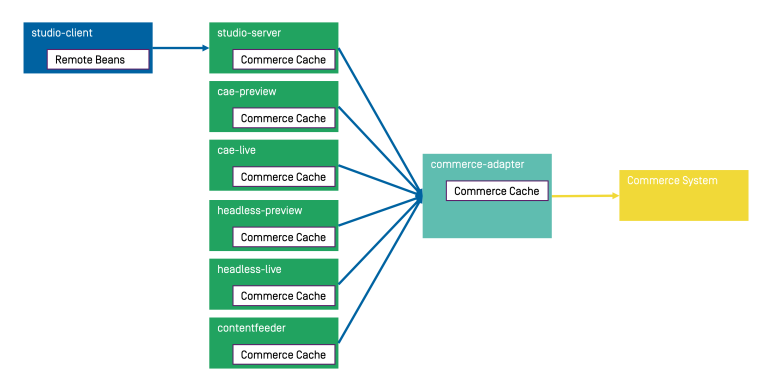

*Figure 9.1. Multiple levels of caching*

- Caching is implemented in the Commerce Adapter to accelerate access to commerce entities and to avoid heavy traffic on the *HCL Commerce* system due to multiple clients connected to the same system.
- Caching is implemented in the Commerce Adapter client library which is used in Studio, Content Application Engine, *Headless Server* and Content Feeder. This avoids redundant network communication with the Commerce Adapter when accessing commerce entities.
- Caching is implemented in the Studio Client. Commerce entities are loaded as Re moteBeans and take part in the *Studio* invalidation mechanism. Updates can be displayed directly if they are recognized.

Java based apps like the Commerce Adapter and Commerce Adapter clients, e.g., Studio, Content Application Engine, *Headless Server*, and Content Feeder, use the [CoreMedia](https://documentation.coremedia.com/cmcc-11/artifacts/2310-latest/javadoc/common/com/coremedia/cache/Cache.html) [Cache](https://documentation.coremedia.com/cmcc-11/artifacts/2310-latest/javadoc/common/com/coremedia/cache/Cache.html) to cache commerce entities.

#### **NOTE**

It is recommended to cache as many commerce entities as possible in the Commerce Adapter for a rather long time and to enable both immediate recomputation and persistent caching of messages as described further down in this chapter. Commerce client apps may then be configured to use rather small caching times and small capacities for commerce entities.

#### Cache Invalidation by Actuator

Commerce entities are cached for a configurable time span. Changes made to commerce items on the *HCL Commerce* won't be visible until this cache time expires. Two issues arise when only relying on the expiry of cache keys.

First, a proper adjustment of the cache times compromises between two requirements: On the one hand cache times should be short in order to provide an up-to-date system. On the other hand cache times should be long in order to reduce the traffic on the *HCL Commerce*. Second, updating a cache entry requires a controlled invalidation across all relevant caches of the Commerce Hub infrastructure. It is not sufficient to have a cache entry expire in one cache if other caches are still returning the old value.

The Commerce Adapter is the central component that addresses both issues. It allows for a proactive invalidation of cache entries via the invalidate actuator and it informs all connected caches about this invalidation. Each client connects as an invalidation observer to the adapter and is notified when a cache entry is to be invalidated. The propagation of the invalidation event ensures that all connected client caches are also updated.

The actuator can be triggered manually or via custom scripts depending on the workflow of the connected *HCL Commerce*. If the update cycles of the *HCL Commerce* are known or if changes can be detected automatically and be used to trigger a script invoking the invalidate actuator, then long cache times can be configured to hold commerce entities in the cache as long as possible.

The following figure shows the actuator component in the Commerce Adapter and the direction of events propagating the invalidation.

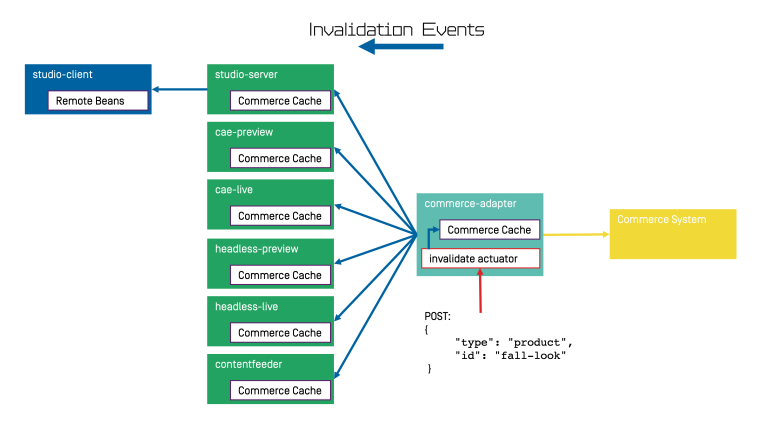

*Figure 9.2. Commerce Cache Invalidation*

The actuator can be called by using a POST request.

http://<adapter-host>:<adapter-port>/actuator/invalidate

The body is of JSON code with 2 mandatory parameters; all must be present but can also be left empty.

*type* The entity type. Can be one of the following values: catalog, cat egory, product, segment, marketing\_spot. Further values can be registered in a project customization. If it is empty, the value remains unspecified and, for example, all items with the given *type* are invalidated.

*id* The entity ID. If it is empty, all items of an entity type are invalidated.

Examples:

```
{
  "type": "product",
 "id": "dress-3"
}
{
  "type": "category",
```
Invalidate product *dress-3* in the Commerce Adapter and in all connected clients.

Invalidate category *dresses* in the Commerce Adapter and in all connected clients.

#### Commerce Caching |

```
"id": "dresses"
}
{
 "type": "category",
 "id": ""
}
{
  "type": "",
```
Invalidate all categories in the Commerce Adapter and in all connected clients.

Invalidate all commerce items in the Commerce Adapter and in all connected clients (invalidate all).

### **NOTE**

}

"id": ""

If a client misses a notification, for example because it is unavailable, it would continue to deliver the old value until the next invalidation comes in, either via actuator or timeout. If there is any suspicion that a cache is out-of-sync, the actuator can be called again.

Invalidation messages from Commerce Adapter to the connected clients can also be turned off using the following configuration property. Then the cache items in the clients disappear only after they have expired. Invalidation messages are turned on by default.

```
entities.send-invalidations=true
```
#### **NOTE**

Please note, there is no automatic mechanism involved that is able to trigger the invalidation when a commerce item is changed in the *HCL Commerce*. Such a mechanism can be provided in projects.

#### Immediate Recomputation of Cache Keys

Commerce entities can be recomputed immediately if they are invalidated in the Commerce Adapter using the following configuration property. This feature is useful to keep the cache of the Commerce Adapter filled with the most frequently used commerce entities. The feature is turned off by default.

entities.recompute-on-invalidation=true

#### **NOTE**

Recomputation is triggered no matter if the invalidation was send from the cache timer or the invalidate actuator. Cache keys that are evicted due to space considerations of the cache are not recomputed.

## Persisted Caching of gRPC Messages

Incoming and outgoing gRPC messages can be saved to disk to speed-up the Commerce Adapter. This feature allows the Commerce Adapter to read messages from disk when started and to use the restored messages for the following two purposes:

- Immedately respond to requests with the restored response.
- Replay the restored requests so that the cache fills with up-to-date values served by the *HCL Commerce*.

When all requests have been replayed the restored messages are discarded so that responses are only taken from the commerce cache. New incoming requests and their responses are saved to disk using the allowed maximum number of files configured via entities.message-store.files. The allowed number of files default to the configured cache capacities as described in the next section. The feature is turned off by default but can be enabled by setting the following configuration property so that it points to an existing directory.

entities.message-store.root=file://<PATH\_TO\_DIRECTORY>

#### WARNING

The directory configured via entities.message-store.root must not be a shared directory.

#### **NOTE**

The contents of the directory configured via entities.message-store.root may be copied so that new Commerce Adapter instances read messages written by another Commerce Adapter.

 $\frac{1}{x}$ 

## Cache Configuration of the Commerce Adapter

#### **NOTE**

This chapter applies to the Commerce Adapter, but not to the generic clients like Studio, Content Application Engine, *Headless Server* and Content Feeder.

In order to adjust the cache configuration you can use the following properties for cache capacities and cache timeouts respectively:

- cache.capacities.\*
- cache.timeout-seconds.\*

The last part of the configuration property is the config key. Each cache key, e.g. for a product, is using its well known config key (e.g. product) to set the capacity and the cache time. The cache capacity denotes the number of commerce entities that the cache can hold of a specific cache class while the cache time specifies the duration that the cache can hold a commerce entity.

There are 2 types of config keys, those that are the same for all different commerce adapters and those that are specific to each vendor adapter. A wide part of the caching is already done within the base adapter library on Service level (e.g. the ProductService) and does not have to be done in each vendor specific adapter.

#### Common base adapter config keys:

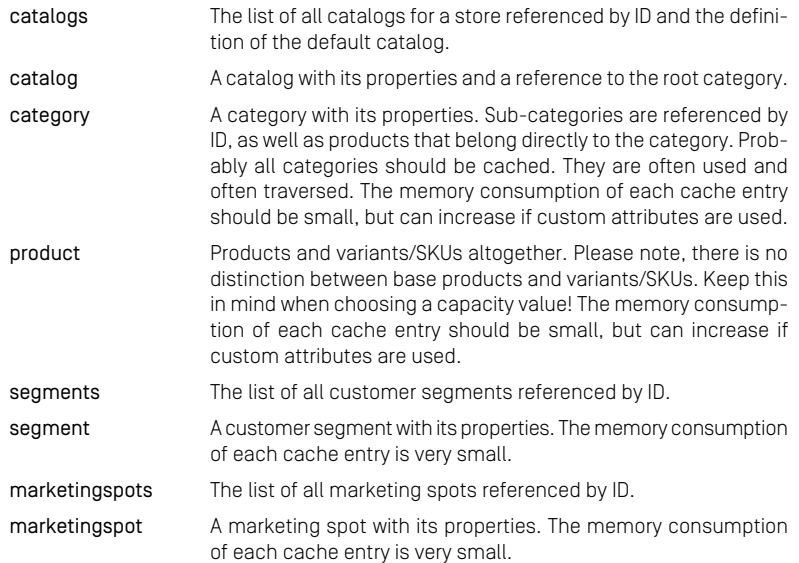

#### Vendor specific config keys:

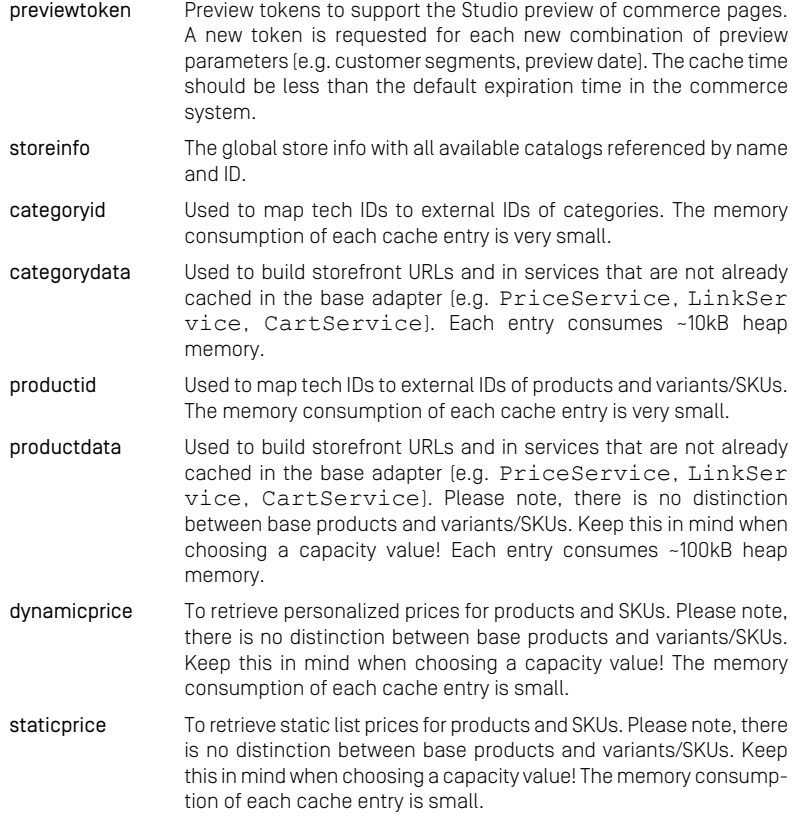

The default values for the capacity and cache time of each cache key can be found in the in the application.properties file in the adapter or consult the Spring Boot environment actuator of the app.

## Commerce Cache Configuration of Commerce Adapter Clients

#### **NOTE**

This chapter applies to Commerce Adapter clients like Studio, Content Application Engine, *Headless Server* and Content Feeder.

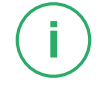

Every commerce cache class has a default capacity and default cache time configured in the application. Each of the default values can be adapted to the needs of your system environment by overwriting the corresponding properties.

Refer to the Chapter 12, *[Commerce Adapter Properties](#page-139-0)* [\[133\]](#page-139-0) if you want to adjust the cache configuration for your Commerce Adapter

In order to adjust the cache configuration you can use the following properties (see [Section 3.7, "Commerce Hub Properties"](deployment-en.pdf#commerceHubPropertiesSection) in *Deployment Manual* for details) for cache capacities and cache timeouts respectively:

- cache.capacities.ecommerce.\*
- cache.timeout-seconds.ecommerce.\*

| ACTURITIR URI S                  |                                                |                |
|----------------------------------|------------------------------------------------|----------------|
| Service                          | <b>Actuator Shortcuts</b>                      | <b>Status</b>  |
| <b>Content Management Server</b> | Info - Logfile - Environment - Config - Health | <b>HEALTHY</b> |
| Master Live Server               | Info - Logfile - Environment - Config - Health | <b>HEALTHY</b> |
| <b>Workflow Server</b>           | Info - Logfile - Environment - Config - Health | <b>HEALTHY</b> |
| <b>Content Feeder</b>            | Info - Logfile - Environment - Config - Health | <b>HEALTHY</b> |
| <b>User Changes</b>              | Info - Logfile - Environment - Config - Health | <b>HEALTHY</b> |
| <b>Flastic Worker</b>            | Info - Logfile - Environment - Config - Health | <b>HEALTHY</b> |
| <b>CAF Feeder Preview</b>        | Info - Logfile - Environment - Config - Health | <b>HEALTHY</b> |
| <b>CAF Feeder Live</b>           | Info · Logfile · Environment · Config · Health | <b>HEALTHY</b> |

*Figure 9.3. Actuator URLs in overview page*

You have to replace the trailing "\*" with the configuration key of the concrete cache key. You can find the keys and the default values using the Actuator URLs from the default overview page (**https://overview.docker.localhost**) in the default Blueprint Docker deployment. Click the *Config* link and search for the cache.capacities.ecommerce or cache.timeout-seconds.ecommerce prefix.

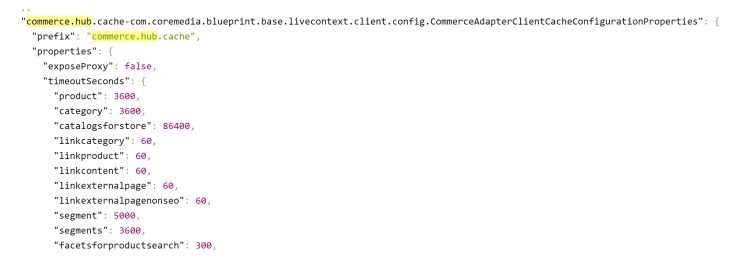

*Figure 9.4. Actuator results for cache.timeout-seconds.ecommerce properties*

# 10. The eCommerce API

The *eCommerce API* is a Java API provided by *CoreMedia Content Cloud* that can be used to build shop applications.

The *eCommerce API* is used internally to render catalog-specific information into standard templates. Furthermore, the Studio Library integration makes use of the API to browse and work with catalog items. If you develop your own shop application you will use the API in your templates and/or business logic (handlers and beans).

Various services allow you to access the eCommerce system for different tasks:

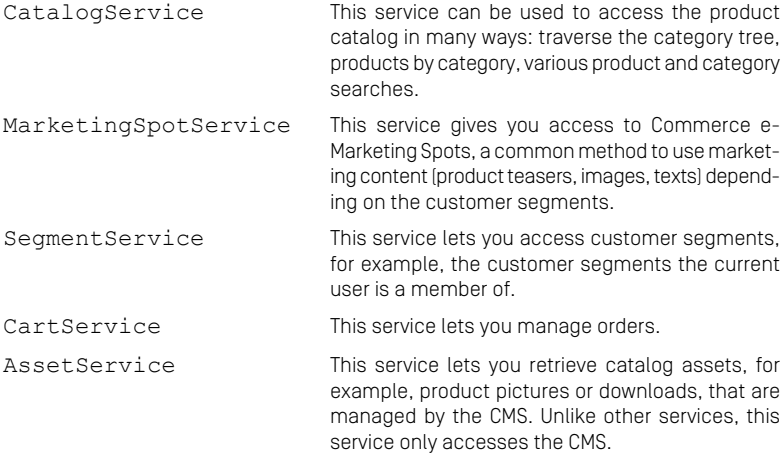

The Commerce API includes some additional methods that denotes the vendor (the name, the version). In *CoreMedia Studio* there is an option to open a management application for a commerce item (product or category). The required base URL is also set through on the vendor specific connection.

The following key points will give you a short overview of the components that are also involved. They build up an infrastructure to bootstrap a connection to a commerce system and/or perform other supportive tasks.

Commerce This class is the essential part of the bootstrap mechanism to access a commerce system. You

## The eCommerce API |

can use it to create a connection to your commerce system.

- CommerceConnectionIni tializer This class is used to initialize a request specific commerce connection. The resolved connection is stored in a thread local variable. The Commer ceConnection class provides access to all vendor specific eCommerce service implementations.
- CommerceBeanFactory This class creates CommerceBeans whose implementation is defined via Spring. It is also used by the services to respond service calls, for example, instances of Product and/or Cat egory beans. You can integrate your own commerce bean implementations via Spring (inheriting from the original bean implementation and place your own code would be a typical pattern).
- StoreContextProvider This class retrieves an applicable StoreCon text (the shop configuration that contains information like the shop name, the shop ID, the locale and the currency).
- UserContextProvider This class is responsible to retrieve the current UserContext. Some operations, like requesting dynamic price information, demand a user login. These requests can be made on behalf of the requesting user. User name and user ID are then part of the user context.
- CommerceIdProvider The class CommerceIdProvider is used to create CommerceId instances. The class CommerceId is able to format and parse references to resources in the commerce items. References to commerce items will be possibly stored in content, like a product teaser stores a link to the commerce product.

Commerce beans are cached depending on time. Cache time and capacity can be configured via Spring.

Please refer to the Javadoc of the Commerce class as a good starting point on how to use the *eCommerce API*.

# 11. *HCL Commerce* REST Services used by CoreMedia

*CoreMedia Content Cloud* uses REST services of the *HCL Commerce Server* to access content. Here you find a list of URLs used by *Studio* and *CAE*.

### REST Services used by CoreMedia Studio

- http://<search\_server>/search/resources/store/<stor eId>/categoryview/@top
- http://<search\_server>/search/resources/store/<stor eId>/categoryview/%20?categoryIdentifier=<categoryIden tifier>

This search-based REST call allows slash character in the category identifier.

- http://<search\_server>/search/resources/store/<stor eId>/categoryview/byId/<uniqueId>
- http://<search\_server>/search/resources/store/<stor eId>/categoryview/byParentCategory/<uniqueId>
- http://<search\_server>/search/resources/store/<stor eId>/productview/byCategory/<categoryId>
- http://<search\_server>/search/resources/store/<stor eId>/productview/bySearchTerm/<term>
- http://<wc\_server>/wcs/resources/store/<stor eId>/spot?q=byTypeAndName&qType=MARKETING&qName=<term>
- http://<wc\_server>/wcs/resources/store/<stor eId>/spot?q=byType&qType=MARKETING
- http://<wc\_server>/wcs/resources/store/<storeId>/seg ment/<uniqueId>
- http://<wc\_server>/wcs/resources/store/<storeId>/seg ment
- http://<wc server>/wcs/resources/coremedia/languagemap

Used to map langId to numeric value

• http://<wc\_server>/wcs/resources/coremedia/storeinfo

Used to get the storeId and the catalog information from all available stores in *HCL Commerce*

- http://<wc\_server>/wcs/resources/store/<storeId>/cata log
- http://<wc\_server>/wcs/resources/store/<storeId>
- http://<wc\_server>/wcs/resources/rest/admin/v2/stores

#### REST Services used by the CAE

- http://<wc\_server>/wcs/resources/store/<stor eId>/price?q=byPartNumbers&partNumber=<partNumber>
- http://<search\_server>/search/resources/store/<stor eId>/categoryview/%20?categoryIdentifier=<categoryIden tifier>

This search-based REST call allows slash character in the category identifier.

- http://<search\_server>/search/resources/store/<stor eId>/categoryview/<SeoSegment>
- http://<search\_server>/search/resources/store/<stor eId>/categoryview/byId/<uniqueId>
- http://<search\_server>/search/resources/store/<stor eId>/productview/%20?partNumber=<productIdentifier>

This search-based REST call allows slash character in the product identifier.

- http://<search\_server>/search/resources/store/<stor eId>/productview/byId/<uniqueId>
- http://<search\_server>/search/resources/store/<stor eId>/productview/bySearchTerm/<term>
- https://<wc\_server>/wcs/resources/store/<storeId>/lo ginidentity
- https://<wc\_server>/wcs/resources/store/<storeId>/pre viewToken
- http://<wc\_server>:<searchport>/search/re sources/store/<storeId>/productview/%20?partNum ber=<productIdentifier>

This search-based REST call allows slash character in the product identifier.

• http://<wc\_server>/wcs/resources/store/<storeId>/user context/@self/contextdata

Used by *Elastic Social*

• https://<wc\_server>/wcs/resources/store/<storeId>/per son/@self

Used by *Elastic Social*

• https://<wc\_server>/wcs/resources/store/<storeId>/seg ment

Used by *Adaptive Personalization*

- http://<wc\_server>/wcs/resources/store/<stor eId>/cart/@self
- http://<wc\_server>/wcs/resources/coremedia/languagemap Used to map langId to numeric value
- http://<wc\_server>/wcs/resources/coremedia/storeinfo

Used to get the storeId and the catalog information from all available stores in *HCL Commerce*

• http://<wc\_server>/wcs/resources/store/<storeId>/cata log

<span id="page-139-0"></span>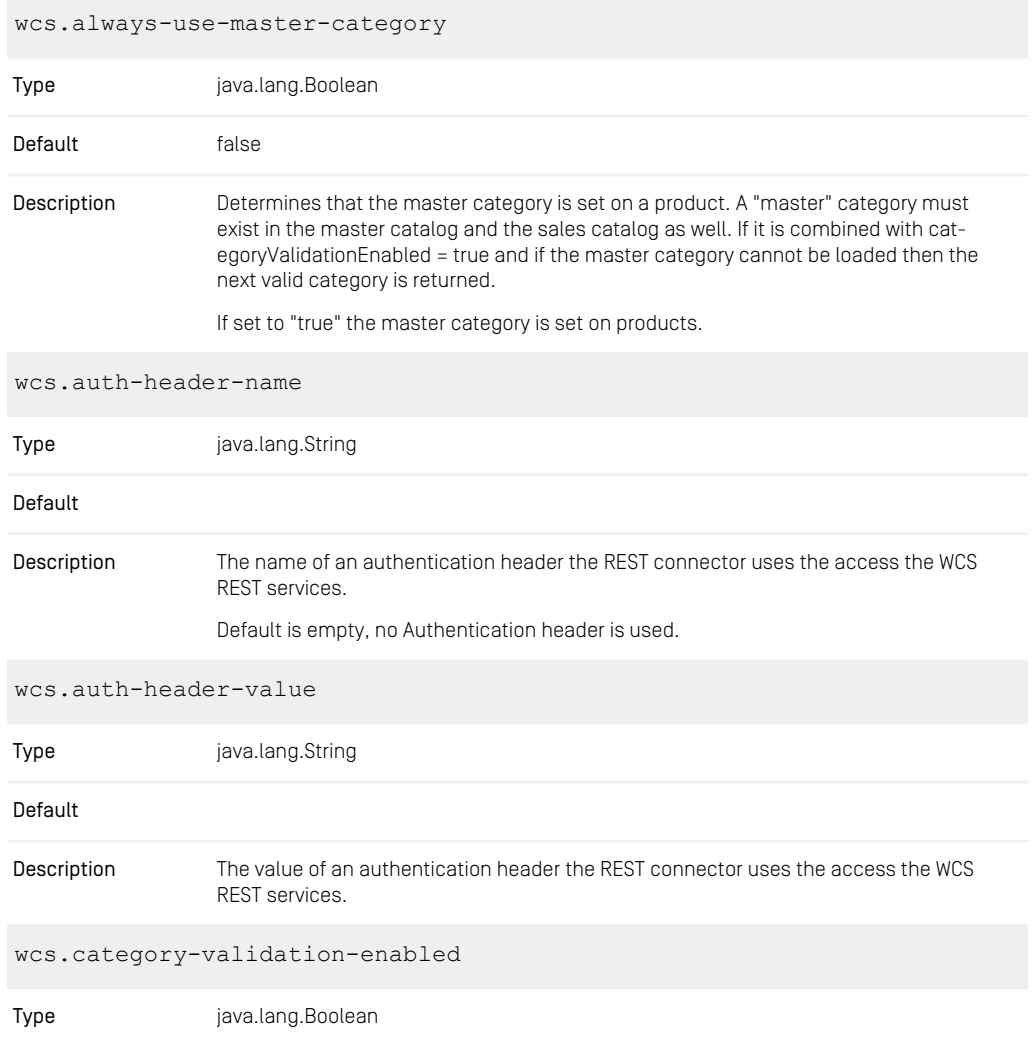

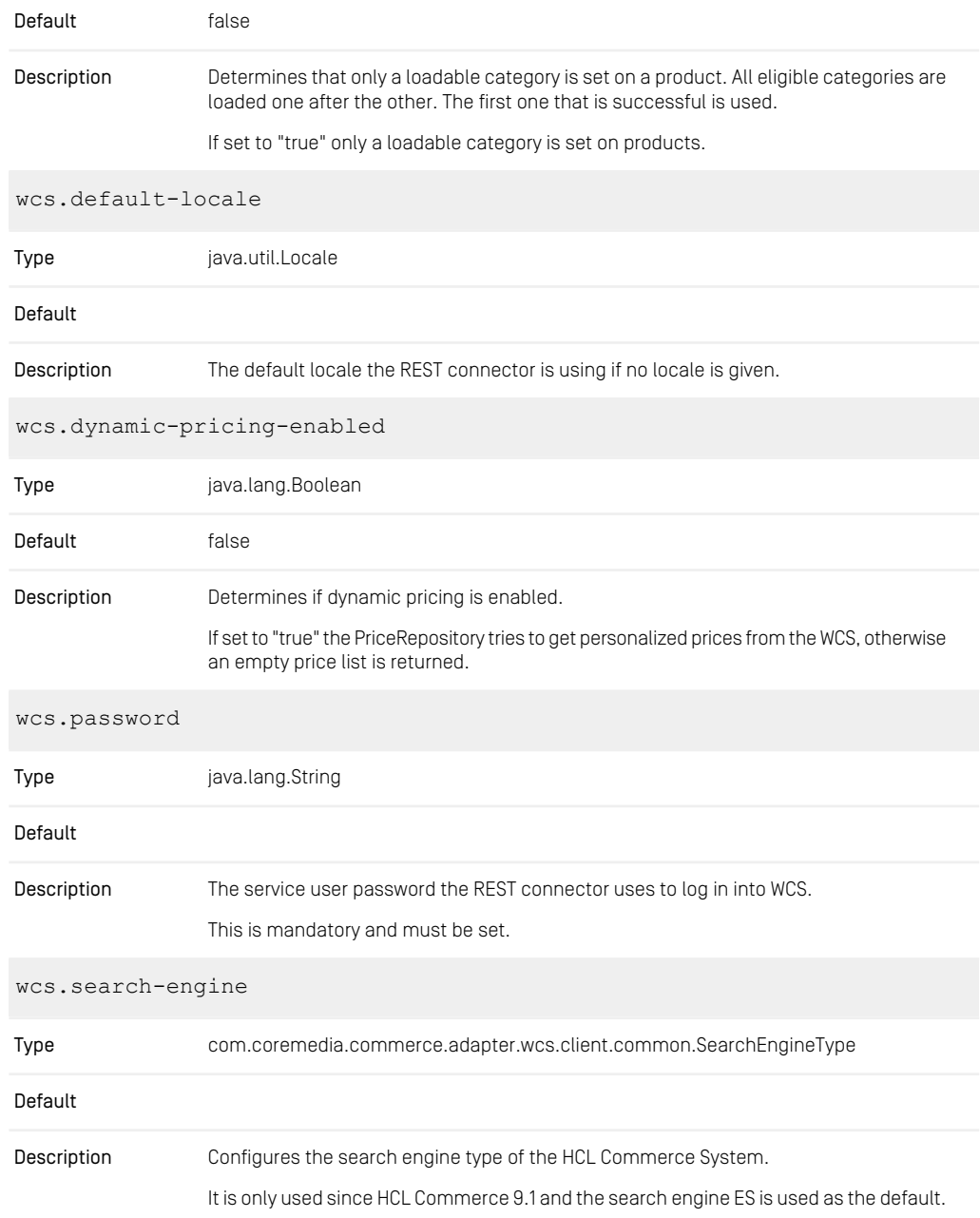

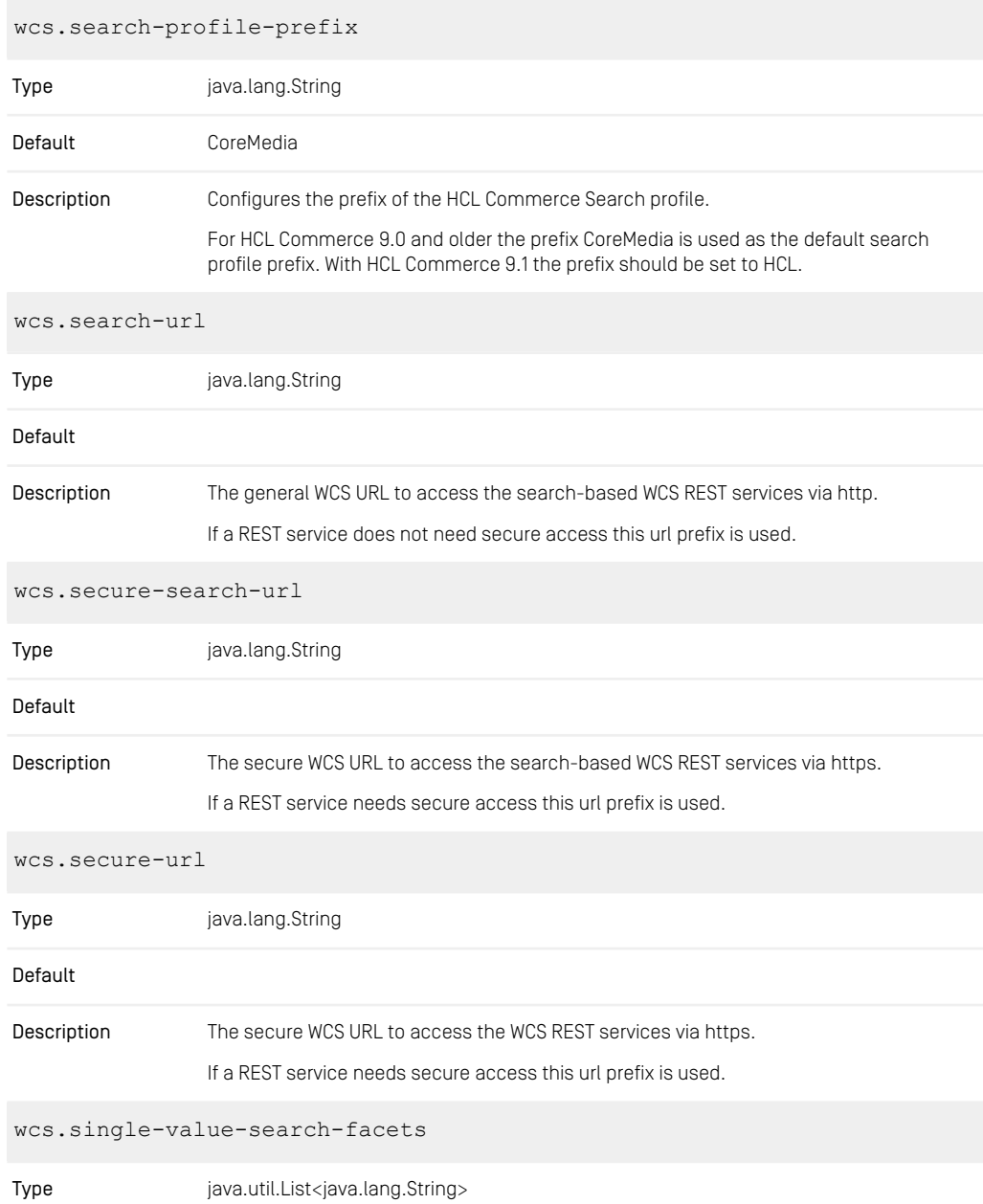

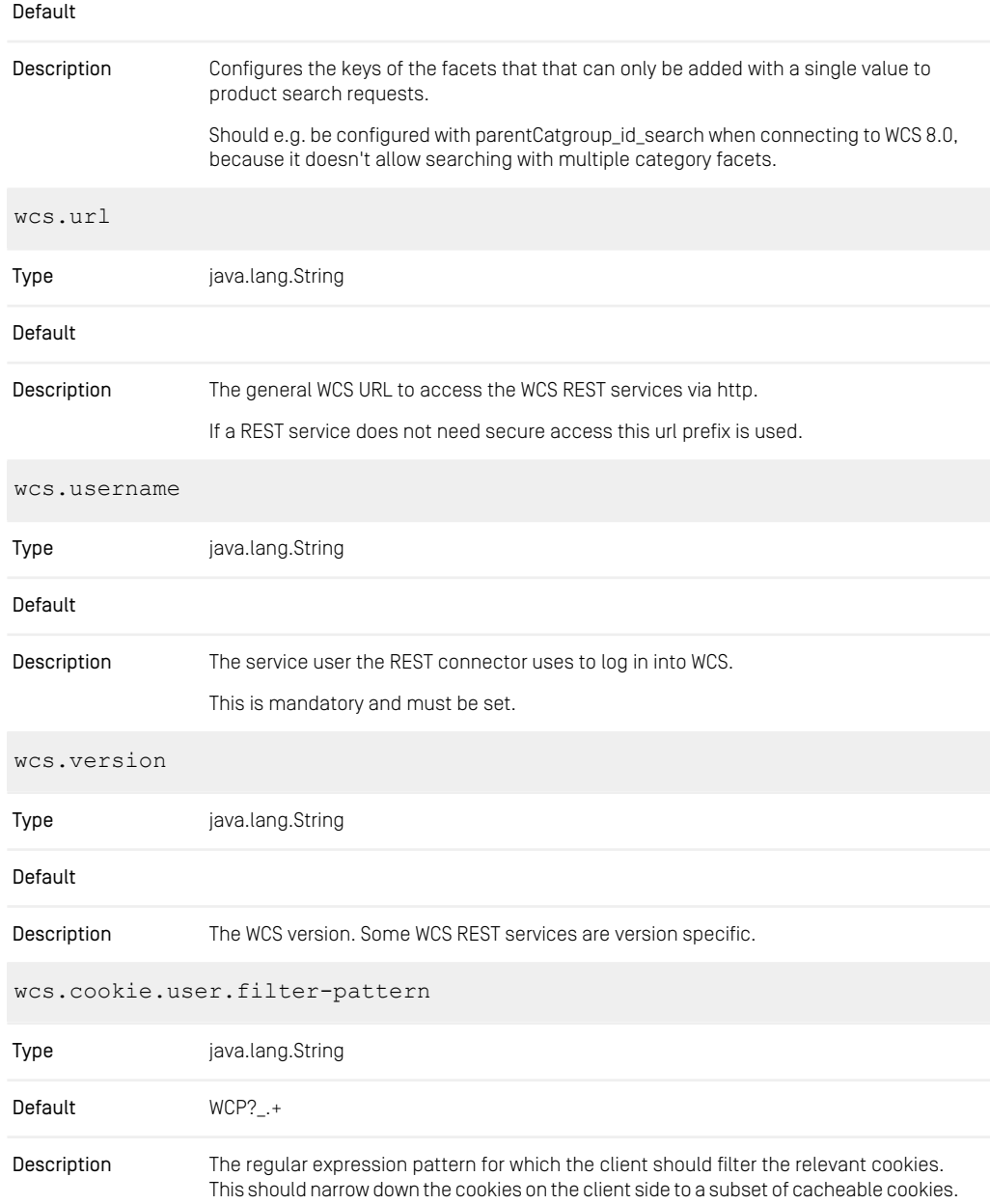

#### wcs.cookie.user.filter-pattern-for

Type java.util.Map<java.lang.String,java.lang.String>

Default

Cookie filter pattern for specific environment. The structure of the Map should be: key=environment, value=cookie pattern. The environment is the hardcoded name of **Description** the entity param which must be configured on the CM App client side e.g. `commerce.hub.data.customEntityParams.environment=PREVIEW|LIVE``

Examples:

wcs.link.filter-pattern-for.preview=WCP?\_.+

wcs.link.filter-pattern-for.live=WC?\_.+

#### wcs.cookie.user.user-session-pattern

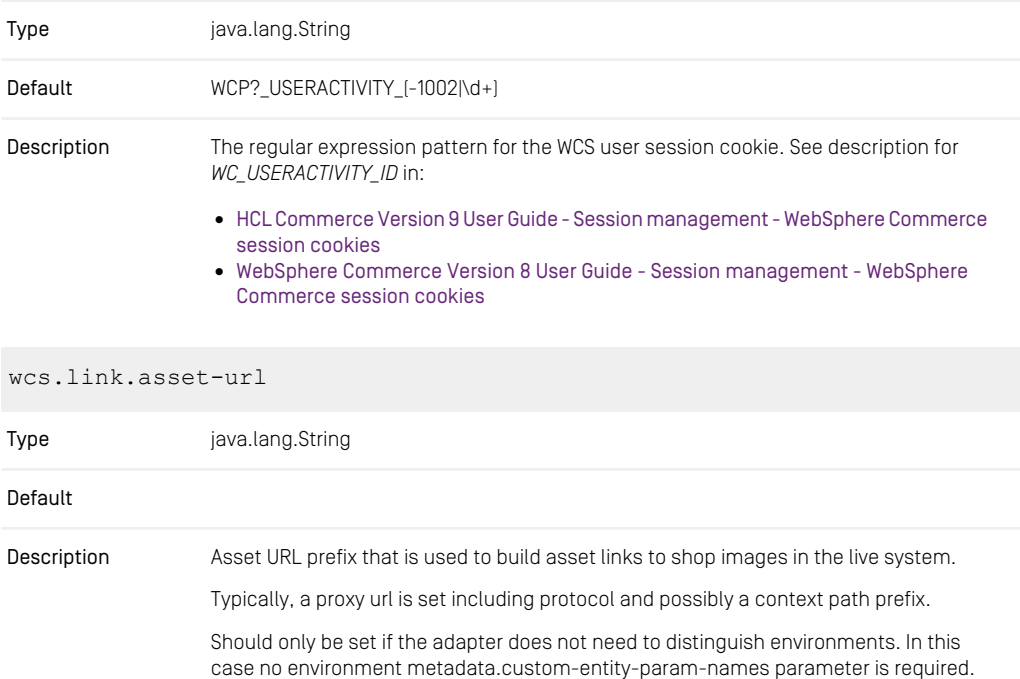
Examles:

https://shop-hcl.coremedia.vm

https://shop-preview-hcl.coremedia.vm

This and the further wcs.link properties are not needed when only connecting to HCL Commerce 9.1+ React stores.

wcs.link.asset-url-for Type java.util.Map<java.lang.String,java.lang.String> Default Asset URL prefixes which are used to build asset links to shop images for different environments. Description Typically, a proxy url is set including protocol and possibly a context path prefix. The structure of the Map should be: {key=environment, value=url}. The environment is the hardcoded name of the entity param which must be configured in the CMS app, e.g. commerce.hub.data.custom-entity-params.environment=preview|live. IMPORTANT: The keys used here must match those used in the CMS app via commerce.hub.data.custom-EntityParams.environment={environment}. Examples: wcs.link.asset-url-for.preview=https://shop-preview-hcl.coremedia.vm wcs.link.asset-url-for.live=https://shop-hcl.coremedia.vm For configuration options see also documentation of wcs.link.storefront-url-for. This and the further wcs.link properties are not needed when only connecting to HCL Commerce 9.1+ React stores. wcs.link.link-templates Type java.util.Map<java.lang.String,java.lang.String> Default Map of [StorefrontRef](https://documentation.coremedia.com/commerce-adapter-base/artifacts/current/com/coremedia/commerce/adapter/base/entities/links/StorefrontRef.html). Used to build shop urls for the Studio Preview and Content-Led integration scenarios. Description

Known default lookup keys are defined in [StorefrontRefKeysCommerceLed](https://documentation.coremedia.com/commerce-adapter-base/artifacts/current/com/coremedia/commerce/adapter/base/entities/links/StorefrontRefKeysCommerceLed.html) and [Store](https://documentation.coremedia.com/commerce-adapter-base/artifacts/current/com/coremedia/commerce/adapter/base/entities/links/StorefrontRefKeysContentLed.html)[frontRefKeysContentLed](https://documentation.coremedia.com/commerce-adapter-base/artifacts/current/com/coremedia/commerce/adapter/base/entities/links/StorefrontRefKeysContentLed.html). Only lookup keys in lowercase and without "\_" are valid.

These patterns can include tokens which will be replaced. These tokens must be well known. The following tokens are predefined:

- {storefrontUrl} ... the current store front URL
- {storeId} ... the current store id
- *{locale}* ... the current locale in java format, eg. en\_US
- {language} ... the current language in java format, eg. en
- {langId} ... the current language as WCS specific id, e.g. "-1" as default language
- {catalogId} ... the current catalog id
- {categoryId} ... the current category id
- {productId} ... the current product id
- {seoSegment} ... the current seo segment path (can contain path delimiters)

This and the further wcs.link properties are not needed when only connecting to HCL Commerce 9.1+ React stores.

wcs.link.link-templates.categorylinkfragment

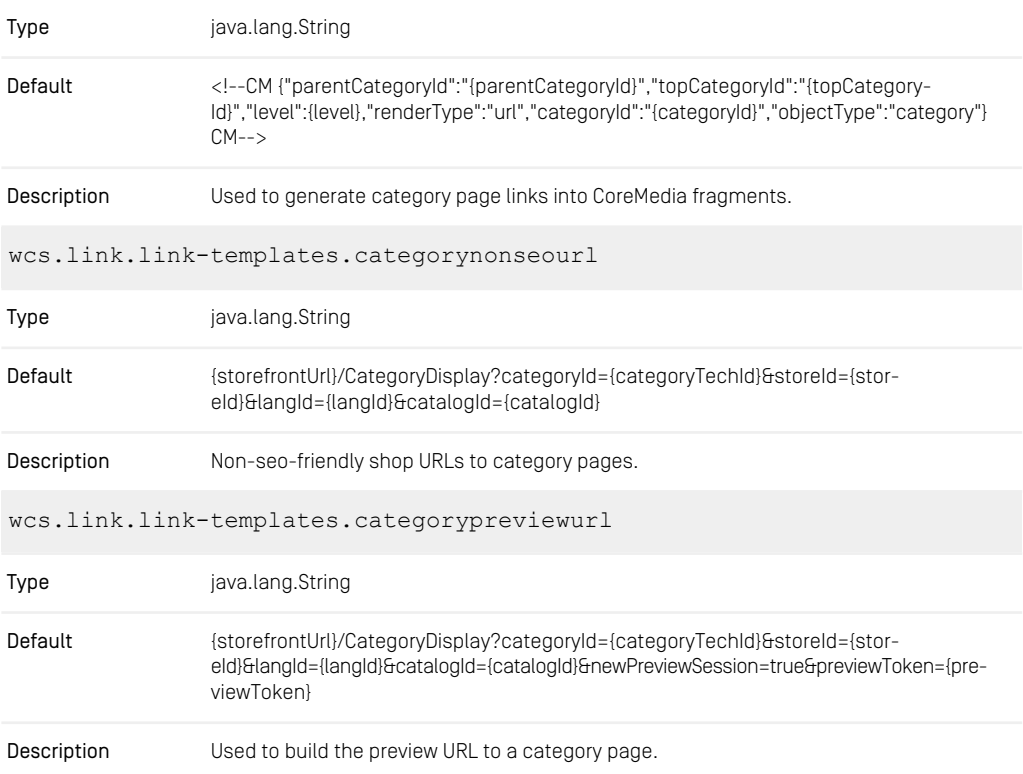

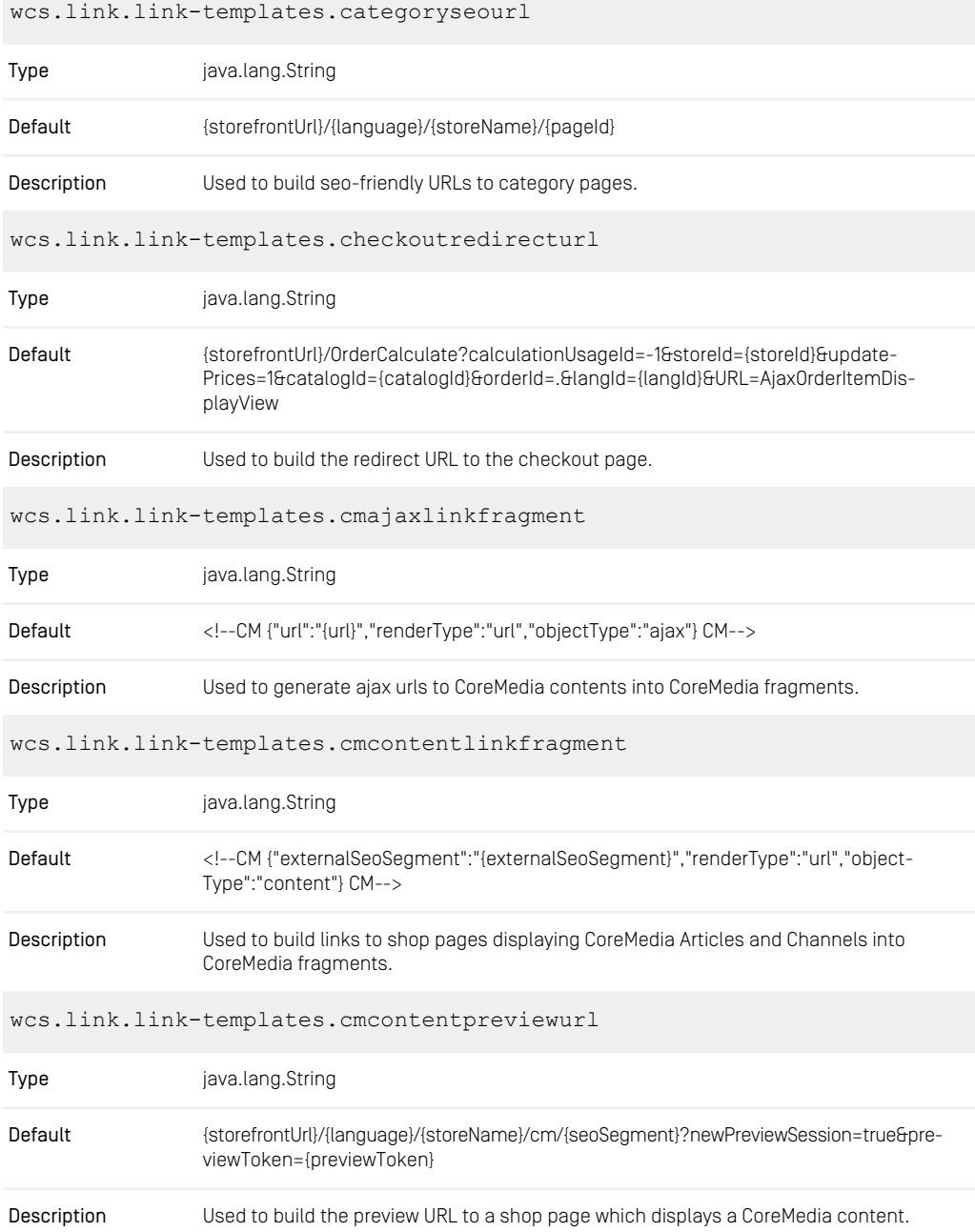

#### wcs.link.link-templates.cmcontenturl

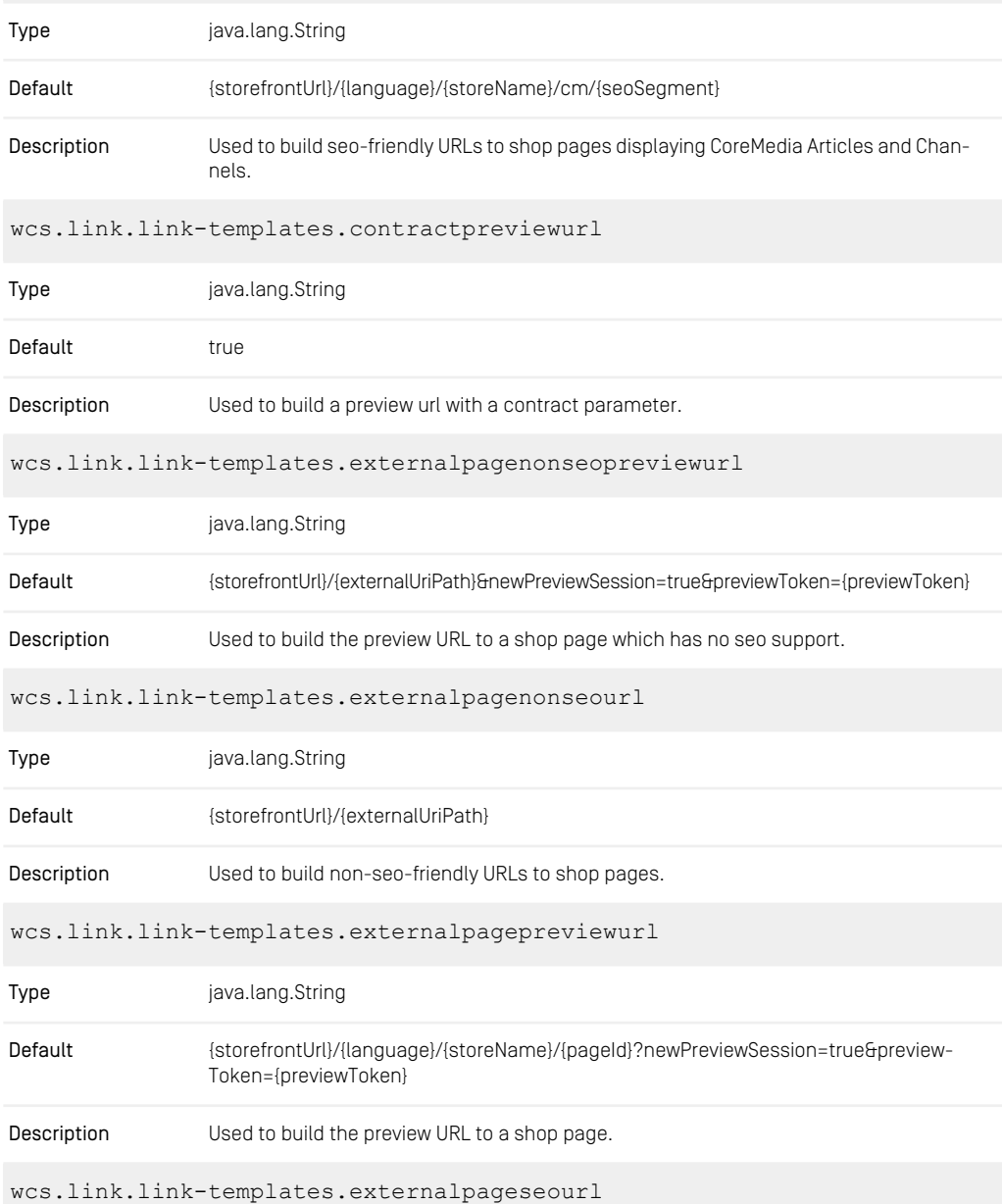

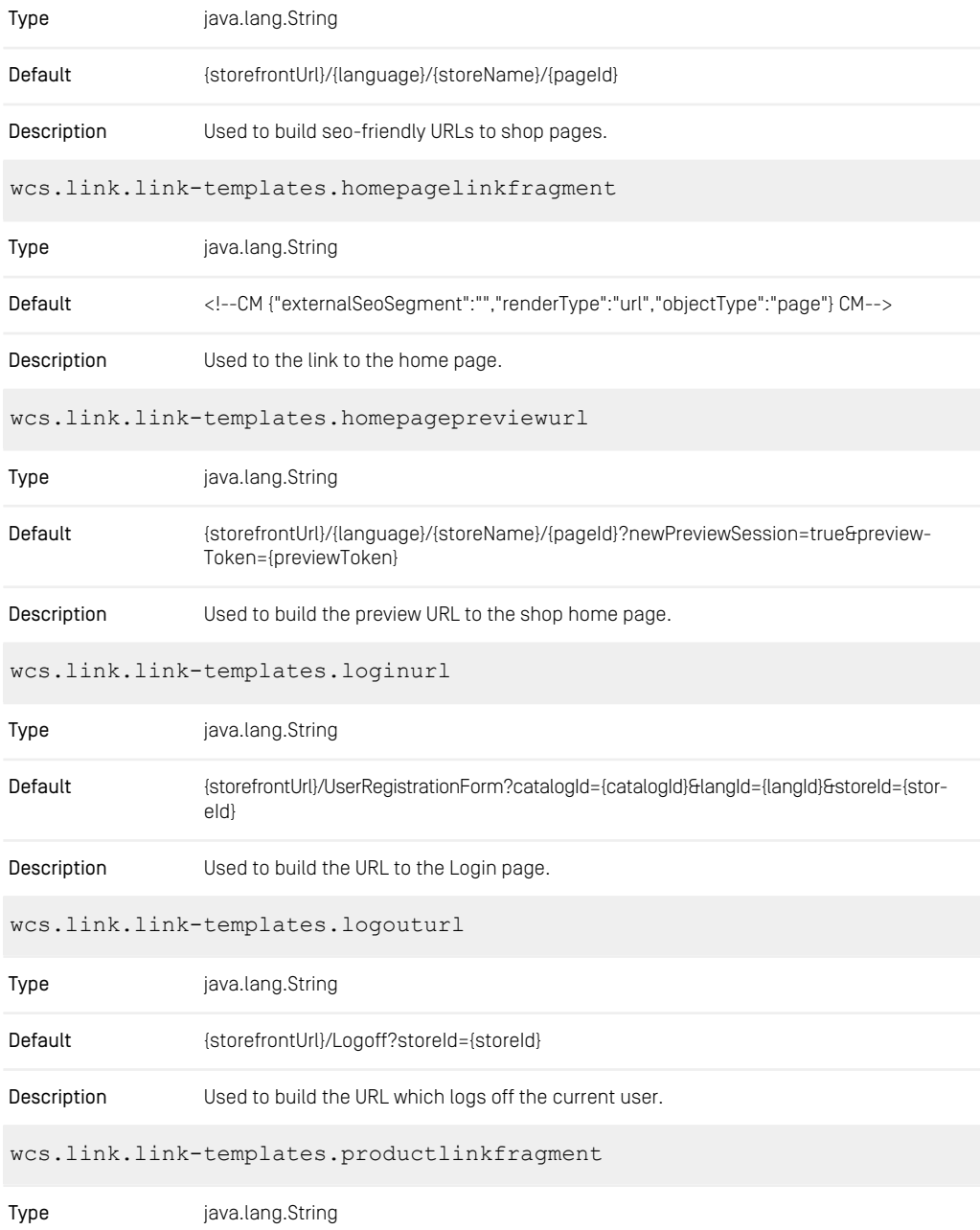

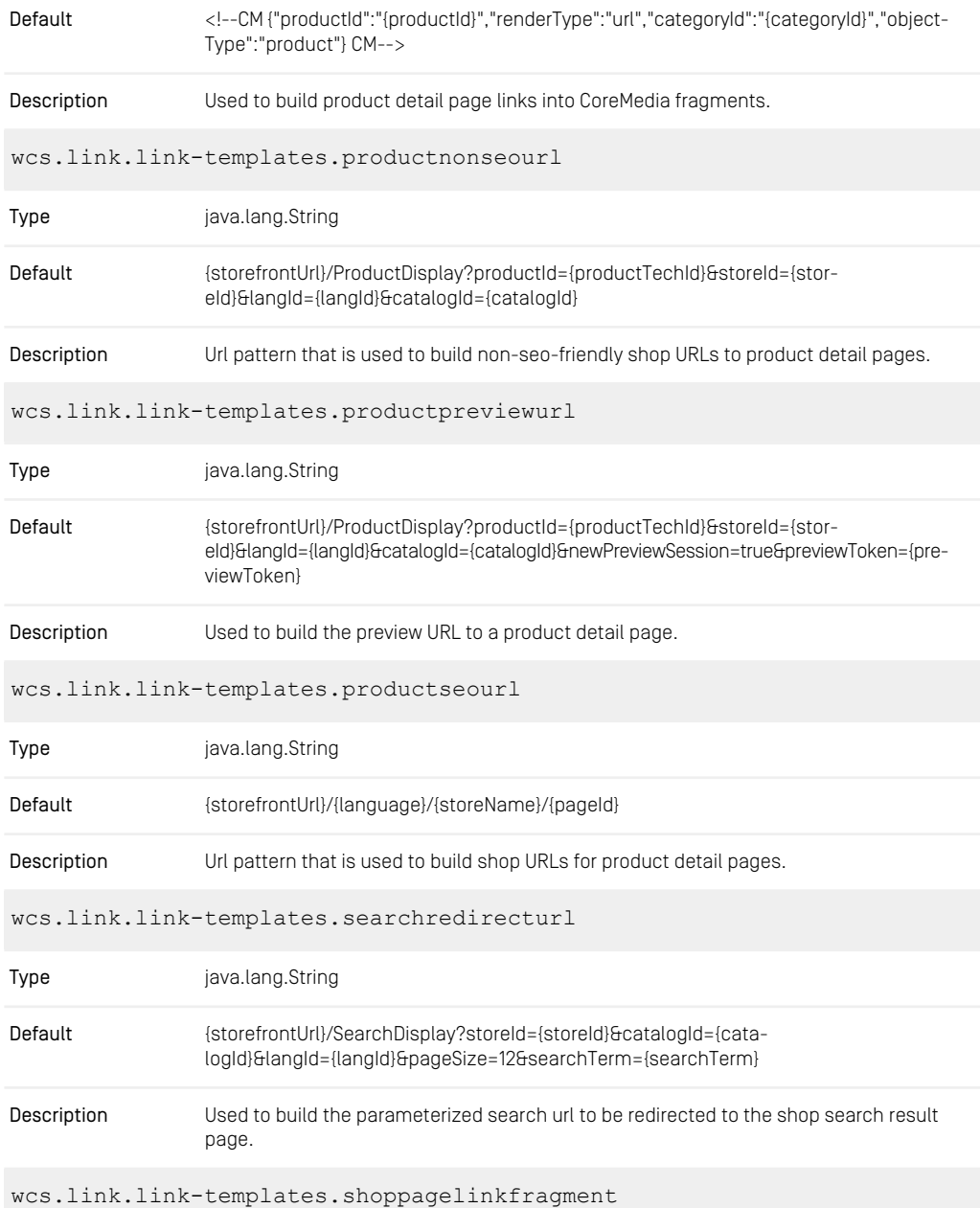

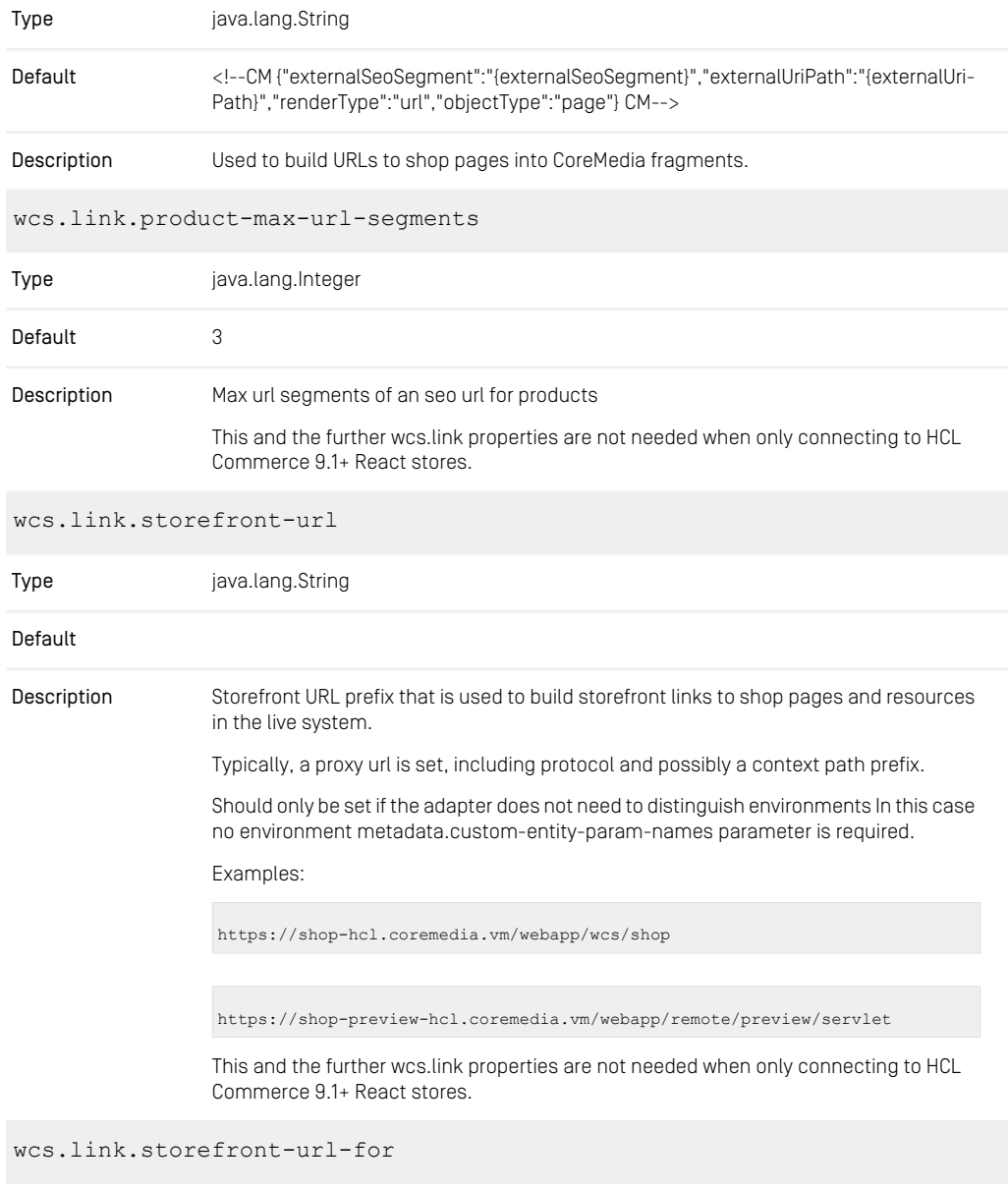

Type java.util.Map<java.lang.String,java.lang.String>

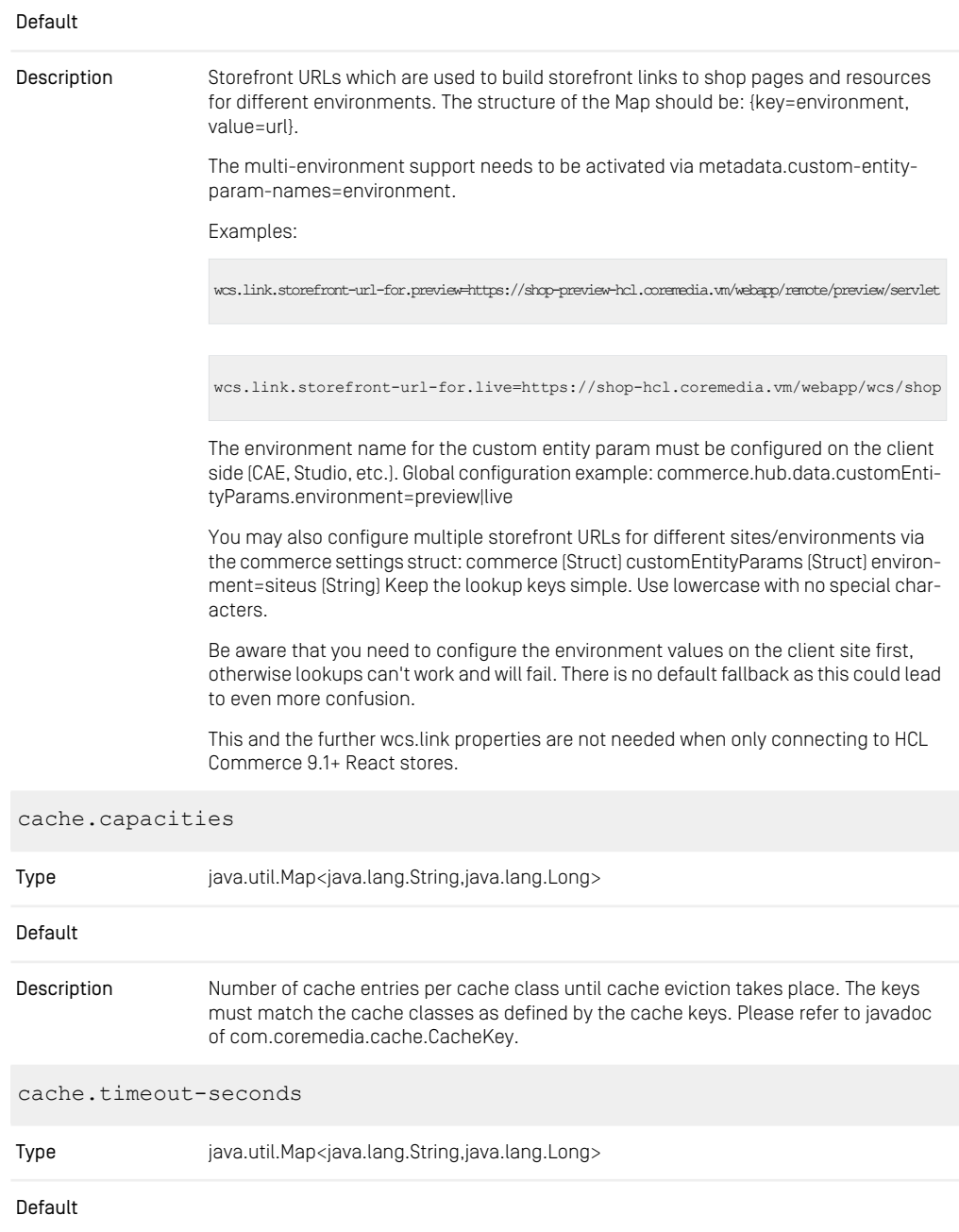

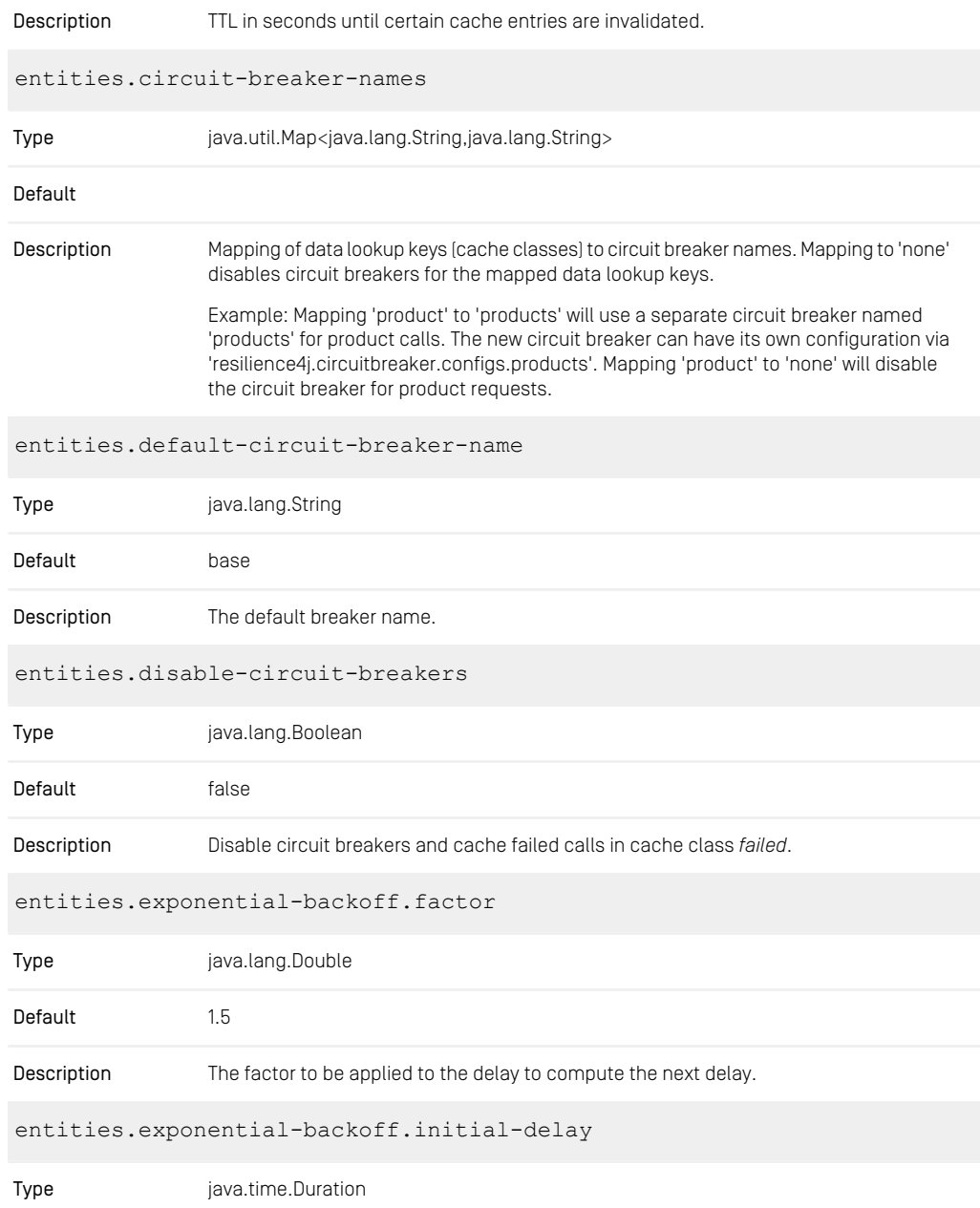

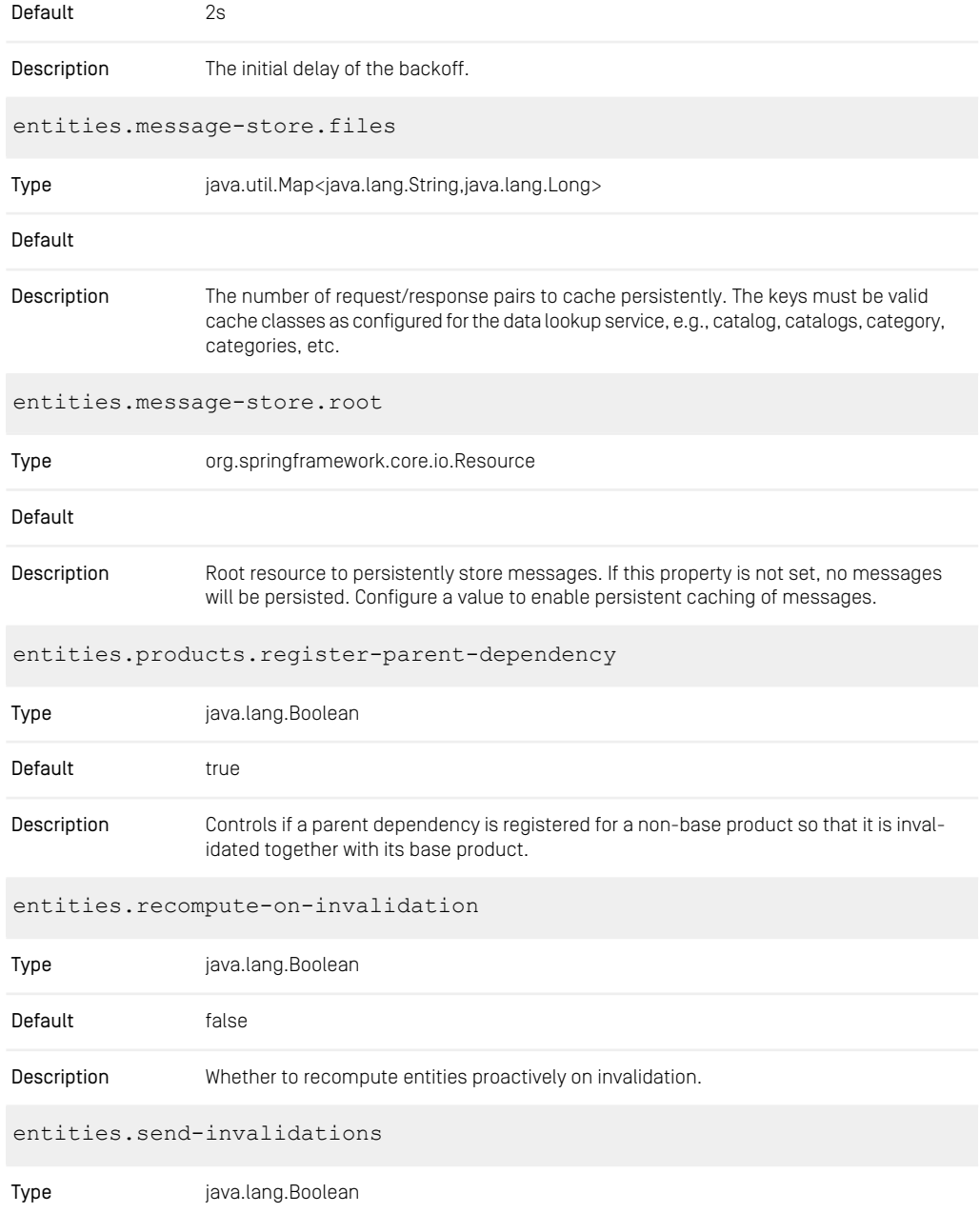

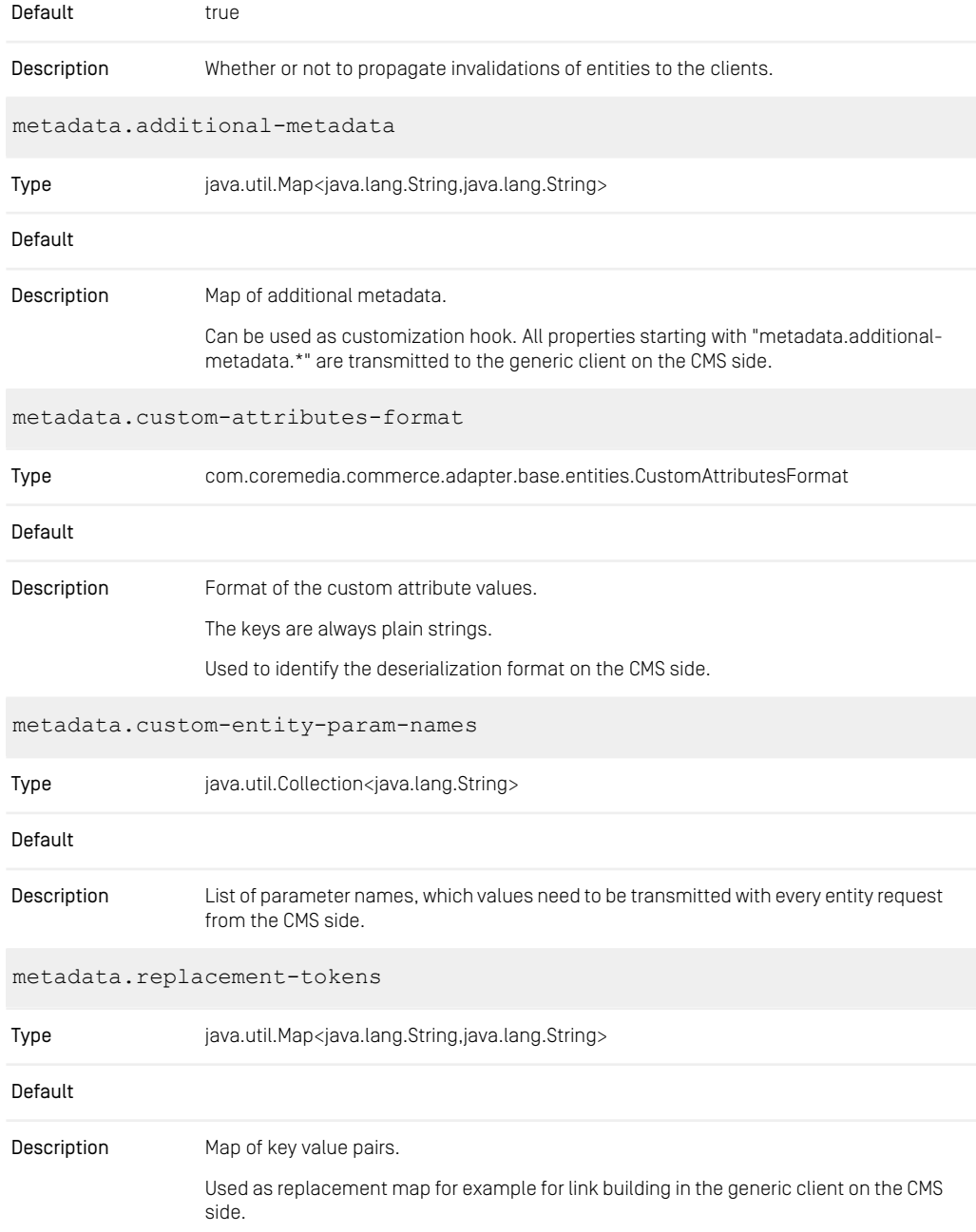

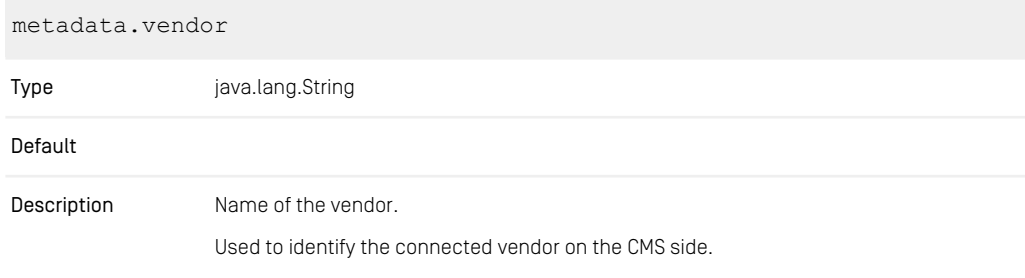

*Table 12.1. HCL Commerce Adapter related Properties*

# **Glossary**

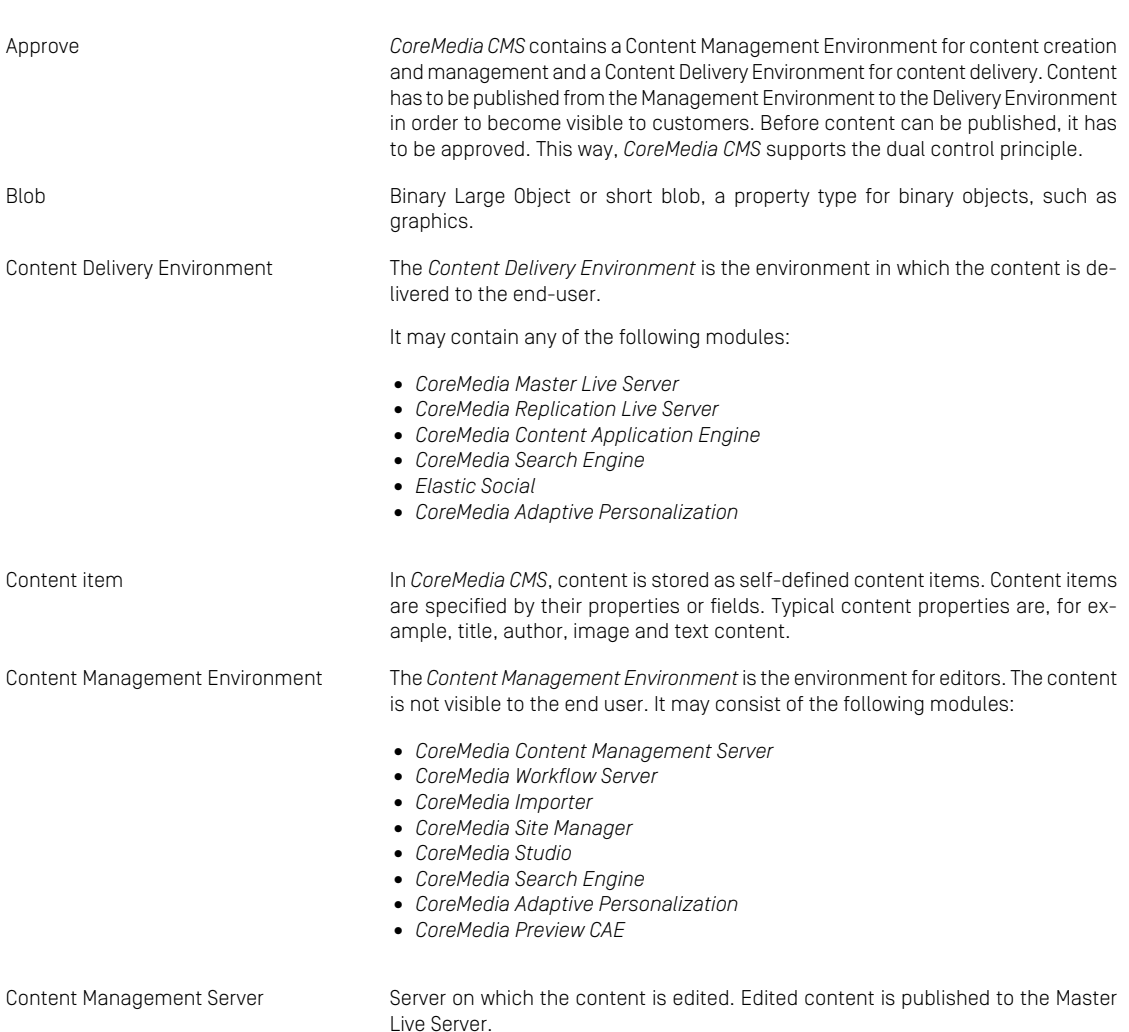

### Glossary |

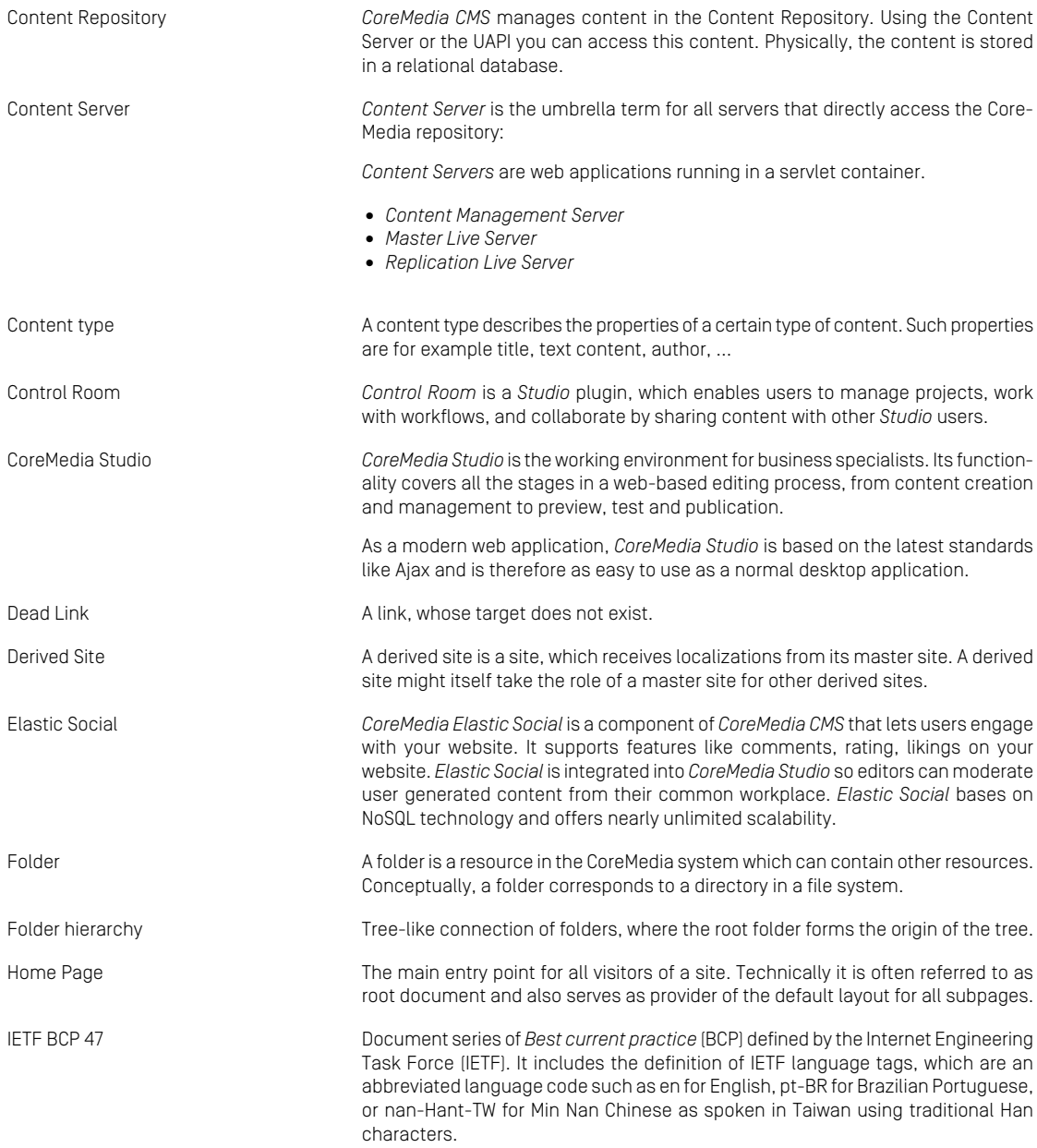

### Glossary |

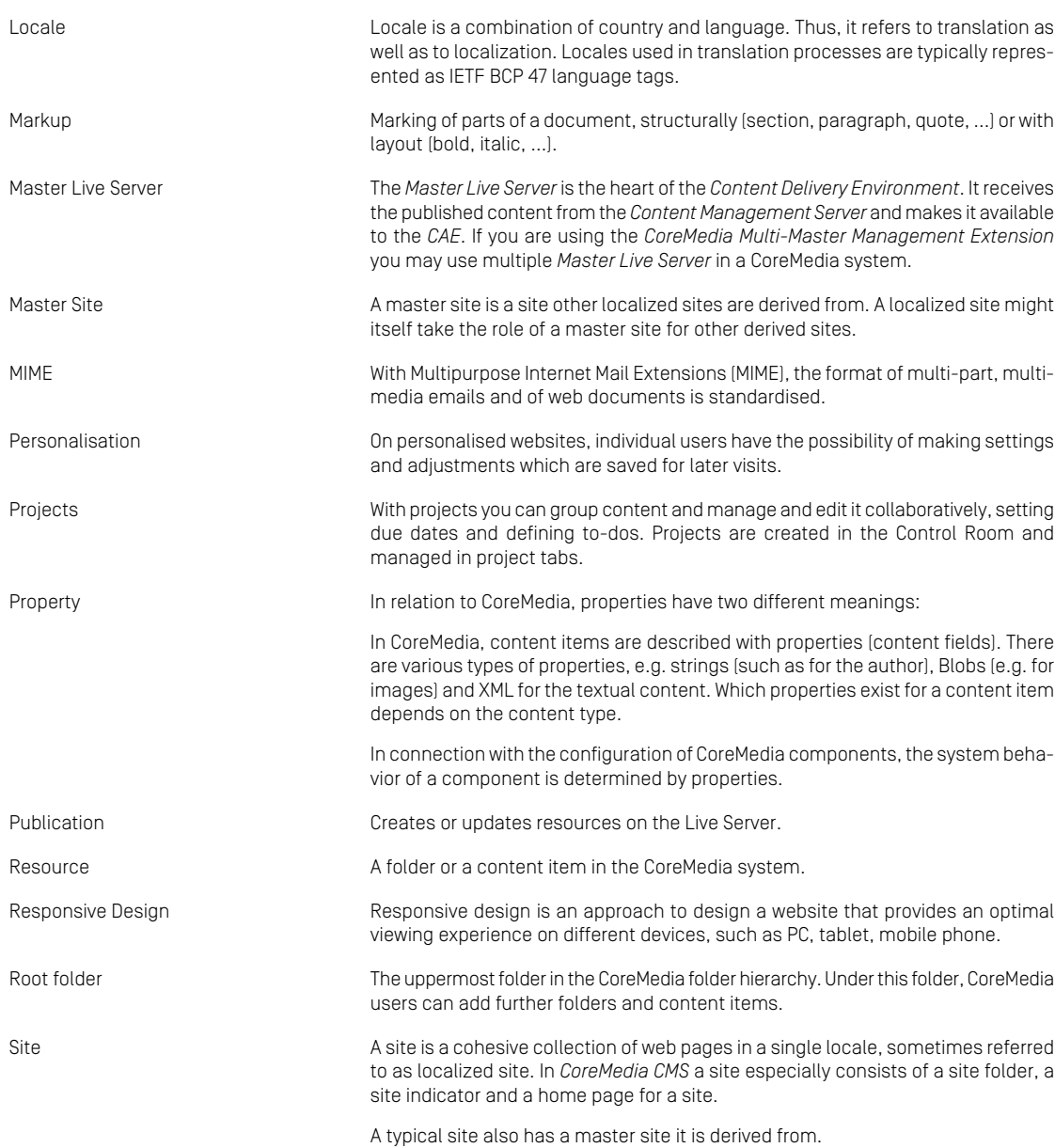

### Glossary |

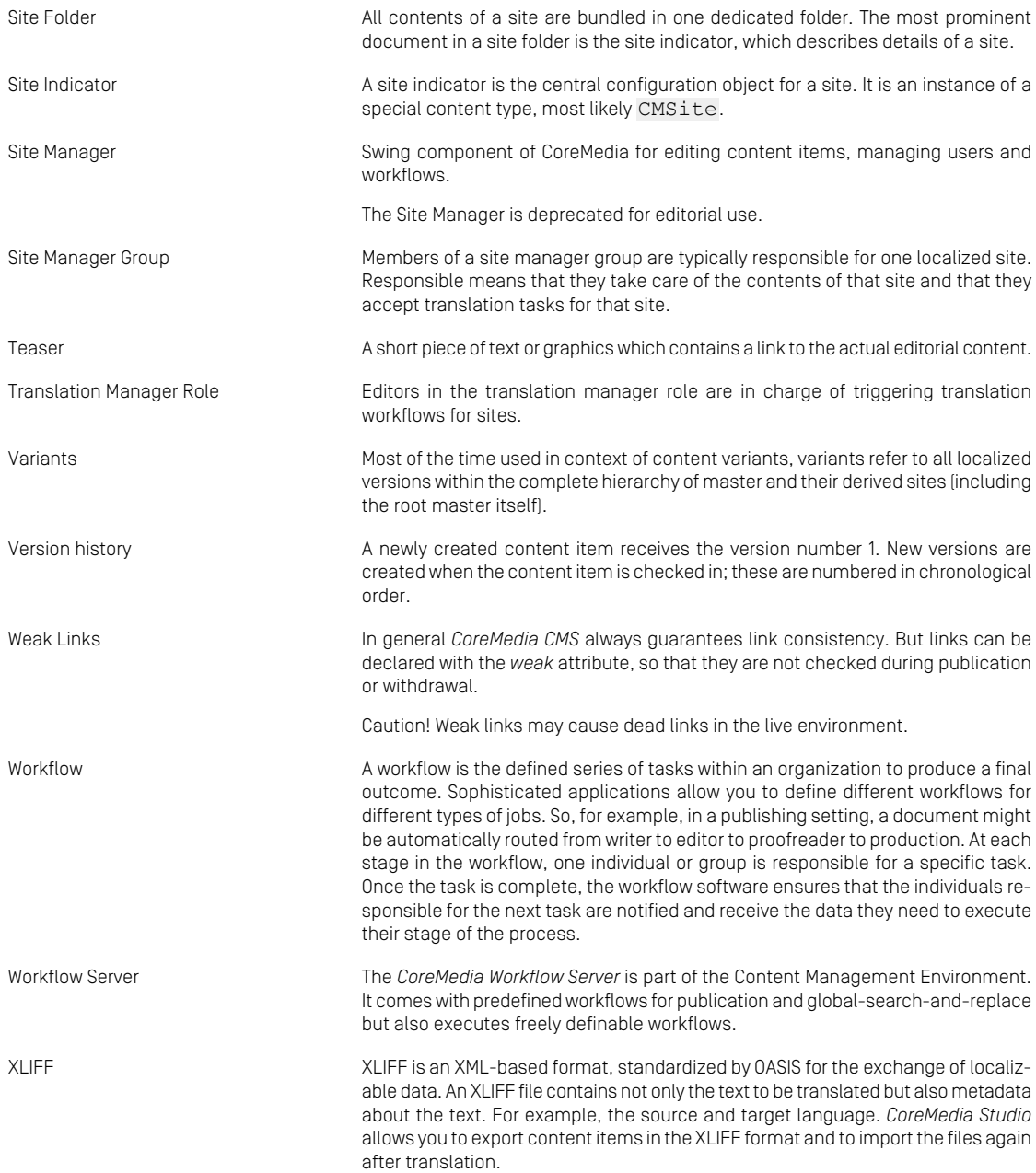

## Index

## **C**

catalog, [45,](#page-51-0) [96](#page-102-0) commerce preview support, [104](#page-110-0) commerce segment personalization, [105](#page-111-0) commerce System preview support, [104](#page-110-0)

### **E**

eCommerce API, [128](#page-134-0) extendingShopPages, [56](#page-62-0)

### **H**

hcl commerce shop configuration, [40](#page-46-0) HCL shop configuration, [41](#page-47-0) hcl91 shop configuration, [38](#page-44-0)

## **L**

Library catalog view, [96](#page-102-0) multiple catalogs, [45](#page-51-0)

### **M**

management center, [101](#page-107-0)